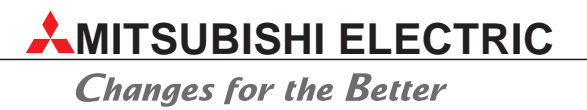

# **Installations- und Bedienungsanleitung**

Zentrale Fernbedienung G-50A

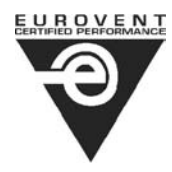

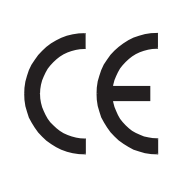

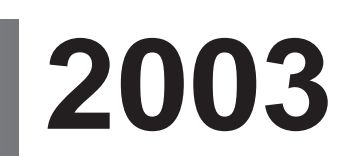

**MITSUBISHI ELECTRIC EUROPE B.V. AIR CONDITIONING**

Art.-Nr.: 149234 05 02 2003

# **Zu dieser Installations- und Bedienungsanleitung**

Die in diesem Handbuch vorliegenden Texte, Abbildungen, Diagramme und Beispiele dienen ausschließlich der Installation und Bedienung der zentralen Fernbedienung G-50A von MITSUBISHI ELECTRIC.

Alle Angaben und Hinweise wurden so ausführlich wie möglich erstellt und überprüft. Sollten sich dennoch Fragen bezüglich Installation und Betrieb der in diesem Handbuch beschriebenen Geräten ergeben, zögern Sie nicht, folgende Adresse zu kontaktieren:

### **MITSUBISHI ELECTRIC EUROPE B.V. AIR CONDITIONING DIVISION GOTHAER STR. 8 D-40880 RATINGEN**

**Tel.: (0 21 02) 4 86-18 00 Fax: (0 21 02) 4 86-79 10 www.mitsubishi-electric-aircon.de**

Ohne vorherige ausdrückliche schriftliche Genehmigung der MITSUBISHI ELECTRIC EUROPE B.V. dürfen keine Auszüge dieses Handbuchs vervielfältigt, in einem Informationssystem gespeichert oder weiter übertragen werden.

Die MITSUBISHI ELECTRIC EUROPE B.V. behält sich vor, jederzeit technische Änderungen dieses Handbuchs ohne besondere Hinweise vorzunehmen.

© 02/2003 Art.-Nr. 149234

# **Inhalt**

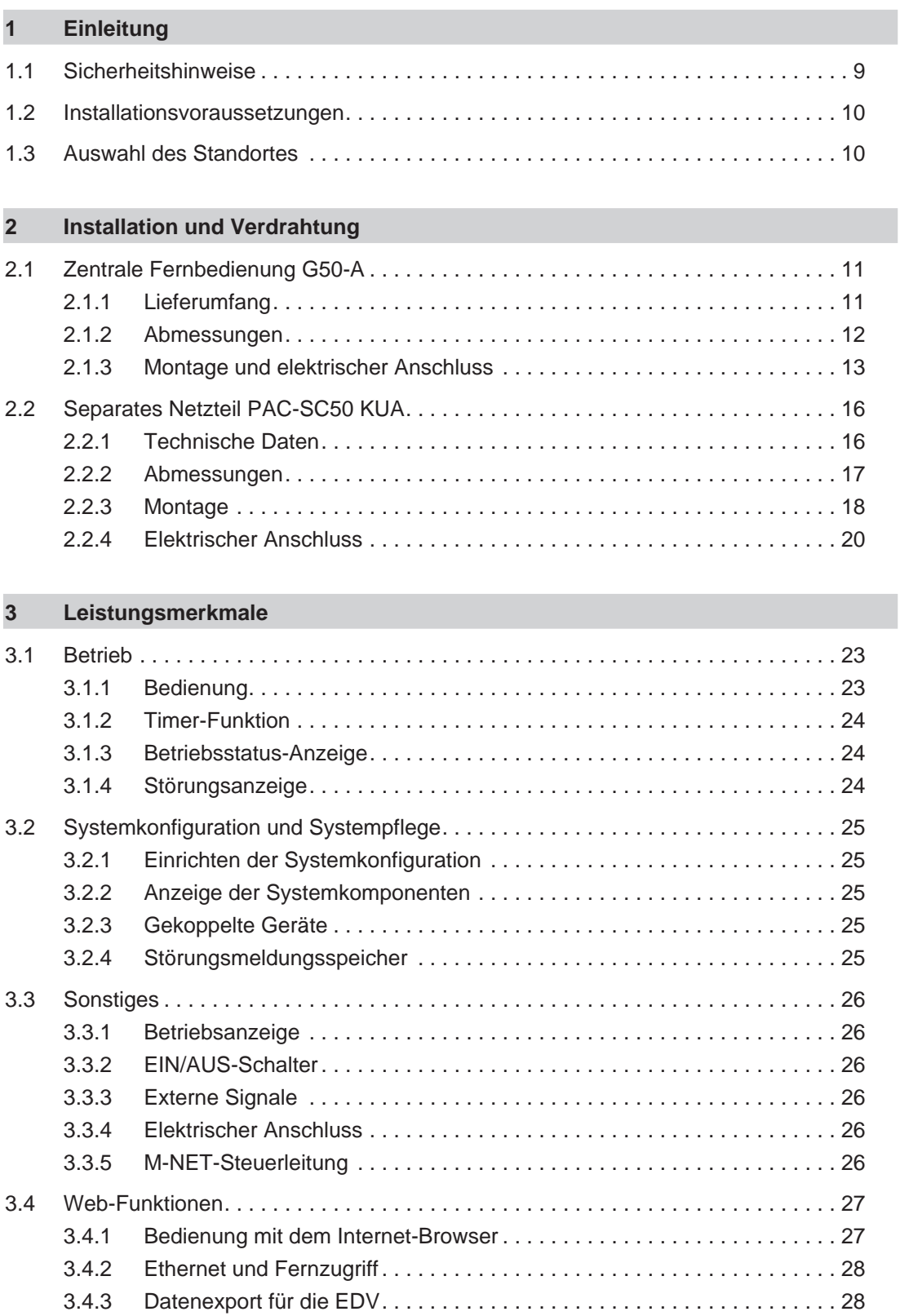

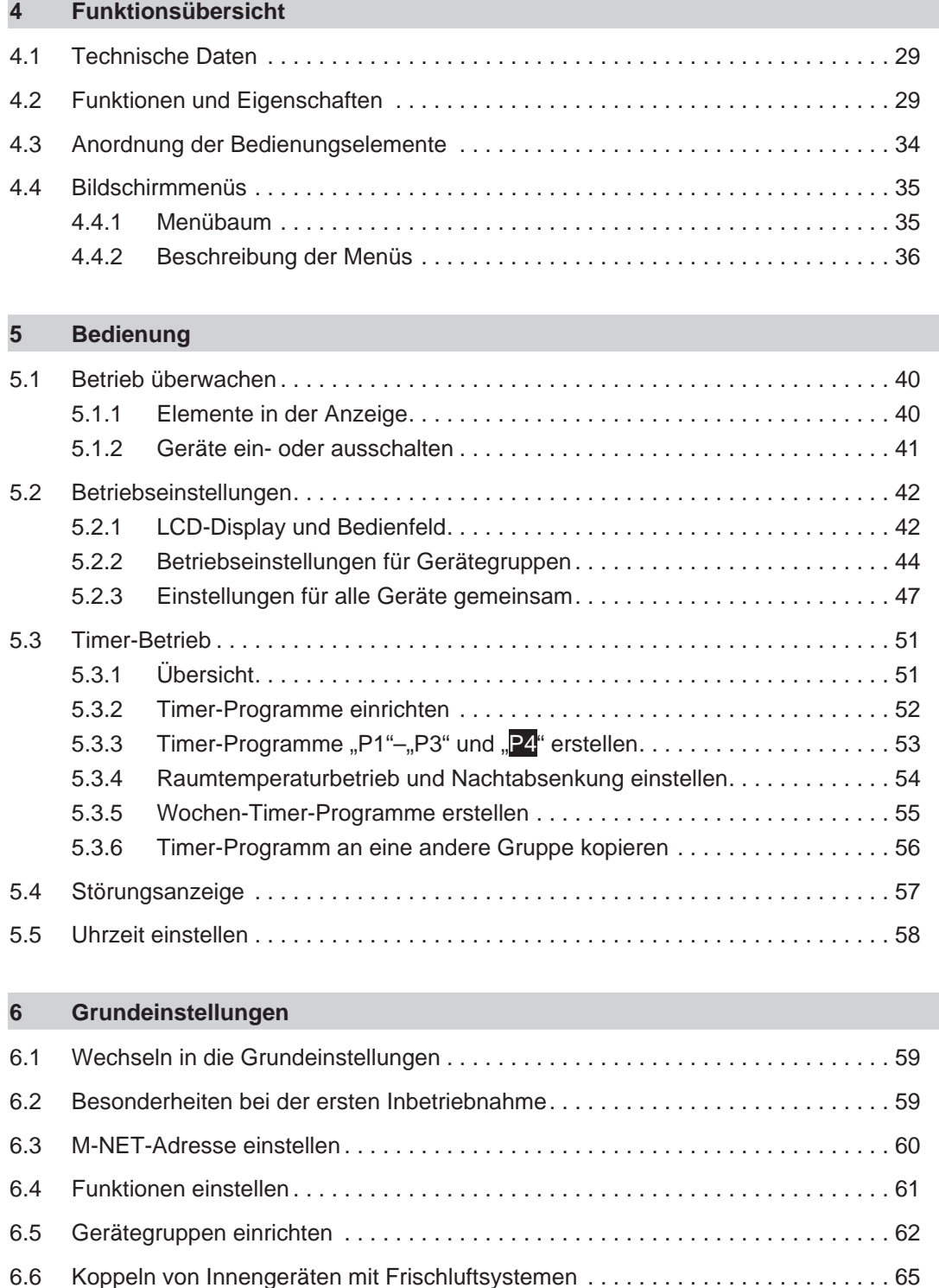

[6.7 Gruppennamen erstellen . . . . . . . . . . . . . . . . . . . . . . . . . . . . . . . . . . . . . . . . . . . . 68](#page-67-0) [6.7.1 Gruppennamen eingeben. . . . . . . . . . . . . . . . . . . . . . . . . . . . . . . . . . . . . 68](#page-67-0) [6.7.2 Gruppennamen kopieren . . . . . . . . . . . . . . . . . . . . . . . . . . . . . . . . . . . . . 70](#page-69-0) [6.7.3 Ändern des Gruppennamen . . . . . . . . . . . . . . . . . . . . . . . . . . . . . . . . . . . 71](#page-70-0)

[6.8 Anwenderspezifische Einstellungen . . . . . . . . . . . . . . . . . . . . . . . . . . . . . . . . . . . 72](#page-71-0) [6.9 LAN-Netzwerkeinstellungen. . . . . . . . . . . . . . . . . . . . . . . . . . . . . . . . . . . . . . . . . . 73](#page-72-0) [6.10 Service-PC anschließen . . . . . . . . . . . . . . . . . . . . . . . . . . . . . . . . . . . . . . . . . . . . 74](#page-73-0)

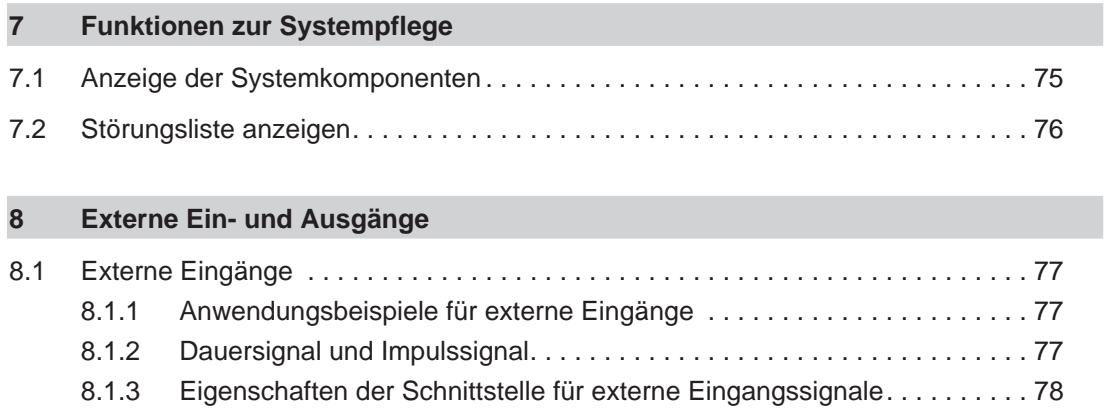

[8.2 Externe Ausgänge . . . . . . . . . . . . . . . . . . . . . . . . . . . . . . . . . . . . . . . . . . . . . . . . . 78](#page-77-0) [8.2.1 Anwendungsbeispiele für externe Ausgänge . . . . . . . . . . . . . . . . . . . . . . 78](#page-77-0) [8.2.2 Eigenschaften der Schnittstelle für externe Ausgangssignale . . . . . . . . . 78](#page-77-0)

### **[A Stichwortverzeichnis](#page-78-0)**

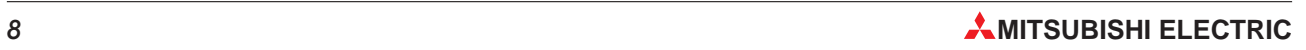

# <span id="page-8-0"></span>**1 Einleitung**

# **1.1 Sicherheitshinweise**

### **Zielgruppe**

Projektierung, Installation, Inbetriebnahme, Wartung und Prüfung der Geräte dürfen nur von einer anerkannt ausgebildeten Fachkraft, die mit den Sicherheitsstandards der Klima- und Lüftungstechnik und der Elektrotechnik vertraut ist, durchgeführt werden.

### **Bestimmungsgemäßer Gebrauch**

Die zentrale Fernbedienung G-50A ist nur für die Einsatzbereiche vorgesehen, die in diesem Handbuch beschrieben sind. Achten Sie auf die Einhaltung aller im Handbuch angegebenen Kenndaten. Es dürfen nur von MITSUBISHI ELECTRIC empfohlene Zusatz- bzw. Erweiterungsgeräte in Verbindung mit der zentrale Fernbedienung G-50A benutzt werden.

Jede andere darüber hinausgehende Verwendung gilt als nicht bestimmungsgemäß.

### **Sicherheitsrelevante Vorschriften**

Bei der Projektierung, Installation, Inbetriebnahme, Wartung und Prüfung der Geräte müssen die für den spezifischen Einsatzfall gültigen Sicherheits- und Unfallverhütungsvorschriften beachtet werden.

### **Erläuterung zu den Gefahrenhinweisen**

In dieser Bedienungsanleitung befinden sich Hinweise, die wichtig für den sachgerechten und sicheren Umgang mit der zentrale Fernbedienung G-50A sind.

Die einzelnen Gefahrenhinweise haben folgende Bedeutung:

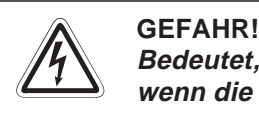

Bedeutet, dass eine Gefahr für das Leben und die Gesundheit des Anwenders besteht, **wenn die entsprechenden Vorsichtsmaßnahmen nicht getroffen werden.**

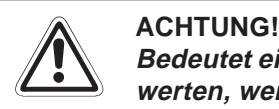

Bedeutet eine Warnung vor möglichen Beschädigungen des Gerätes oder anderen Sach**werten, wenn die entsprechenden Vorsichtsmaßnahmen nicht getroffen werden.**

## <span id="page-9-0"></span>**1.2 Installationsvoraussetzungen**

Beachten Sie vor Ausführung der elektrischen Installation unbedingt die folgenden Hinweise.

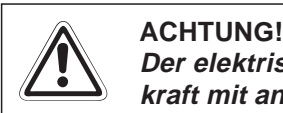

Der elektrische Anschluss der zentrale Fernbedienung G-50A darf nur durch eine Fach**kraft mit anerkannter Ausbildung für Elektrotechnik erfolgen.**

- Der Einbau, die Verdrahtung und das Öffnen der Baugruppen, Bauteile und Geräte muss im spannungsfreien Zustand erfolgen.
- Alle Baugruppen, Bauteile und Geräte dürfen nur dann in Betrieb genommen werden, wenn die bestimmungsgemäßen Abdeckungen und Schutzeinrichtungen installiert sind.
- Die Geräte dürfen nur über einen ortsfesten Netzanschluss mit ausreichender Netzsicherung betrieben werden.
- Alle spannungsführenden Kabel und Leitungen, mit denen die Geräte verbunden sind, müssen regelmäßig auf Isolationsfehler oder Bruchstellen überprüft werden. Bei Feststellung eines Fehlers in der Verdrahtung müssen die Geräte und die Leitungen sofort spannungslos geschaltet und die defekte Leitung ersetzt werden.
- Vor der Inbetriebnahme ist zu überprüfen, ob der zulässsige Netzspannungsbereich mit der örtlichen Netzspannung übereinstimmt.
- Für die Verdrahtung der Klimageräte sind ausschließlich Kupferleitungen zu verwenden.

## **1.3 Auswahl des Standortes**

Wählen Sie den Standort der zentralen Fernbedienung sorgfältig aus. Beachten Sie für einen sicheren und störungsfreien Betrieb die folgenden Hinweise.

### **Aufstellung der zentralen Fernbedienung**

- $\circ$  Das Gerät darf ausschließlich mit der zugehörigen Montagehalterung an einer massiven Wand montiert werden.
- O Innen- und Außengerät sowie die zentrale Fernbedienung G-50A müssen so installiert werden, dass die Maximalentfernungen der Leitungen nicht überschritten werden. Die max. zulässigen Leitungslängen entnehmen Sie bitte dem Planungshandbuch zur City Multi-Serie von MITSUBISHI ELECTRIC.

# <span id="page-10-0"></span>**2 Installation und Verdrahtung**

Im folgenden Kapitel wird zuerst die Montage und Verdrahtung der zentralen Fernbedienung G-50A beschrieben. Anschließend folgt die Beschreibung zum externen Netzteil PAC-SC50 KUA.

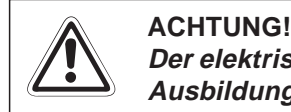

Der elektrische Anschluss der Klimageräte darf nur durch eine Fachkraft mit anerkannter **Ausbildung für Kälte- oder Elektrotechnik erfolgen.**

# **2.1 Zentrale Fernbedienung G50-A**

### **2.1.1 Lieferumfang**

Überprüfen Sie bereits bei der Anlieferung, ob alle Teile in der Lieferung vorhanden und fehlerfrei sind. Zum Lieferumfang gehören folgende Teile:

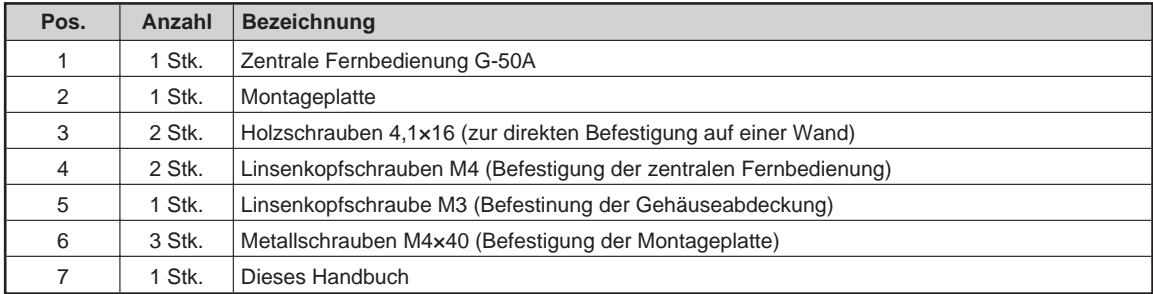

**Tab. 2-1:** Lieferumfang G50-A

Verwenden Sie auf jeden Fall passende Schrauben zur Befestigung der Montageplatte an der Wand, wenn die mitgelieferten Schrauben von der Länge nicht ausreichen.

Bitte beachten Sie ebenfalls, dass die zentrale Fernbedienung G-50A eine externe Spannungsquelle (12 V DC) benötigt. Auch das M-NET benötigt zum einwandfreien Betrieb eine externe Spannungsquelle für 24 V DC. Verwenden Sie dazu das externe Netzteils PAC-SC50 KUA von MITSUBISHI ELECTRIC. Dieses externe Netzteil gehört nicht zum Lieferumfang der zentralen Fernbedienung G-50A und muss separat bestellt und installiert werden.

Weitere Informationen entnehmen Sie bitte Abschnitt [2.2](#page-15-0) "Separates Netzteil PAC-SC50 KUA" ab Seite [16](#page-15-0) oder fragen Sie Ihren freundlichen MITSUBISHI ELECTRIC-Partner.

## <span id="page-11-0"></span>**2.1.2 Abmessungen**

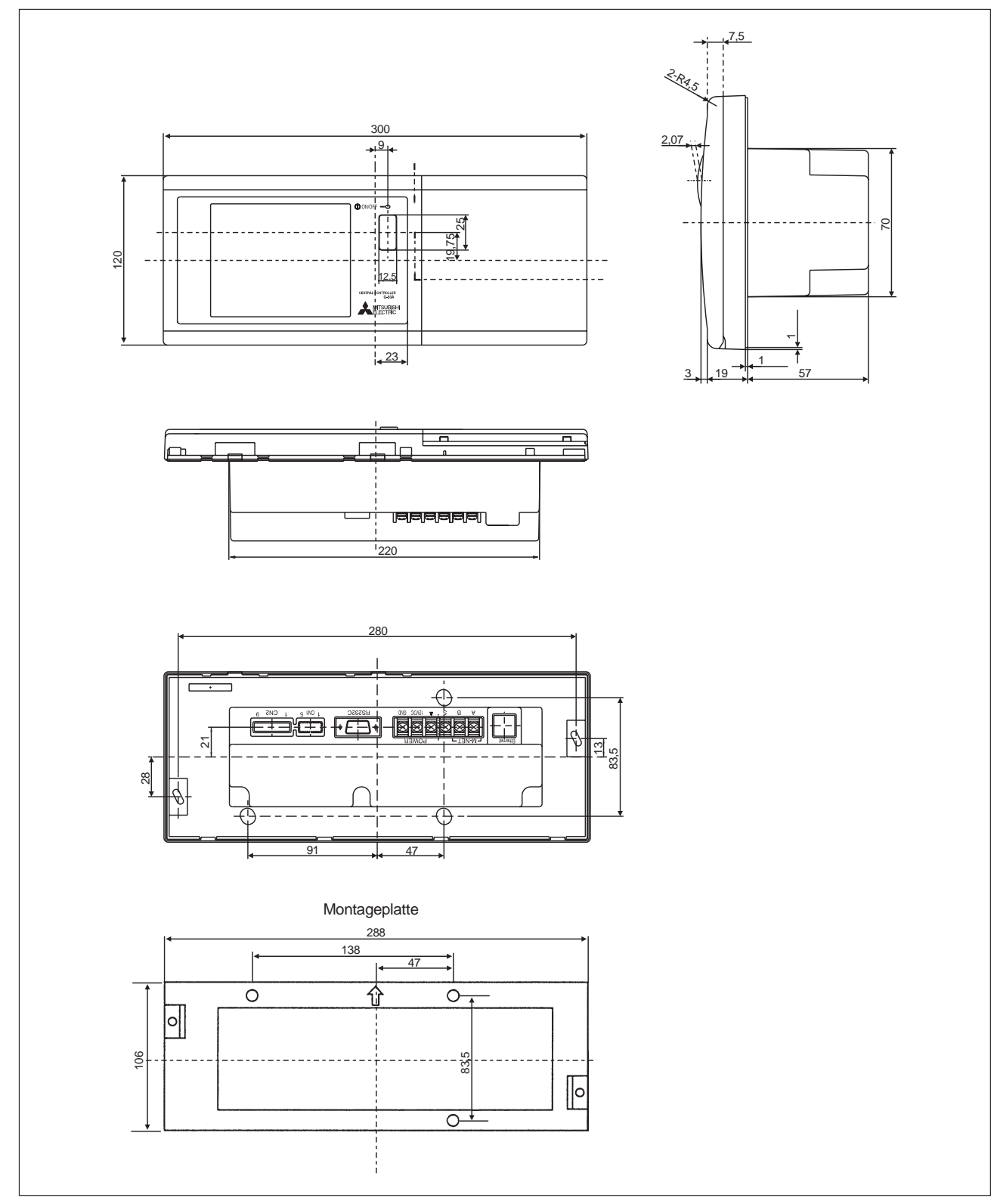

**Abb. 2-1:** Abmessungen G-50A

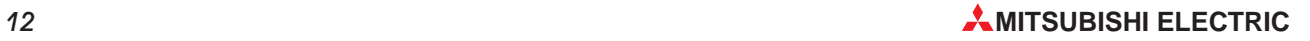

## <span id="page-12-0"></span>**2.1.3 Montage und elektrischer Anschluss**

Idealerweise wurden die elektrischen Leitungen bereits vor der Montage der zentralen Fernbedienung verlegt sowie eine passende Aussparung in der Wand vorbereitet. Gehen Sie wie folgt vor, wenn Sie die zentrale Fernbedienung montieren und anschließen wollen:

- Halten Sie bei der Montage die in der folgenden Abbildung dargestellten Mindestabstände ein. Legen Sie ein passendes Schutzgehäuse für die elektrischen Anschlüsse auf der Rückseite bereit. Das Schutzgehäuse dient vor dem Berühren spannungsführender Teile und hält die zentrale Fernbedienung fest an der Wand. Die zentrale Fernbedienung kann auch ohne das Schutzgehäuse montiert und angeschlossen werden. In diesem Fall benötigen Sie die mitgelieferte Montageplatte nicht.

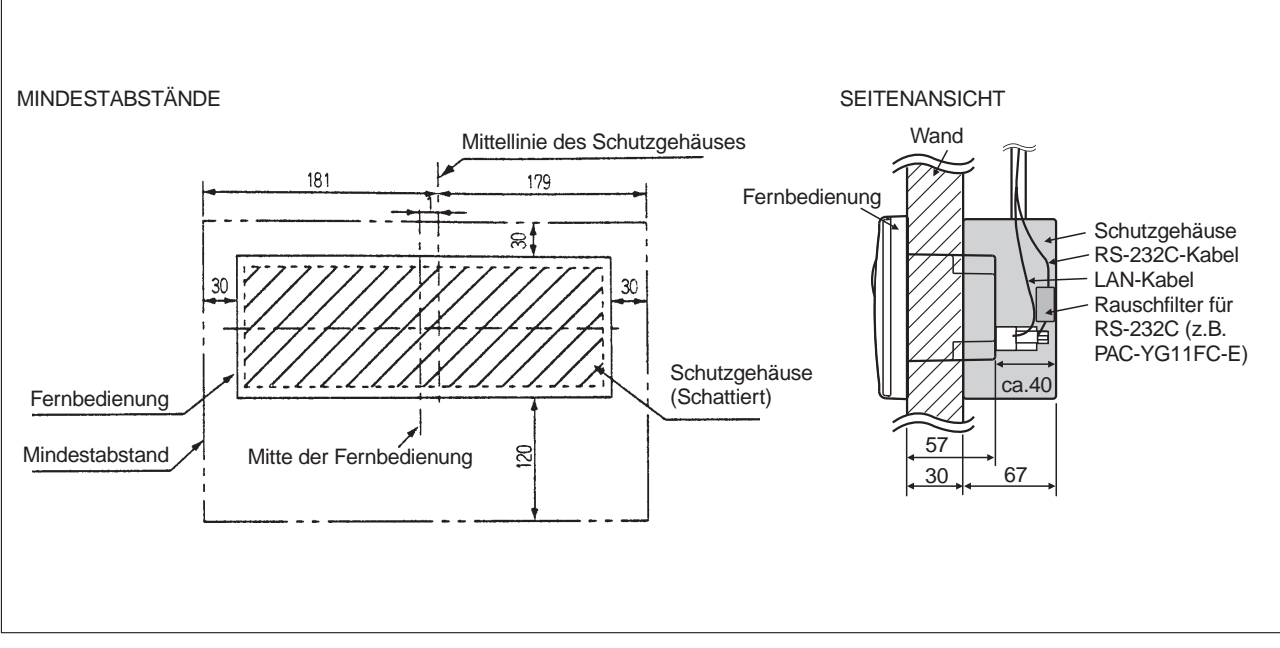

**Abb. 2-2:** Mindestabstände G-50A

**HINWEISE** Wird die zentrale Fernbedienung in dem Schutzgehäuse montiert, verschiebt sie sich um einen Millimeter nach links.

> Lassen Sie einen Mindestabstand von 30 mm, wenn Sie zwei Fernbedienungen/Steuerungen nebeneinander installieren wollen.

> Lassen Sie einen Mindestabstand von 120 mm, wenn Sie zwei Fernbedienungen/Steuerungen übereinander installieren wollen. Ansonsten kann es Probleme beim Entfernen der Gehäusabdeckung geben.

> Achten Sie auf genügend Freiraum für die Stecker und Kabel der RS-232C- und Netzwerkleitungen im Schutzgehäuse auf der Geräterückseite. Die Abmessungen und Freiräume sind von den jeweiligen Herstellern abhängig. Verwenden Sie möglichst die kleinsten lieferbaren Stecker. In der Abbildung oben beträgt die Wandstäke 30 mm und die Tiefe des verwendeten Schutzgehäuses 67 mm.

 Schließen Sie die M-NET-Steuerleitungen an den Klemmen A und B der zentralen Fernbedienung an. Dabei brauchen Sie nicht auf die Polarität achten. Die Steuerleitungen müssen dann mit der Klemme TB7 am Außengerät angeschlossen werden.

Schließen Sie dann die Versorgungsspannung, die von dem externen Netzteil geliefert wird, an der zentralen Fernbedienung an. Achten Sie hierbei auf die Polarität, die Klemmen sind mit "12 V DC" und "GND" bezeichnet und dürfen nicht verwechselt werden.

Ebenso werden Schutz- und Schirmleitung an die entsprechenden Klemmen angeschlossen.

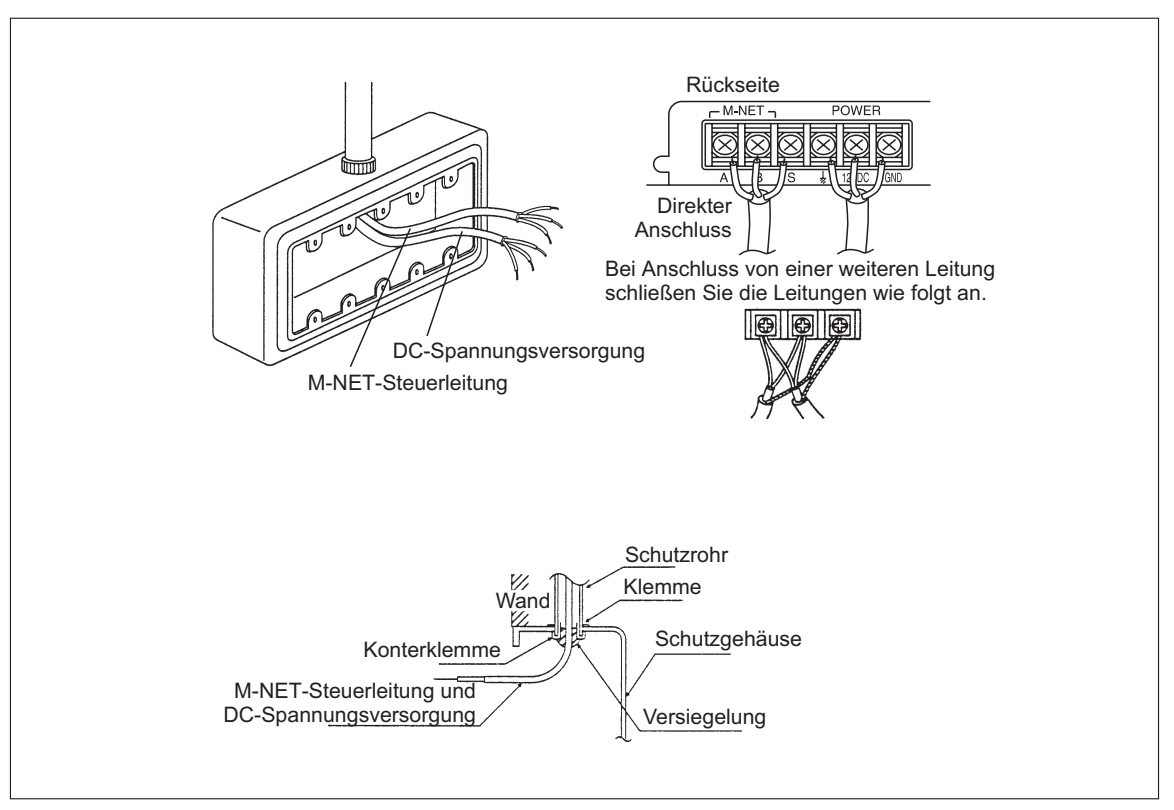

**Abb. 2-3:** Elektrischer Anschluss G-50A

### **E ACHTUNG!**

 **Vertauschen Sie weder die Anschlussklemmen für die Steuerleitungen und der DC-Versorgungsspannung noch bei der DC-Versorgungsspannung die Polarität. Die zentrale Fernbedienung kann dabei zerstört werden.**

- Schließen Sie niemals die M-NET-Steuerleitungen an der Klemme TB3 am Außengerät an. An diese Klemme werden die Steuerleitungen zu den Innengeräten und den **lokalen Fernbedienungen angeschlossen. Die zentrale Fernbedienung kann dabei zerstört werden.**
- Die Anschlüsse auf der Rückseite der zentralen Fernbedienung gehen immer waagerecht ab. Wenn die Anschlussleitungen von oben herangeführt werden sollen, müs**sen sie gegen Eindringen von Wasser geschützt werden.**
- Sichern Sie die Eintrittsbohrung der Kabel in das Schutzgehäuse gegen Eindringen von Feuchtigkeit, Staub und Insekten mit geeigneten Mitteln.
- Entfernen Sie die Frontabdeckung der zentralen Fernbedienung und montieren Sie diese auf der Montagehalterung, die sich bereits auf der Wand befindet. Die Befestigungsschrauben werden unterhalb der Frontabdeckung in die dafür vorgesehenen Bohrungen geschraubt und somit die zentrale Fernbedienung an der Wand befestigt.

**HINWEISE** Die zentrale Fernbedienung kann **in Ausnahmefällen** auch direkt auf der Wand (vor dem Durchbruch) befestigt werden. In diesem Fall benötigen Sie die mitgelieferte Montagebefestigung nicht.

> Verwenden Sie immer passende Befestigungsschrauben, um die zentrale Fernbedienung sicher an der Wand zu befestigen. Wenn die mitgelieferten Befestigungsschrauben in der Länge nicht ausreichen, verwenden Sie entsprechend längere Schrauben.

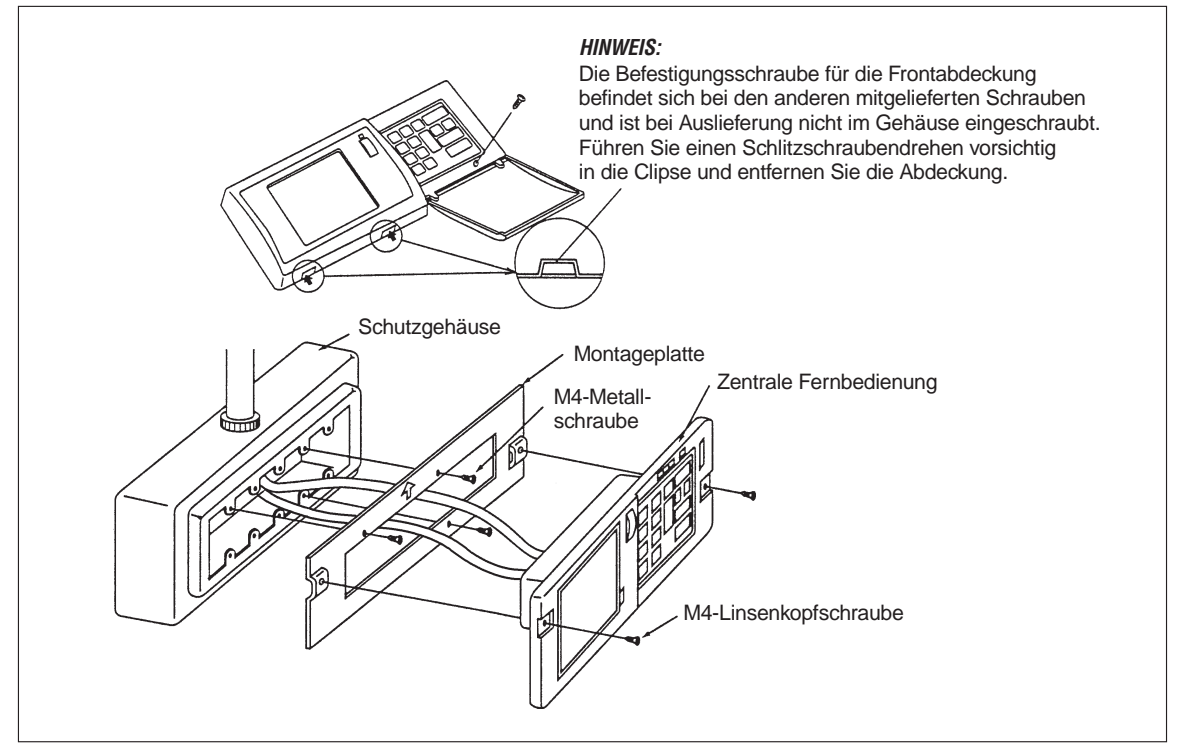

**Abb. 2-4:** Montage des G-50A an der Wand

# <span id="page-15-0"></span>**2.2 Separates Netzteil PAC-SC50 KUA**

Das separate Netzteil PAC-SC50 KUA liefert die 12 V DC-Versorgungsspannung für die zentrale Fernbedienung G-50A und zusätzlich die 24 V DC-Versorgungsspannung zum Betrieb des M-NET. Bei Verwendung der zentralen Steuerung G-50A ist der Einsatz des separaten Netzteils für die Spannungsversorgung des G-50A zwingend erforderlich.

### **2.2.1 Technische Daten**

| <b>Technische Daten G-50A</b>       |                                    |                            |  |
|-------------------------------------|------------------------------------|----------------------------|--|
| Versorgungsspannung (Eingang)       |                                    |                            |  |
| Netzspannung                        | 220-240 V AC, 1-phasig, 50/60 Hz   |                            |  |
| Stromaufnahme (max.)                | 0.2A                               |                            |  |
| Absicherung, träge                  | 2,0A                               |                            |  |
| Versorgungsspannung (Ausgang)       |                                    |                            |  |
| Ausgangsspannung / -strom (max.)    | für M-NET                          | für zentrale Fernbedienung |  |
|                                     | 22-24 V DC / 0.45 A                | 12 V DC / 0.9 A            |  |
| Anzahl der anschließbaren Geräte    | max. 1 G-50A                       |                            |  |
| Umgebungsbedingungen                |                                    |                            |  |
| Temperatur                          | im Betrieb                         | bei Lagerung               |  |
|                                     | $0 - 40$ °C                        | $-20 - 60$ °C              |  |
| rel. Luftfeuchtigkeit               | 30-90 % ohne Kondensation          |                            |  |
| Geeignet für                        | Inneninstallation                  |                            |  |
| <b>Sonstiges</b>                    |                                    |                            |  |
| Abmessungen $(B \times H \times T)$ | $265 \times 240 \times 59.2$ in mm |                            |  |
| Gewicht                             | $2,1$ kg                           |                            |  |

**Tab. 2-2:** Technische Daten PAC-SC50 KUA

### <span id="page-16-0"></span>**2.2.2 Abmessungen**

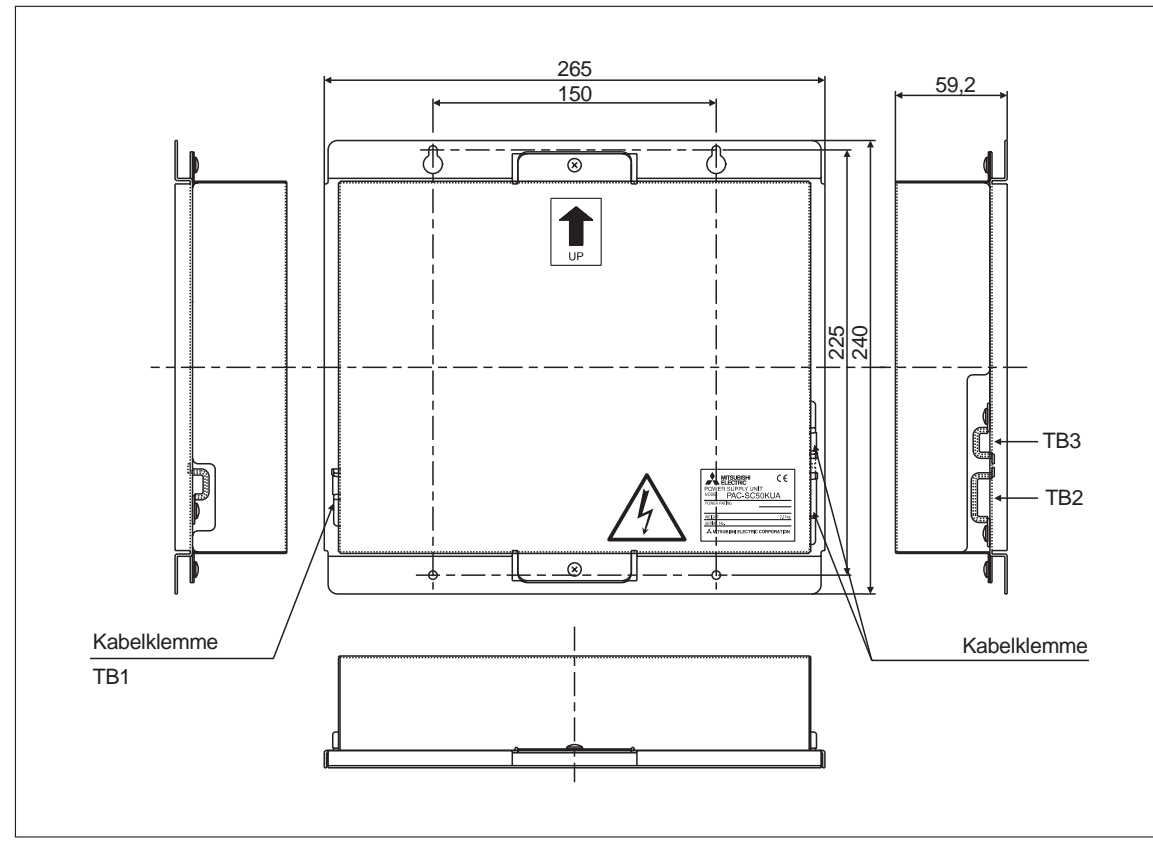

**Abb. 2-5:** Abmessungen PAC-SC50 KUA

### <span id="page-17-0"></span>**2.2.3 Montage**

### **Vor dem Einbau**

Für den Einbau und die Installation benötigen Sie außer dem Netzteil noch die folgenden Teile, die vor dem Beginn der Montage bereitgelegt werden sollen. Beachten Sie bitte, dass diese Teile nicht zum Lieferumfang des separaten Netzteils gehören.

- 4 Schrauben M4; zur Befestigung im Schaltschrank oder an einer Schalttafel
- Netzkabel mit Schutzleiter; Verwenden Sie als Netzkabel unbedingt ein den Standards entsprechendes Kabel. Als Leitungsdurchmesser empfehlen wir Ø1,5–Ø2,0 mm.
- 1 Hauptsicherung bzw. Leistungsschalter; Nennspannung 250 V AC, 1-phasig, 3 A, wir empfehlen einen NF32-SW von MITSUBISHI ELECTRIC oder ein gleichwertiges Modell.
- Steuerleitungen; Verwenden Sie ein zweiadriges kunststoff-ummanteltes abgeschirmtes und den örtlichen Standards entsprechendes Kabel. Als Richtwert empfehlen wir z.B. – CPEVS Ø1,2–Ø1,6 mm

– CVVS 1,5–2 mm²

Die max. zulässigen Leitungslängen entnehmen Sie bitte dem Planungshandbuch zur City Multi-Serie von MITSUBISHI ELECTRIC.

 Spannungsversorgungsleitung für das M-NET; Verwenden Sie ein Kabel, dass den Anforderungen des Netzkabels (s.o.) entpricht. Die Leitungslänge darf 10 m nicht überschreiten.

### **Platzbedarf für den Einbau**

Das separate Netzteil PAC-SC50 KUA ist nur für die Inneninstallation geeignet, da es nicht wasserdicht ausgeführt ist. Wir empfehlen daher den Einbau in einen Schaltschrank oder in eine Schalttafel. Die Einbaurichtung des Netzteils ist mit einem Pfeil auf der Gehäuseoberfläche gekennzeichnet. Das Netzteil darf nur vertikal eingebaut und betrieben werden. Achten Sie auf die erforderlichen Mindestabstände, die sie der folgenden Abbildung entnehmen können.

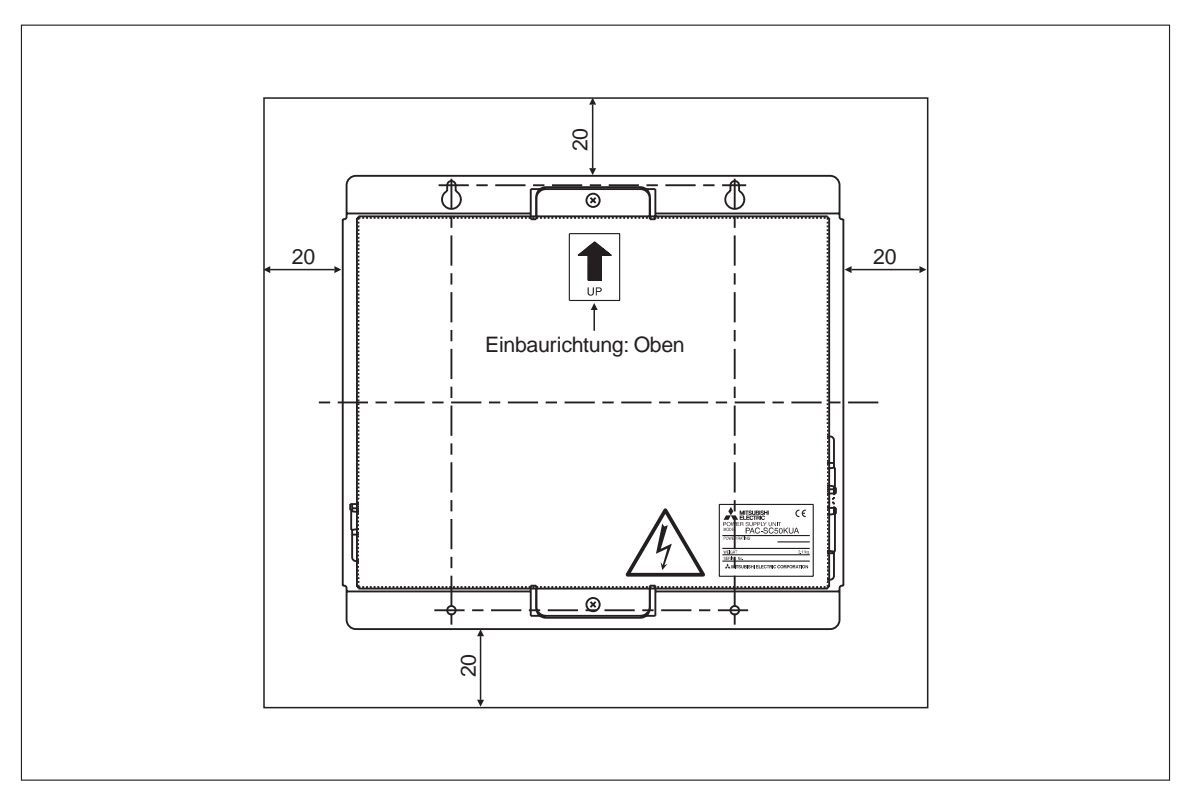

**Abb. 2-6:** Mindestabstände

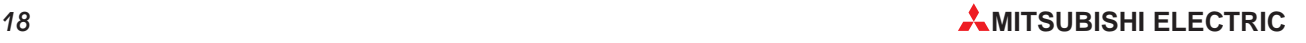

### **Befestigung**

Das Netzteil wird mit 4 Gewindeschrauben M4 an den in der folgenden Abbildung gekennzeichneten Befestigungsbohrungen im Schaltschrank oder an der Schalttafel befestigt.

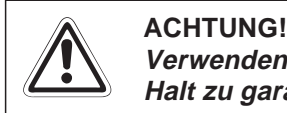

**Verwenden Sie unbedingt 4 Befetigungsschrauben zur Befestigung, um einen sicheren Halt zu garantieren.**

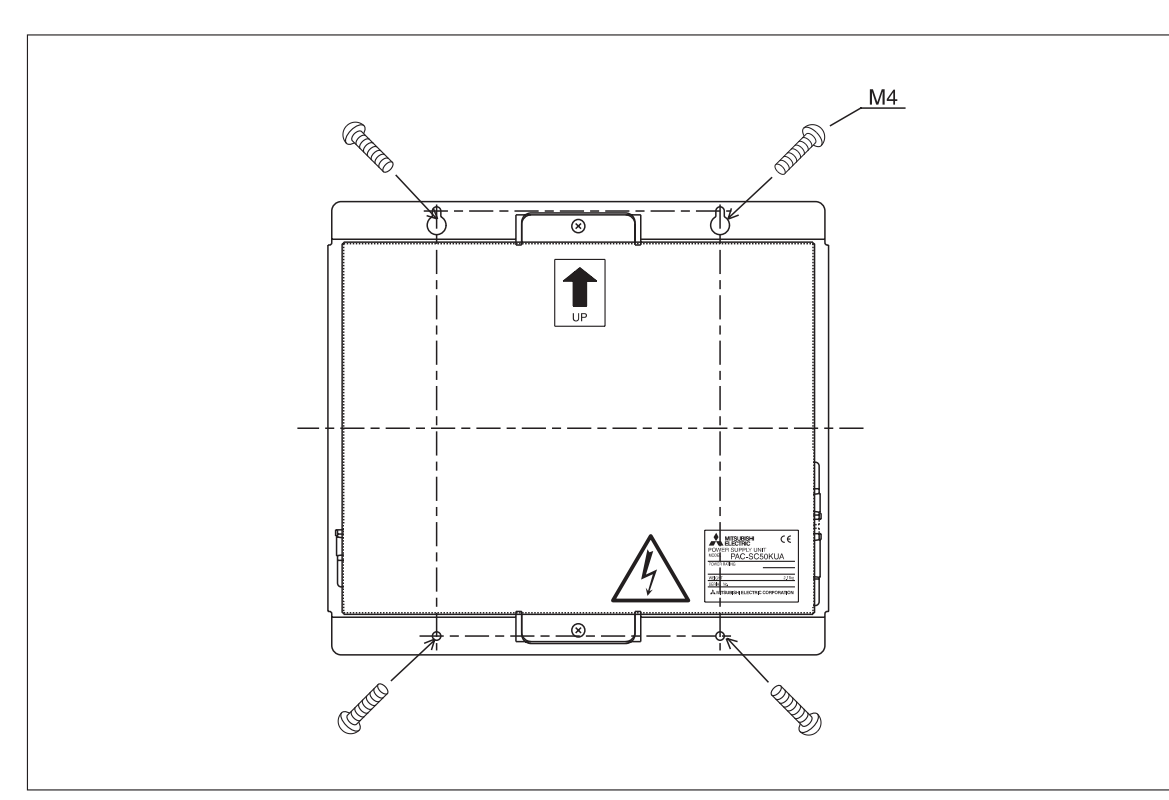

**Abb. 2-7:** Position der Befestigungsschrauben und -bohrungen

### <span id="page-19-0"></span>**2.2.4 Elektrischer Anschluss**

Gehen Sie wie folgt beschrieben vor, wenn Sie die Verdrahtung des Netzteils vornehmen wollen.

### **E ACHTUNG!**

- **Die geltenden Sicherheits- und Unfallverhütungsvorschriften für den Anschluss und Betrieb elektrischer und kältetechnischer Anlagen müssen unbedingt beach**tet werden. Der Einbau, die Verdrahtung und das Öffnen der Baugruppen, Bauteile **und Geräte muss im spannungslosen Zustand erfolgen.**
- **Legen Sie niemals Netzspannung (220–240 V AC) an die Anschlussklemmen von** M-NET und POWER (12 V DC) an. Die Geräte (Netzteil, Fernbedienungen und Klima**geräte) können dabei zerstört werden.**

### **Entfernen der Gehäuseabdeckung**

Entfernen Sie die Abdeckung, nachdem Sie die beiden Befestigungsschrauben gelöst und entfernt haben. Vergessen Sie nicht, beim Wiedereinbau der Befestigung diese beiden Befestigungsschrauben der Abdeckung wieder anzuziehen.

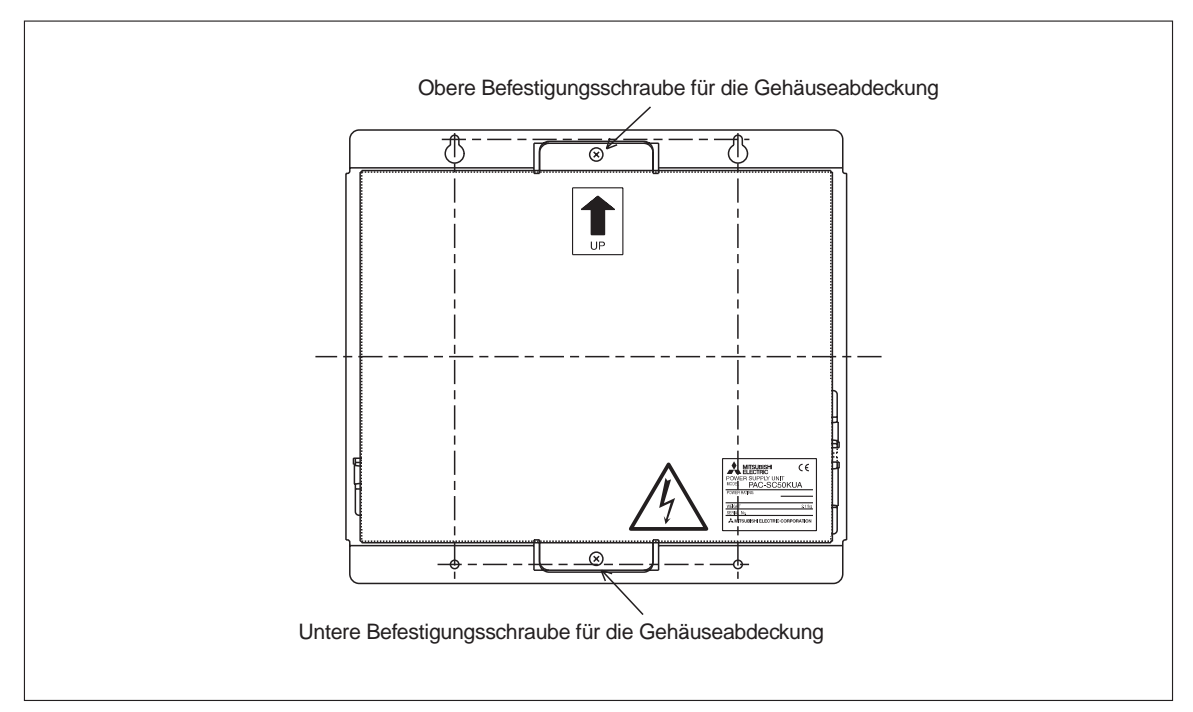

**Abb. 2-8:** Position der Befestigungsschrauben für die Gehäuseabdeckung

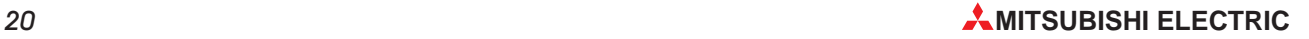

### **Anschluss der Versorgungsspannung**

Schließen Sie die Versorgungsspannung an der Klemme TB1 mit L, N und Erde an.

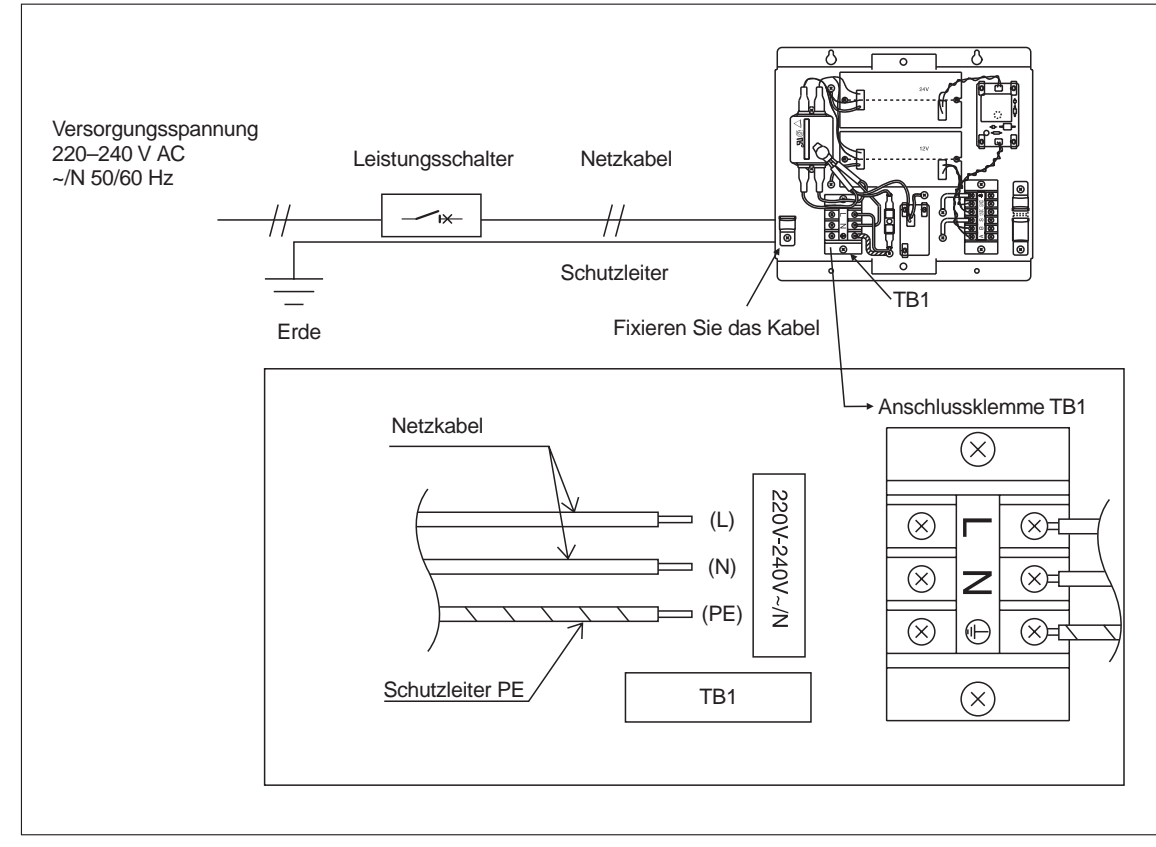

**Abb. 2-9:** Anschluss der Versorgungsspannung an TB1

### **Anschluss der M-NET- und Spannungsversorgungsleitungen (DC)**

Schließen Sie an den Klemmen TB2 (24 V DC) das M-NET und an die Klemme TB3 (12 V DC) die Leitungen zur Zentralen Steuerung G-50A an.

Fixieren Sie die Leitungen mit den dafür vorgesehenen Kabelklemmen gegen Herausrutschen und Wackelkontakt.

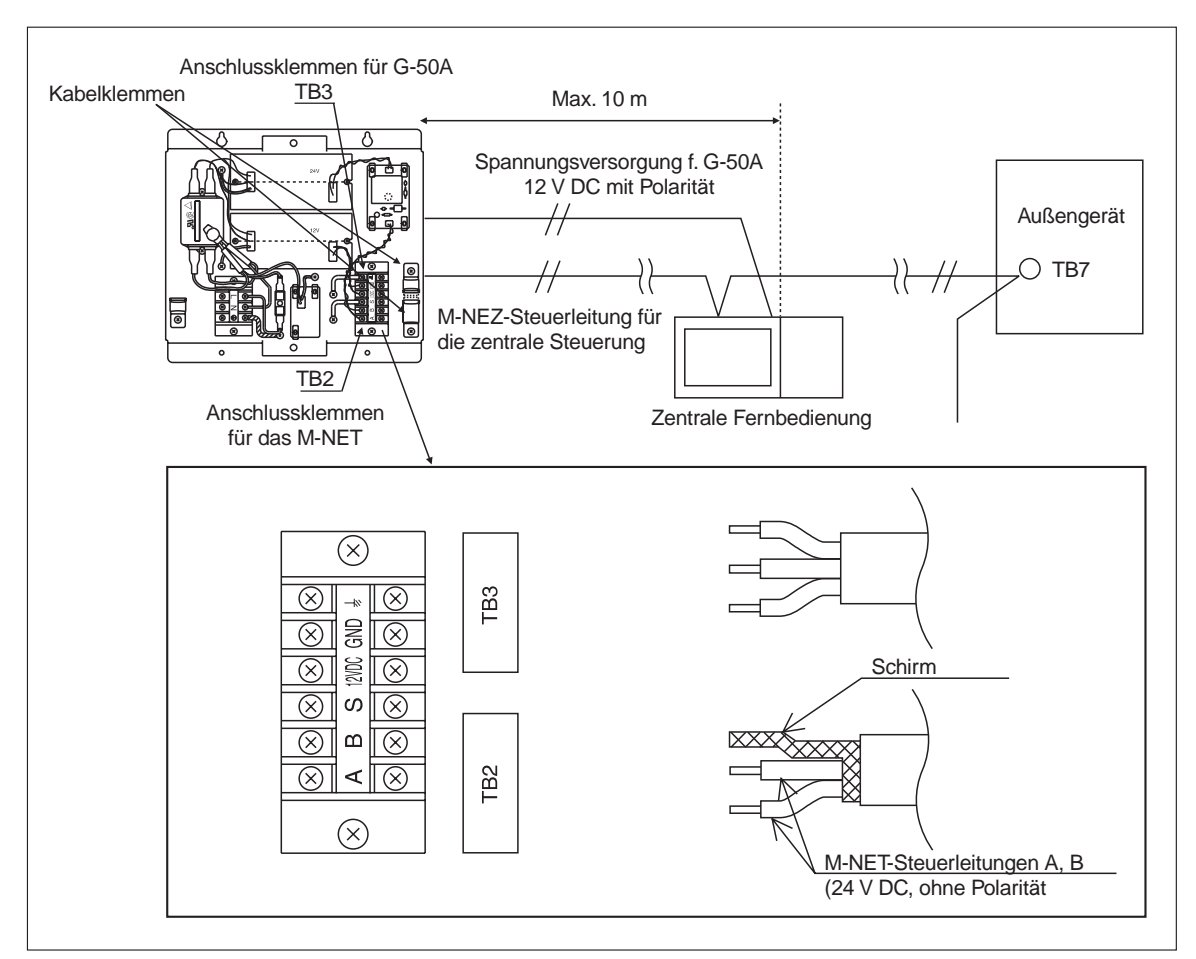

**Abb. 2-10:** Anschluss der M-NET- und Spannungsversorgungsleitungen (DC)

# **P** GEFAHR!<br>*Die Steue*<br>auch vom

Die Steuerspannung für das M-NET kann sowohl vom Außengerät gestellt werden als auch vom Netzteil PAC-SC50 KUA. Wenn das Netzteil im System eingebaut ist, stecken Sie den Stecker CN41 (Versorgungsspannung für das M-NET vom Außengerät) in den Anschluss CN41 ein. Der Anschluss CN41 befindet sich auf der Steuerplatinen des Außenge**räts. Bei Nichtbeachten kann es zu Kabelbränden kommen.**

**HINWEIS** Die Schirmleitungen sollten wie die Erdungsleitungen auch alle an einer Stelle zentral geerdet werden. Die Schrimleitung soll nur an einem Klimagerät an der S-Klemme angeschlossen werden.

# <span id="page-22-0"></span>**3 Leistungsmerkmale**

Die zentrale Fernbedienung G-50A ist zur Einzel- oder Gruppensteuerung von bis zu 50 Klimageräten geeignet, also gleichermaßen für große und kleine Anlagen.

Dank der vielfältigen Funktionen wie Zentralsteuerung, Wochen-Timer-Betrieb, Gruppenbetrieb und Störungssuche benötigen Sie zum Betrieb einer leistungsfähigen und wirtschaftlichen Klimaanlage in kleineren Gebäuden keine weiteren Steuerungskomponenten.

Sämtliche Funktionen können sowohl direkt an der zentralen Fernbedienung vorgenommen werden oder bei Anschluss an ein lokales Netzwerk bequem vom PC mit dem Internet Explorer® aus bedient werden. Sogar der Fernzugriff über Telefonleitung und Intranet ist möglich.

Die zentrale Fernbedienung kann externe Signale verwalten, sowohl Ein- wie Ausgänge. So ist die Einbindung an ein vorhandenes Gebäude-Management-System kein Problem mehr.

## **3.1 Betrieb**

### **3.1.1 Bedienung**

Sie können alle Funktionen sowohl mit der lokalen wie mit der zentralen Fernbedienung G-50A betätigen. Dazu gehören die folgenden Funktionen. Sie können

- die Klimageräte gruppenweise ein- oder ausschalten,
- die Betriebsart der Klimageräte (Kühlen, Trocknen, Lüftung, Automatik oder Heizen) wählen,
- die Betriebsart der Frischluftsysteme (z.B. Lossnay: Wärmerückgewinnung, Bypass oder Automatik) wählen,
- die Lüfterstufe und Luftstromrichtung (vier Richtungen und Swing-Betrieb) der Innengeräte oder die Lüftungsbetriebsart (Aus, Niedrig und Hoch) der Frischluftsysteme einstellen,
- **Timer-Betrieb und Raumtemperatur einstellen,**
- die Anzeige der eingestellten Raumtemperatur im Display ermöglichen oder unterdrücken.

Mit der zentralen Fernbedienung können Sie die lokalen Fernbedienungen entweder gruppenweise oder für alle Klimageräte gemeinsam sperren und/oder freigeben. Damit kann der Zugriff auf bestimmte Kontrollfunktionen wie z. B.

- Ein-/Ausschalten,
- Betriebsartwahl.
- Raumtemperaturwahl,
- **oder Filterzustands-Anzeige resetten**

an den Klimageräten gesperrt und/oder freigegeben werden.

Sie können sämtliche Einstellungen entweder gruppenweise oder für alle Klimageräte gemeinsam vornehmen.

### <span id="page-23-0"></span>**3.1.2 Timer-Funktion**

Mit der Timer-Funktion der zentralen Fernbedienung G-50A können Sie bis zu vier individuelle Timer-Programme für jede Gerätegruppe einrichten. Sie können mit den Programmen P1–P3 drei Ein- oder Ausschaltzeiten festlegen, zu denen die Klimageräte oder Frischluftsysteme ein- bzw. ausgeschaltet werden (z.B. zu festgelegten Pausenzeiten oder nach Betriebsschluss in Bürogebäuden oder Einkaufszentren). Das Programm P4 bietet Ihnen die Möglichkeit die lokalen Fernbedienungen zu festgelegten Zeiten zu sperren oder die Bedienung wieder zuzulassen.

Durch Zuweisen der Timer-Programme an bestimmte Wochentage können Sie so schnell und bequem individuelle Wochenschaltpläne für jede Gerätegruppe erstellen.

Ein Timer-Programm kann auch nur Ein- oder Ausschaltzeiten beinhalten. Wenn die lokalen Fernbedienungen nicht gesperrt sind, kann jeder Anwender nach persönlichen Bedarf die Klimageräte ein- oder ausschalten (z.B. bei ungeplanten Überstunden), auch wenn der Timer-Betrieb läuft.

Die Timer-Programme können schnell und problemlos an andere Gerätegruppen kopiert werden. So ist eine einfache aber trotzdem individuelle Programmierung des Timers möglich.

Der Timer wird nach Ausfall der Versorgungsspannung automatisch wieder gestartet, wenn die entsprechenden Zeiten erreicht werden.

### **3.1.3 Betriebsstatus-Anzeige**

Auf dem LCD-Display der zentralen Fernbedienung oder auf dem PC können Sie den Betriebsstatus (EIN / AUS / Störung) gruppenweise oder für einzelne Klimageräte anzeigen lassen und überwachen.

Die einzelnen Gerätegruppen können als Gruppennummer oder -name (die drei ersten Zeichen) auf der Anzeige dargestellt werden. Die Darstellung aller Geräteadressen ist ebenfalls möglich.

In der Darstellung aller Gerätegruppen auf dem Display (oder auf dem Monitor) können Sie einzelne Gerätegruppen mit dem  $\triangleright$ -Auswahlzeiger markieren und mit einem Tastendruck (oder Mausklick) ein- oder ausschalten.

### **3.1.4 Störungsanzeige**

Bei einer Störung an einem der Klimageräte werden der Fehlercode und die Geräteadresse des betroffenen Gerätes auf der Anzeige dargestellt. **RESET**

Durch Betätigen von **LeLE** werden alle Klimageräte ausgeschaltet, die zu der selben Gerätegruppe wie das betroffene Klimagerät gehören, zu dem selben Kältemittelsystem gehören oder durch höherwertige Gruppierungen mit dem betroffenen Klimagerät verbunden sind.

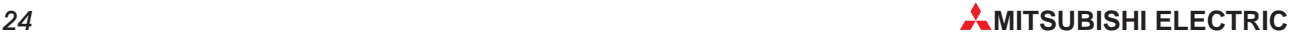

# <span id="page-24-0"></span>**3.2 Systemkonfiguration und Systempflege**

### **3.2.1 Einrichten der Systemkonfiguration**

Innen- und Außengeräte, lokale Fernbedienungen und untergeordnete Steuerungen müssen Sie zuerst an der zentralen Fernbedienung anmelden (registrieren) bevor Sie sie bedienen und verwalten können. Ebenso müssen Sie Frischluftsysteme, z. B. Lossnay-Geräte, anmelden.

Gruppen von Klimageräten können Sie mit individuellen Namen versehen. Die Namen können alphanumerische Zeichen enthalten.

Die Gruppeneinstellungen können an weitere Gruppen kopiert werden.

Die Systemkonfiguration und Gruppeneinstellungen können Sie jederzeit an der zentralen Fernbedienung G-50A vornehmen, wenn die Versorgungsspannung anliegt. Dies bietet Ihnen den großen Vorteil, die geplante Systemkonfiguration bereits im Vorfeld einzugeben, auch wenn noch gar nicht alle Anlagenkomponenten installiert und angeschlossen sind. Selbstverständlich sind nachträgliche Änderungen (z.B. Anlagenerweiterungen) jederzeit möglich.

**HINWEIS** Die Daten der Systemkonfiguration werden in der zentralen Fernbedienung gespeichert. Werden die Steuerplatine oder andere elektronische Bautele entfernt oder ausgetauscht, können die Daten unwiederbringlich gelöscht werden.

### **3.2.2 Anzeige der Systemkomponenten**

Die Geräteadressen der Systemkomponenten können einzeln für jedes Kältemittelsystem (Außengerät) auf dem Display (oder dem PC-Monitor) angezeigt und abgefragt werden. Diese Funktion vereinfacht die Überprüfung der Installation, wie z.B. Prüfen der Geräteadressen oder der elektrischen Steuer- und Versorgungsleitungen.

### **3.2.3 Gekoppelte Geräte**

Sie können mit der zentralen Fernbedienung einzelne Klimageräte oder Gerätegruppen mit einem Frischluftsystem, z. B. Lossnay-Geräte, koppeln. Das bedeutet, dass beim Einschalten eines oder mehrerer Innengeräte das gekoppelte Frischluftsystem mit einschaltet wird und somit eine optimale Luftqualität gewährleistet wird.

### **3.2.4 Störungsmeldungsspeicher**

Die letzten 64 Störungsmeldungen, die im System aufgetreten sind, können auf dem Bildschirm angezeigt werden. Dabei werden Zeit und Datum, Fehlercode und Geräteadressen der betroffenen Geräte angezeigt.

Sie können, bei Bedarf, alle Eintragungen im Störungsmeldungsspeicher auf einmal löschen.

## <span id="page-25-0"></span>**3.3 Sonstiges**

### **3.3.1 Betriebsanzeige**

Die Betriebsanzeige an der zentralen Fernbedienung gibt den Betriebszustand für alle Klimageräte im System an. Dabei bedeuten:

- die Betriebsanzeige leuchtet: störungsfreier Betrieb
- die Betriebsanzeige leuchtet nicht: alle Geräte sind aus
- die Betriebsanzeige blinkt: es ist eine Störung aufgetreten

### **3.3.2 EIN/AUS-Schalter**

Mit dem EIN/AUS-Schalter an der zentralen Fernbedienung können Sie alle im System befindlichen Klimageräte gemeinsam ein- oder ausschalten.

### **3.3.3 Externe Signale**

Das G-50A bietet die Möglichkeit, Signale für externe Anwendungen zu liefern. Schließen Sie beispielsweise eine SPS an der integrierten RS232-Schnittstelle an, um z.B. ein Außenluftsystem bedarfsangepasst zu steuern.

### **3.3.4 Elektrischer Anschluss**

Die zentrale Fernbedienung erhält die erforderliche Versorgungsspannung durch das externe Netzteil PAC-SC50 KUA (nicht im Lieferumfang enthalten). Das Netzteil liefert darüber hinaus die Versorgungsspannung für den Betrieb des M-NET. Die Zuleitung zwischen Netzteil und zentraler Fernbedienung darf allerdings nicht länger als 10 m sein, daher empfehlen wir, das Netzteil in unmittelbarer Nähe zur zentralen Fernbedienung zu installieren und zu betreiben.

Die zentrale Fernbedienung wird mit der TB7-Klemme des Außengerätes verbunden. Von dort werden die Steuersignale an die anderen Klimageräte dieses Außengeräts weitergeleitet.

### **3.3.5 M-NET-Steuerleitung**

Die maximale Gesamtlänge der Steuerleitungen zwischen Außengerät(en) und der zentralen Fernbedienung, sowie zwischen den Außengeräten und den am weitesten entfernten Innengeräten und der zentralen Fernbedienung, darf nicht länger als 500 m sein.

Installieren Sie alle Außengeräte an einem Ort. Auch wenn die Länge der Steuerleitungen durch die zentrale Installation der Außengeräte (alle nebeneinander und nicht verteilt) vergrößert wird, ist damit der störungsfreie Betrieb und die fehlerfrei Datenübertragung gewährleistet.

# <span id="page-26-0"></span>**3.4 Web-Funktionen**

### **3.4.1 Bedienung mit dem Internet-Browser**

Binden Sie die zentrale Fernbedienung G-50A in Ihr lokales Intranet ein und Sie können Ihre Klimaanlage bequem am PC bedienen. Die hervorragende grafische Darstellung ist selbsterklärend und leicht verständlich. Die entsprechende Software ist bereits ins G-50A integriert. Dabei handelt es sich um eine Mitsubishi Electric-eigene Entwicklung und basiert nicht auf Windows. Deshalb ist es unmöglich für Hacker, Ihre Systemdaten auszuspionieren. Zur Bedienung benötigen Sie nur einen Internet Explorer® .

Mit wenigen Mausklicks finden Sie Störungsquellen oder stellen Sie die Klimageräte individuell ein. Dank den leichtverständlichen und gut erkennbaren Symbolen erkennen Sie die Betriebszustände der Klimageräte schon auf den ersten Blick und können sofort reagieren. Die lästige Suche durch das ganze System entfällt. Das spart Zeit und Kosten.

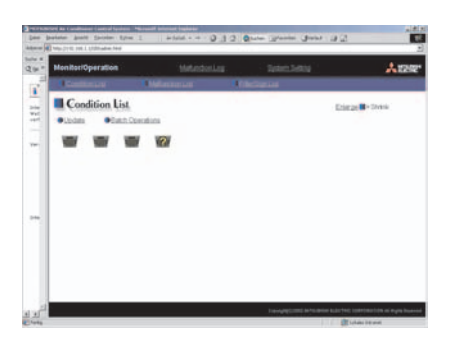

Im Menü Condition List sehen Sie auf einen Blick die angeschlossenen Klimageräte. Bereits auf den ersten Blick erkennen Sie den aktuell vorliegenden Betriebszustand der Innengeräte oder ob an einem Innengerät eine Störung aufgetreten ist.

● Klicken Sie auf *Enlarge*, um die Detailansicht zu aktivieren.

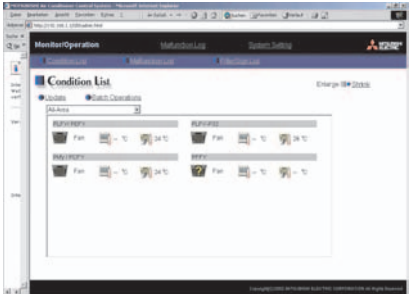

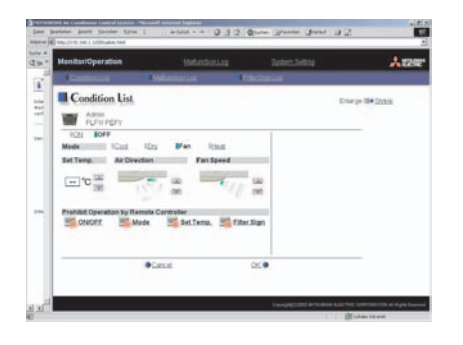

In der Detailansicht der Condition List sehen Sie die wichtigsten Betriebseigenschaften der Innengeräte übersichtlich auf einen Blick. Gerätetyp oder Raumbezeichnung, eingestellte Temperatur, Raumtemperatur und Betriebsart werden aktuell eingelesen und dargestellt.

- Klicken Sie auf ein Innengerätesymbol, um die Einstellungen für dieses Innengerät individuell vorzunehmen.
- Klicken Sie auf Batch Operation, um die Einstellungen für alle Innengeräte vorzunehmen.

Durch die klare Darstellung der Symbole erkennen Sie sofort, welche Einstellungen für das Innengerät gewählt wurden. Ändern Sie mit der Maus einfach Betriebsstatus und -art, Solltemperatur, Luftrichtung oder Lüfterstufe. Stellen Sie in der unteren Leiste ein, ob und wenn ja, welche Funktionen Sie an den lokalen Fernbedienungen sperren wollen.

Klicken Sie auf den OK-Button, und die Einstellungen werden übernommen.

### <span id="page-27-0"></span>**3.4.2 Ethernet und Fernzugriff**

Die zentrale Fernbedienung ist Ethernet-tauglich. Die entsprechende Schnittstelle und Software ist bereits integriert. Die IP-Adresse ist natürlich frei wählbar und kann nachträglich geändert werden. Somit stellt es auch kein Problem mehr da, die Klimaanlage über die zentrale Fernbedienung in das Gebäude-Management-System einzubinden. Mit Ihrem lokalen Intranet oder über Telefonleitung können Sie die Klimaanlage auch aus der Ferne am PC bedienen. Der Zugriff wird über ein frei wählbares Passwort geschützt.

Tritt eine Störung in der Klimaanlage auf, kann die zentrale Fernbedienung G-50A eine Meldung mit den wichtigsten Informationen sogar an ein Mobiltelefon (SMS) oder eine E-Mail an eine frei wählbare Adresse senden. Der Servicetechniker braucht also weder vor Ort noch dauerhaft online zu sein.

### **3.4.3 Datenexport für die EDV**

Alle wichtigen Daten, z.B. Verläufe von Raum- oder eingestellter Temperatur können überwacht, erfasst, gespeichert und zur Weiterverarbeitung in der EDV exportiert werden.

So können schnell und einfach Zeiten bestimmt werden, in denen die Klimaanlage besonderen Anforderungen genügen muss, z.B. morgens zum Geschäftsbeginn oder um für einzelne Kunden oder Nutzern der Anlage eigene Klimaprofile zu erstellen.

Die Daten können in grafischer oder tabellarischer Form an die externe EDV abgegeben werden. Befindet sich das G-50A in einem lokalen Netzwerk eingebunden, ist der Datenexport am einfachsten zu realisieren, z.B. als CSV-Datei, die alle gängigen EDV-Programme verarbeiten können.

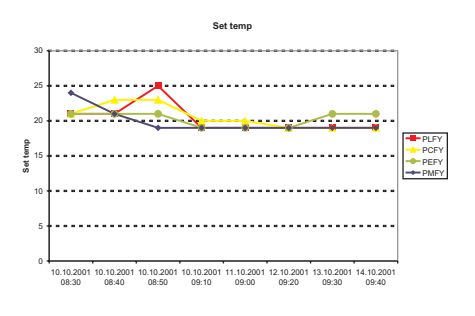

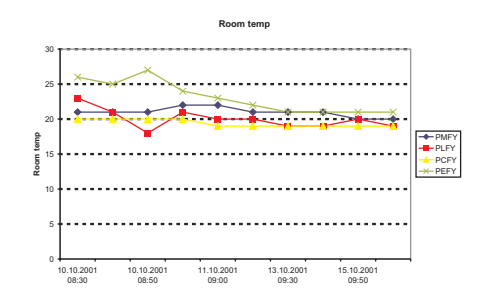

Beispiel für eine Trendgrafik: Verlauf der eingestellten Temperatur über die Zeit

Beispiel für eine Trendgrafik: Verlauf der Raumtemperatur über die Zeit

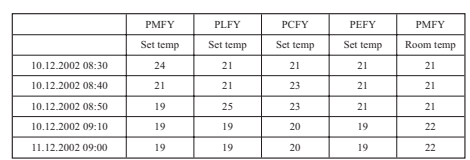

Beispiel für eine Tabelle: Verlauf der eingestellten Temperatur über die Zeit

# <span id="page-28-0"></span>**4 Funktionsübersicht**

# **4.1 Technische Daten**

| <b>Beschreibung</b>  |                           | <b>Daten</b>                  |                                                    |  |
|----------------------|---------------------------|-------------------------------|----------------------------------------------------|--|
| Spannungsversorgung  |                           | DC 20 / 30 V                  | Versorgung über Netzteil<br>PAC-SC50 KUA via M-NET |  |
| Betriebsstrom        |                           | 0.07A                         |                                                    |  |
| Umgebungsbedingungen | Temperatur                | <b>Betrieb</b>                | $0 - 40 °C$                                        |  |
|                      |                           | Lagerung                      | $0 - 70$ °C                                        |  |
|                      | relative Luftfeuchtigkeit | 30 - 90 % (ohne Kondensation) |                                                    |  |
| Abmessungen (HxBxT)  |                           | 120×300×80 (19 $\circ$ ) mm   |                                                    |  |
| Gewicht              |                           | $0,9$ kg                      |                                                    |  |

**Tab. 4-1:** Technische Daten

- $\Omega$  Tiefe der eingebauten Fernbedienung ab Oberfläche Wand
- <sup>2</sup> Innengeräte und unabhängige (=nicht gekoppelte) Frischluftsysteme können nicht zu derselben Grup-<br>pe gehören.

# **4.2 Funktionen und Eigenschaften**

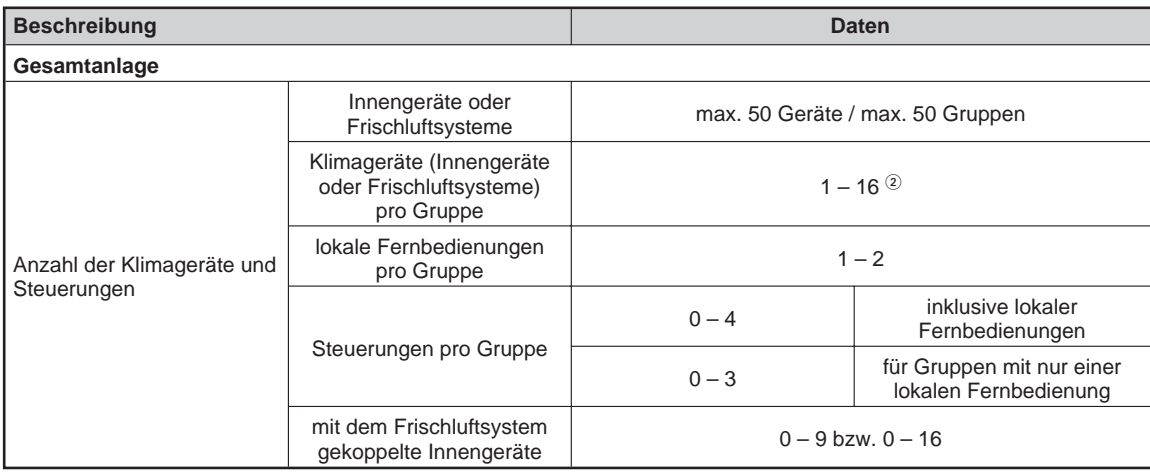

**Tab. 4-2:** Funktionen und Eigenschaften (1)

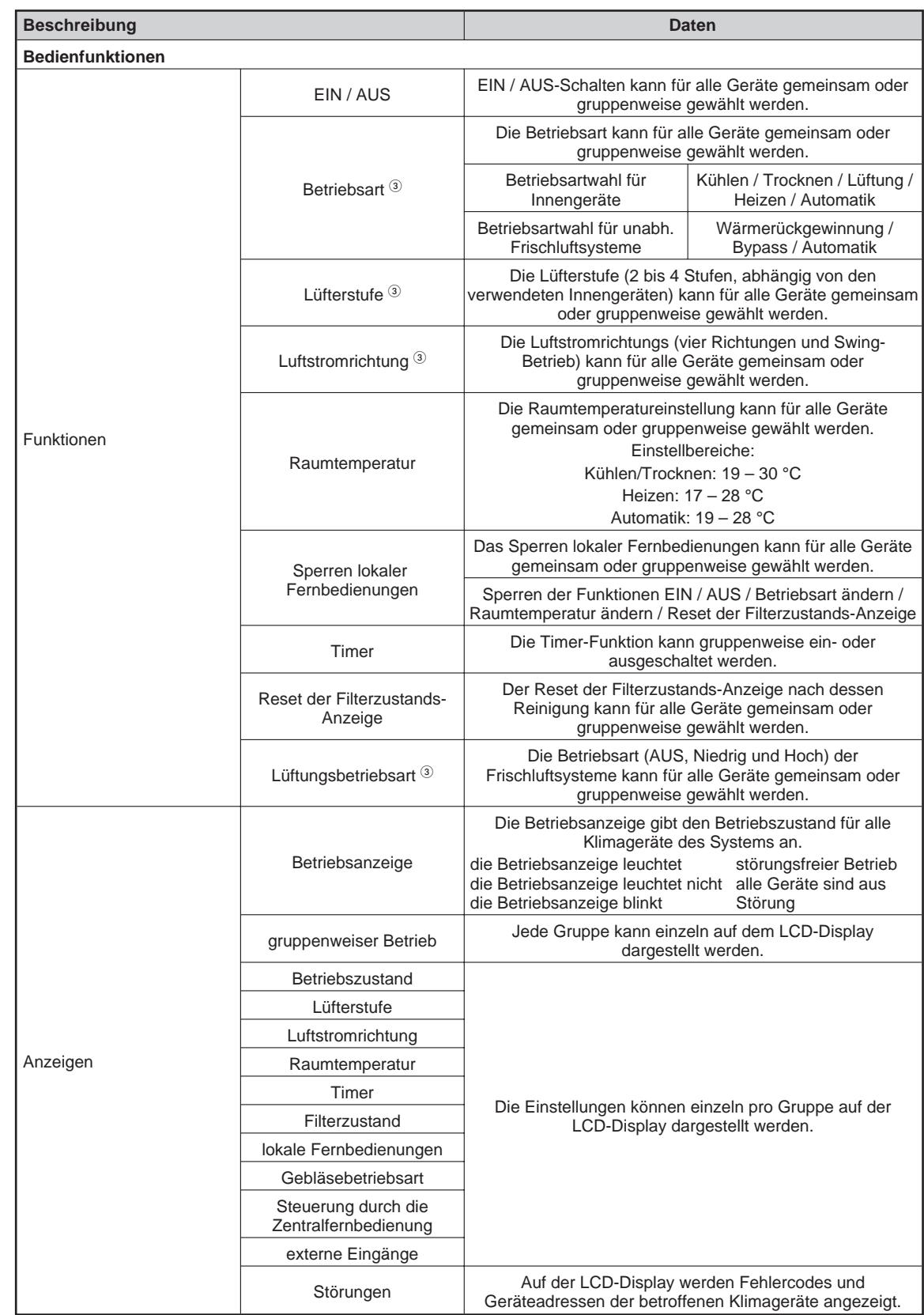

**Tab. 4[-2](#page-28-0):** Funktionen und Eigenschaften (2)

 $^{\circledR}$ abhängig von den Innegeräteeigenschaften

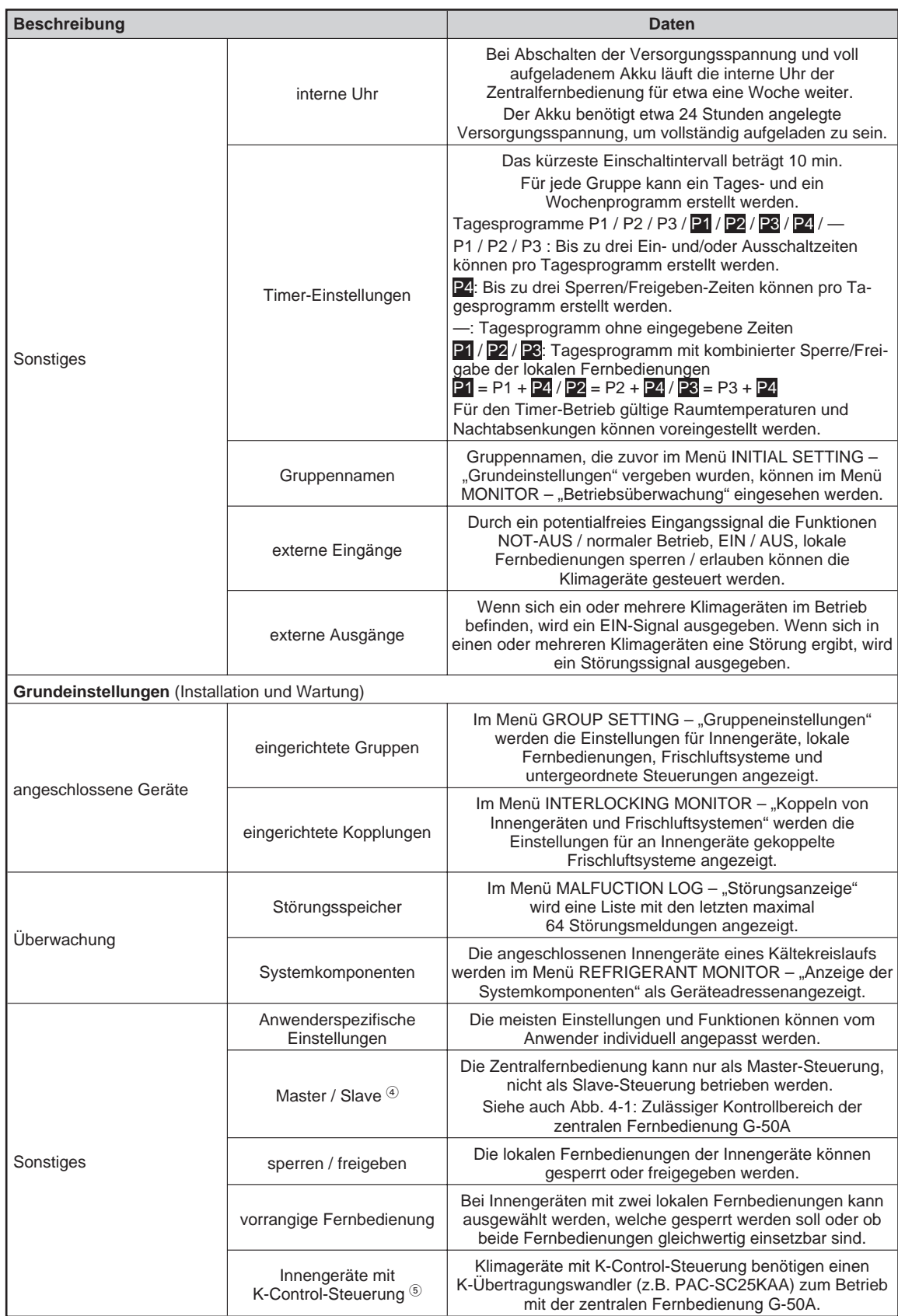

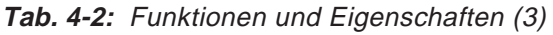

Master: Übergeordnete Steuerung / Slave: Untergeordnete Steuerung

K-Control: Vorgänger der aktuellen A-Control-Steuerung von MITSUBISHI ELECTRIC

<span id="page-31-0"></span>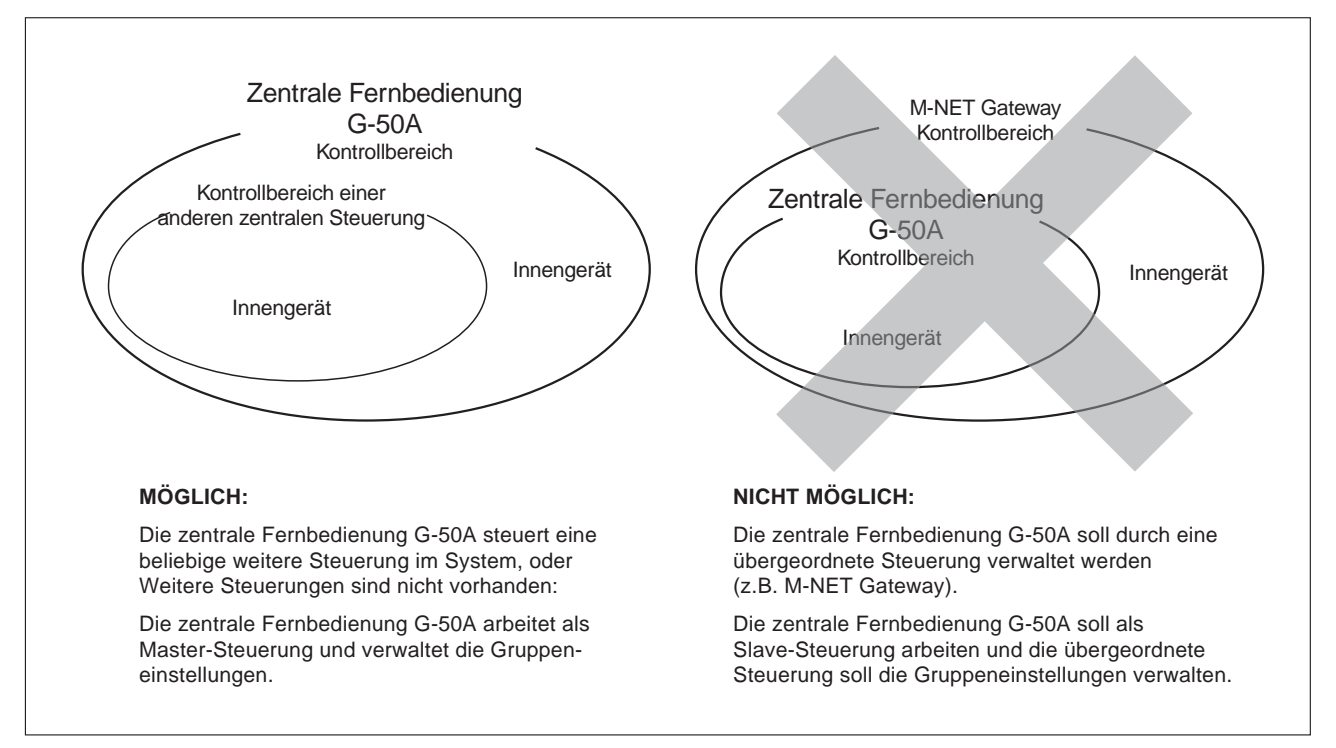

**Abb. 4-1:** Zulässiger Kontrollbereich der zentralen Fernbedienung G-50A

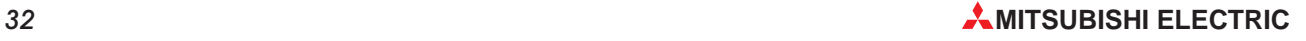

- **HINWEIS** Die folgenden Gruppeneinstellungen werden nicht von der zentralen Fernbedienung unterstützt:
	- Gerätegruppen, die nicht der zentralen Fernbedienung G-50A unterliegen, sondern durch eine andere Steuerung/Fernbedienung gesteuert werden.

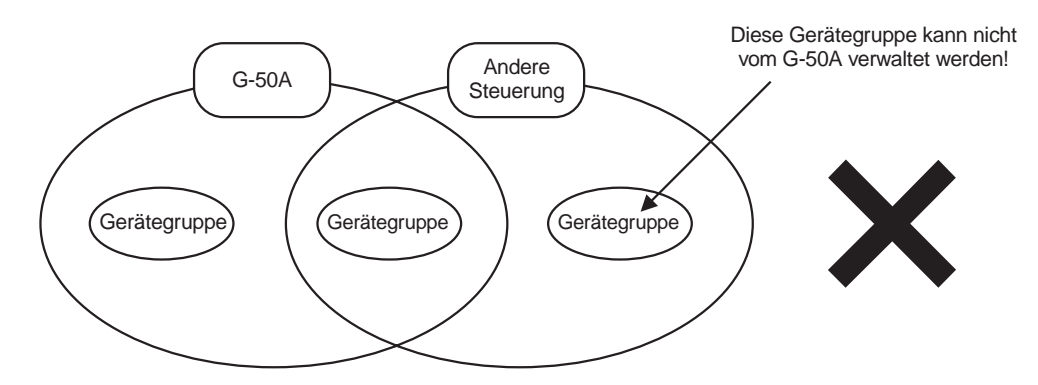

Gerätegruppen, die von mehreren gleichwertigen Steuerungen verwaltet werden sollen.

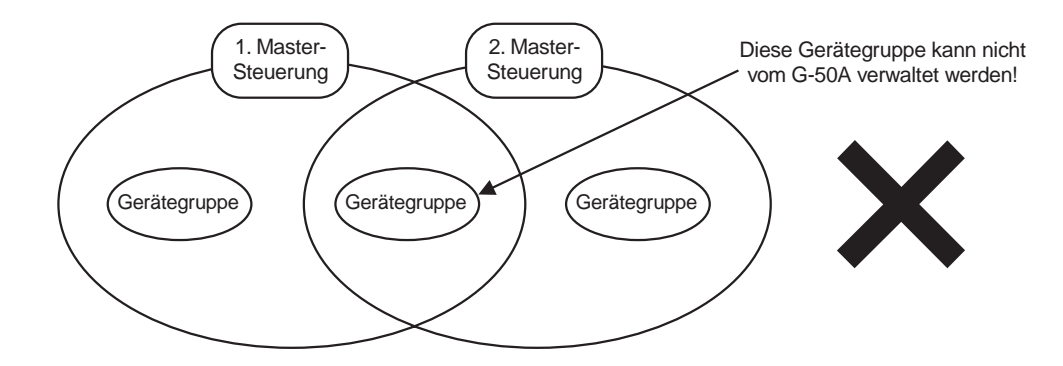

Eine Slave-Steuerung soll von mehreren Master-Steuerungen verwaltet werden.

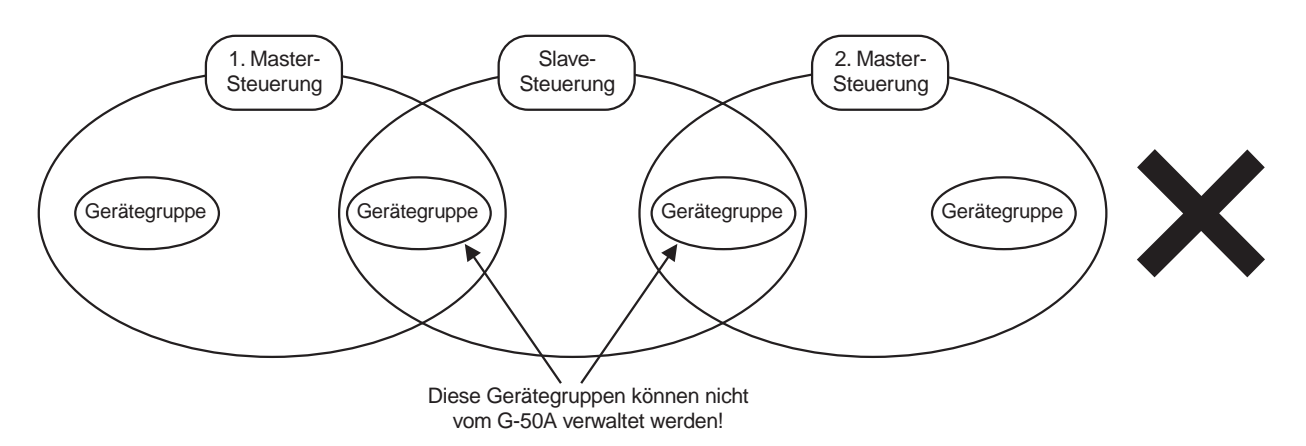

# <span id="page-33-0"></span>**4.3 Anordnung der Bedienungselemente**

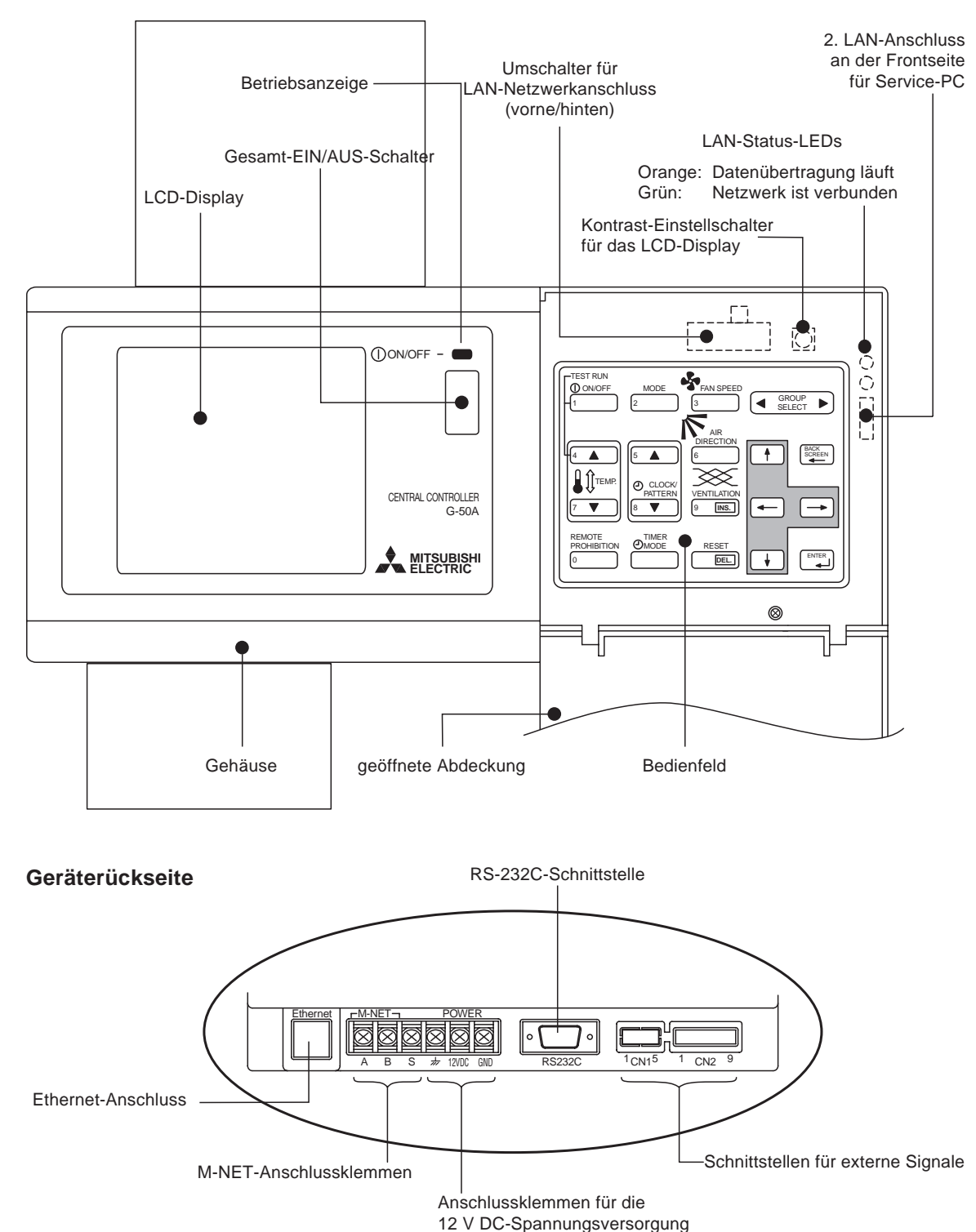

*34* **MITSUBISHI ELECTRIC**

# <span id="page-34-0"></span>**4.4 Bildschirmmenüs**

### **4.4.1 Menübaum**

Der folgende Menübaum zeigt den Weg zu den einzelnen Bildschirmmenüs, die auf dem LCD-Display angezeigt werden.

Die einzelnen Menüs werden im nächsten Abschnitt beschrieben.

### **Anlegen der Spannungsversorgung**

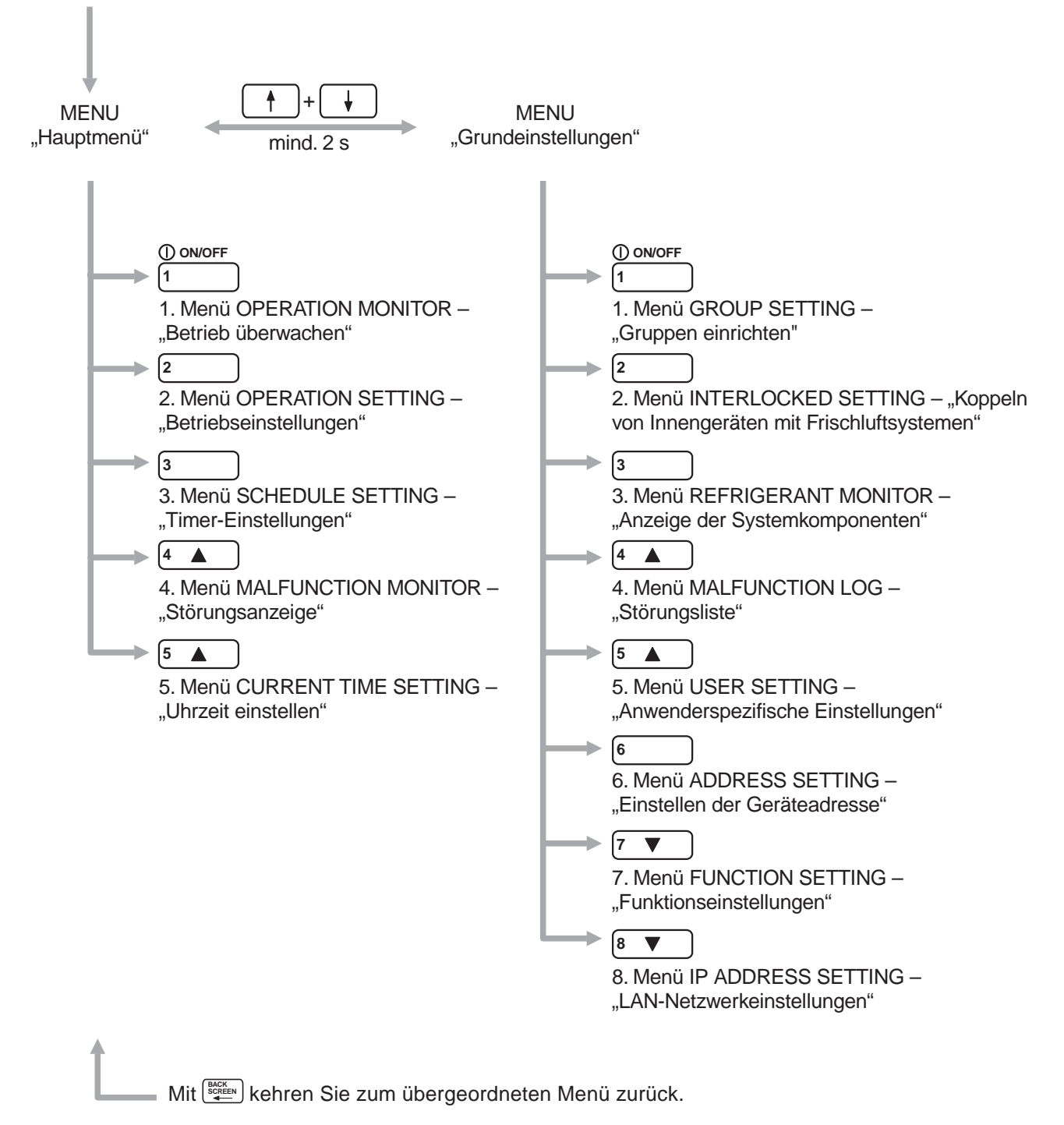

### <span id="page-35-0"></span>**4.4.2 Beschreibung der Menüs**

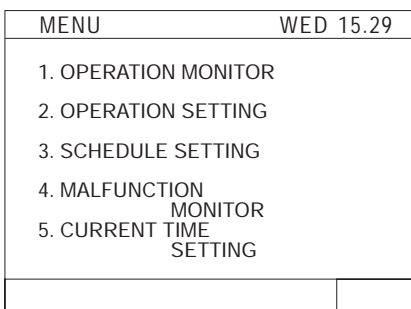

Das Hauptmenü MENU wird als Startmenü nach Anlegen der Versorgungsspannung angezeigt. Von hier aus können Sie die Anlage einsehen und bedienen.

Mit den Tasten 1–5 öffnen Sie die nächsten Menüs.

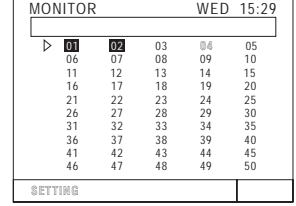

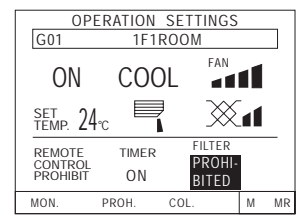

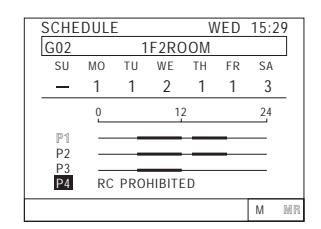

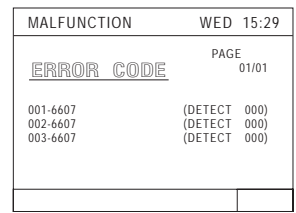

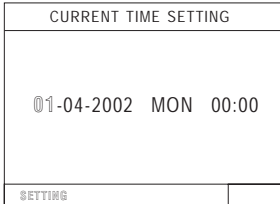

Mit öffnen Sie das Menü OPERATION MONITOR – "Betrieb überwachen". Hier können Sie z.B. die Klimageräte ein- und ausschalten. Nähere Informationen ent-nehmen Sie bitte Kapitel [5](#page-38-0) "Bedienung".  $Mit\sqrt{1}$ 

**Mit**  $\left(\frac{\text{BSCK}}{\text{AEC}}\right)$  gelangen Sie zum Hauptmenü MENU zurück.

 $\sqrt{a}$ öffnen Sie das Menü OPERATION SETTING – "Betriebseinstellungen". Hier können Sie die Betriebseinstellungen der Geräte (-gruppen) einsehen und ändern. Nähere Informationen entnehmen Sie bitte Kapi-tel [5](#page-38-0) "Bedienung". Mit $\sqrt{2}$ 

**Mit**  $\left(\frac{\text{BSCK}}{\text{AEC}}\right)$  gelangen Sie zum Hauptmenü MENU zurück.

 $\bigcap$  öffnen Sie das Menü SCHEDULE – "Timer-Einstellungen". Hier können Sie die Timer-Einstellungen der Geräte (-gruppen) einsehen und ändern. Nähere In-formationen entnehmen Sie bitte Abschnitt [5.3](#page-50-0) "Timer-Einstellungen". Mit  $\sqrt{3}$ 

**Mit**  $\left[\frac{\text{BACR}}{\text{SCEEN}}\right]$  gelangen Sie zum Hauptmenü MENU zurück.

Mit  $[4 \triangle]$  öffnen Sie das Menü MALFUNCTION MONITOR – "Störungsanzeige". Hier können Sie eine kurze Liste der aufgetretenen Störungen mit Adresse, Fehlercode, sowie Adresse des Gerätes, das die Störung entdeckt hat, einsehen. Nähere Informationen ent-nehmen Sie bitte Abschnitt [5.4](#page-56-0) "Störungsanzeige".

**Mit**  $\left[\frac{\text{BACR}}{\text{SCEEN}}\right]$  gelangen Sie zum Hauptmenü MENU zurück.

Mit  $[5 \triangle$  **j** öffnen Sie das Menü CURRENT TIME SET-TING – "Uhrzeit einstellen". Hier können Sie die aktuelle Uhrzeit einstellen. Nähere Informationen entnehmen Sie bitte Abschnitt [5.5](#page-57-0) "Uhrzeit einstellen".

**Mit**  $\left(\frac{\text{BACR}}{\text{ACEEN}}\right)$  gelangen Sie zum Hauptmenü MENU zurück.
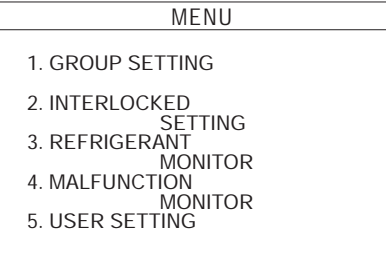

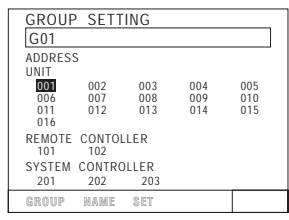

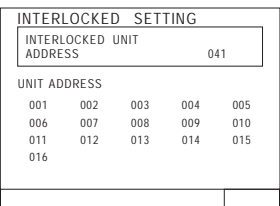

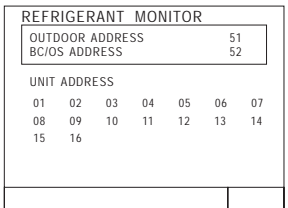

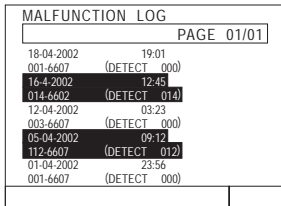

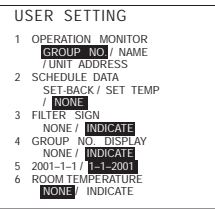

Das Menü MENU – "Grundeinstellungen" dient zur Konfiguration der Anlage. Von hier aus können Sie Gruppen bilden, Geräte koppeln, Adressen eingeben, usw.

Das Menü MENU - "Grundeinstellungen" besteht aus zwei Seiten. Mit öffnen Sie die 2. Seite, mit ge-**ENTER BACK SCREEN** langen Sie zur 1. Seite Menü MENU - "Grundeinstellungen" zurück.

Mit den Tasten 1–5 öffnen Sie die nächsten Menüs.

Mit  $[1]$ Gifnen Sie das Menü GROUP SETTING – "Gruppen einrichten". Hier können Sie die Klimageräte zu Gruppen ordnen, die die gleichen Betriebseinstellungen haben sollen. Nähere Informationen entnehmen Sie bitte Kapitel [6](#page-61-0) .Grundeinstellungen".

**Mit**  $\frac{\text{BACR}}{\text{SEEN}}$ **gelangen Sie zum Menü MENU – "Grundeinstel**lungen" zurück.

Mit  $\sqrt{2}$ Gifnen Sie das Menü INTERLOCKED SET-TING – "Koppeln von Innengeräten mit Frischluftsystemen". Hier können Sie festlegen, ob und welche Innengeräte mit Frischluftsystemen gekoppelt werden sollen. Nähere Informationen entnehmen Sie bitte Abschnitt [6.6](#page-64-0) "Koppeln von Innengeräten mit Frischluftsystemen".

**Mit**  $\left[\frac{\text{BACR}}{\text{SEEN}}\right]$ **gelangen Sie zum Menü MENU – "Grundeinstel**lungen" zurück.

Mit <sup>[3</sup>  $\beta$ öffnen Sie das Menü REFRIGERANT MONI-TOR – "Anzeige der Systemkomponenten". Hier können Sie die Adressen der angeschlossenen Klimageräte überprüfen. Nähere Informationen entnehmen Sie bitte Abschnitt [7.1](#page-74-0) "Überwachen des Kältemittelsystems".

**Mit**  $\left[\frac{\text{BACR}}{\text{SEEN}}\right]$ **gelangen Sie zum Menü MENU – "Grundeinstel**lungen" zurück.

Mit <sup>[4</sup> ▲ J öffnen Sie das Menü MALFUNCTION LOG – "Störungsliste". Hier können Sie eine ausführliche Liste mit Störungsmeldungen (Adresse, Fehlercode, Uhrzeit sowie Adresse des Gerätes, dass die Störung entdeckt hat) einsehen. Nähere Informationen entnehmen Sie bit-te Abschnitt [7.2](#page-75-0) "Störungsliste anzeigen".

**Mit**  $\frac{\text{BACR}}{\text{SEEN}}$ **gelangen Sie zum Menü MENU – "Grundeinstel**lungen" zurück.

Mit öffnen Sie das Menü USER SETTING – "An-USER SETTING **<sup>5</sup>** wenderspezifische Einstellungen". Hier können Sie die Menüs auf Ihre speziellen Anforderungen einrichten. Nähere Informationen entnehmen Sie bitte Abschnitt [6.8](#page-71-0) "Anwenderspezifische Einstellungen".

> **Mit**  $\frac{\text{BocX}}{\text{SocX}}$  gelangen Sie zum Menü MENU – "Grundeinstellungen" zurück.

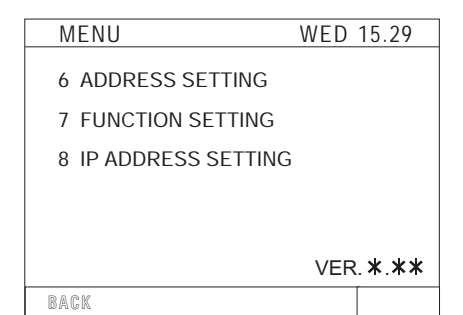

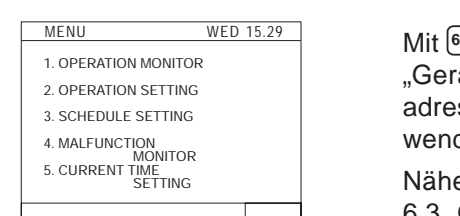

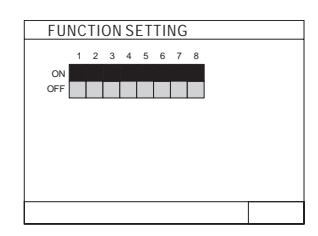

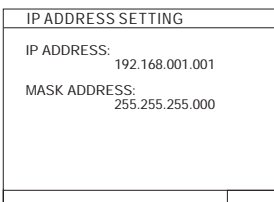

Die 2. Seite des Menüs MENU - "Grundeinstellungen" umfasst weitere Funktions- und Netzwerkeinstellungen.

 $\text{Mit}\left(\frac{\text{ENTER}}{2}\right)$ öffnen Sie die 2. Seite und mit $\left(\frac{\text{base}}{2}\right)$ gelangen Sie zur 1. Seite Menü MENU – "Grundeinstellungen" zurück.

Mit den Tasten 6–8 öffnen Sie die nächsten Menüs.

Mit  $[6 \quad]$  öffnen Sie das Menü ADDRESS SETTING – "Geräteadresse einstellen". Hier können Sie die Geräteadresse der zentralen Fernbedienung G-50A für die Verwendung im M-NET einsehen und verändern.

Nähere Informationen entnehmen Sie bitte Abschnitt [6.3](#page-59-0) "Geräteadresse einstellen".

**Mit**  $\left[\frac{\sec K}{2} \right]$ gelangen Sie zur 2. Seite Menü MENU – "Grundeinstellungen" zurück.

Mit  $\boxed{7}$   $\blacktriangledown$   $\Box$  öffnen Sie das Menü FUNCTION SELECT SETTING – "Funktionen einstellen". Hier können Sie an einem virtuellen Dip-Schalter verschiedene Gerätefunktionen einstellen.

Nähere Informationen entnehmen Sie bitte Abschnitt [6.4](#page-60-0) "Funktionen einstellen".

**Mit**  $\left[\frac{\sec K}{2} \right]$ gelangen Sie zur 2. Seite Menü MENU – "Grundeinstellungen" zurück.

**EXADDRESS SETTING** Mit **b Mit <b>b W** diffnen Sie das Menü IP ADDRESS SETTING – "LAN-Netzwerkeinstellungen". Hier können Sie die erforderlichen Einstellungen vornehmen, wenn die zentrale Fernbedienung an ein LAN-Netzwerk (Ethernet) angeschlossen werden soll, damit Sie das G-50A auch über einen PC bedienen können. Die erforderlichen IP-Adressen erhalten Sie von Ihrem Systemadministrator.

> Nähere Informationen entnehmen Sie bitte Abschnitt [6.9](#page-72-0) "LAN-Netzwerkeinstellungen".

> **Mit**  $\left[\frac{\text{BACR}}{\text{ACEEN}}\right]$ gelangen Sie zur 2. Seite Menü MENU – "Grundeinstellungen" zurück.

# <span id="page-38-0"></span>**5 Bedienung**

Die gesamte Anlage kann über die folgenden Menüs bedient werden.

- $\bullet$  Menü OPERATION MONITOR "Betrieb überwachen" Dieses Menü zeigt den Betriebszustand (EIN / AUS / Störung) eines einzelnen Klimagerätes, einer Gerätegruppe oder aller Geräte eines Kältemittelsystems an (Standardeinstellung).
- $\bullet$  Menü OPERATION SETTING "Betriebseinstellungen" In diesem Menü können Sie die Einstellungen für Gerätegruppen oder für alle Geräte vornehmen. Dabei handelt es sich um die Funktionen EIN / AUS, Betriebsart, Lüfterdrehzahl, Raumtemperaturwahl, Luftstromrichtung, Lüfterbetriebsart, Timerbetrieb EIN / AUS, Sperren der lokalen Fernbedienungen und Reset der Filterzustands-Anzeige.

**HINWEIS** Gemeinsames Bedienen aller Geräte ist in jedem Menü (Ausnahme: Hauptmenü) der Betriebseinstellungen möglich.

#### Wechseln zwischen den Menüs OPERATION MONITOR - "Betrieb überwachen" und **OPERATION SETTING - "Betriebseinstellungen"**

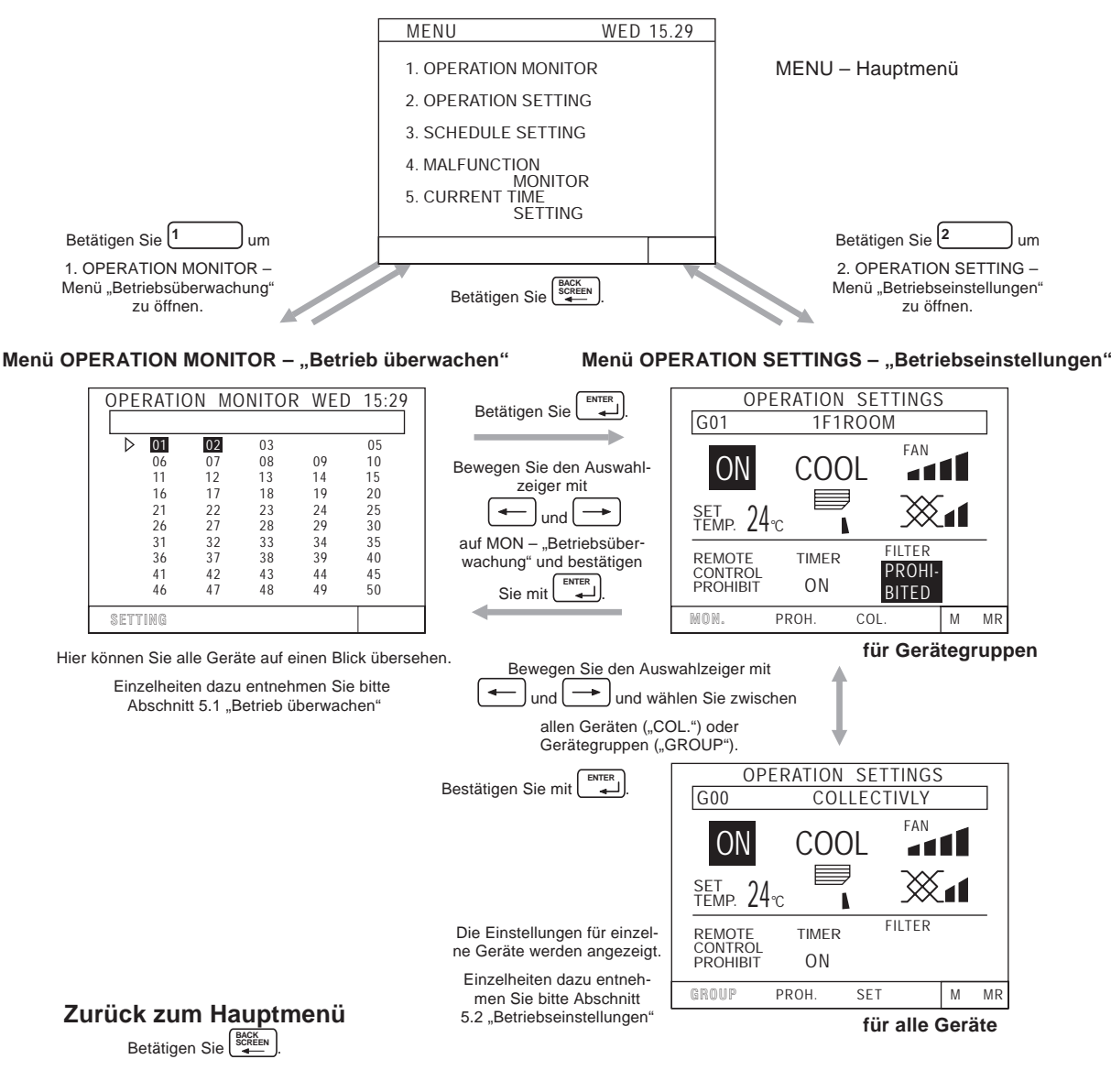

# <span id="page-39-0"></span>**5.1 Betrieb überwachen**

Das Menü OPERATION MONITOR – "Betrieb überwachen" zeigt Ihnen den Betriebszustand (EIN / AUS / Störung) eines Gerätes oder einer Gerätegruppe an. Dabei bedeuten:

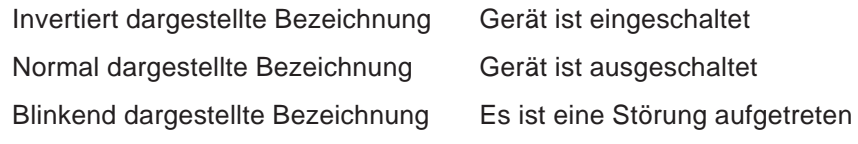

Sie können die Klimageräte oder -gruppen als Geräteadresse, -nummer oder -name darstellen lassen. Näheres entnehmen Sie bitte Abschnitt [6.8](#page-71-0) "Anwenderspezifische Einstellungen".

Das Menü OPERATION MONITOR – "Betrieb überwachen" ist die Standardanzeige der zentralen Fernbedienung G-50A. Wenn innerhalb von 10 min in anderen Menüs keine Eingabe erfolgt, springt die Anzeige wieder in dieses Menü zurück und zeigt den aktuellen Zustand der Gerätegruppe mit der niedrigsten Gruppennummer (hier: G00).

### **5.1.1 Elemente in der Anzeige**

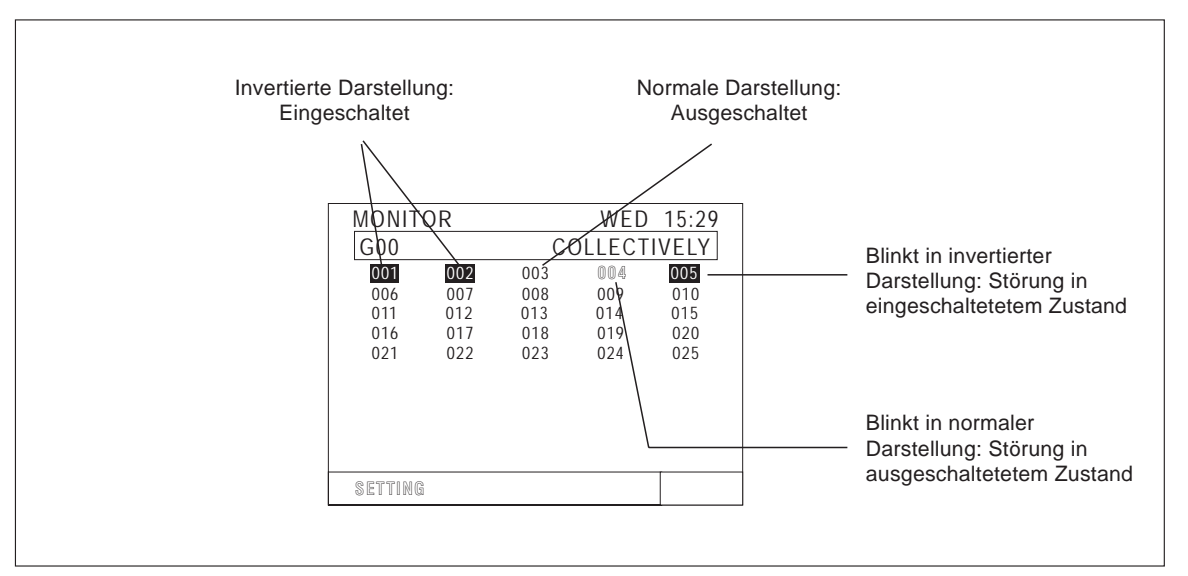

**Abb. 5-1:** Elemente in der Anzeige

### **5.1.2 Geräte ein- oder ausschalten**

Gehen Sie wie folgt beschrieben vor, um Geräte ein- oder auszuschalten.

#### **Anzeige als Geräteadressen**

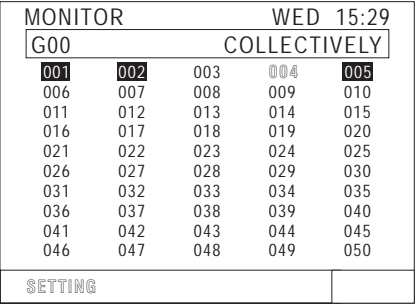

#### **Anzeige als Gruppennummer**

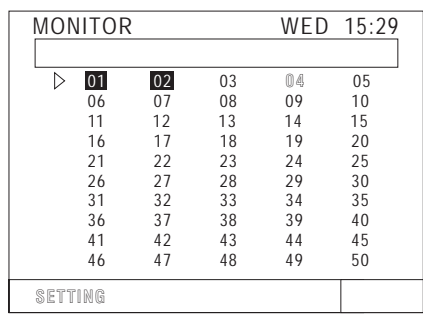

#### **Anzeige als Gruppennamen**

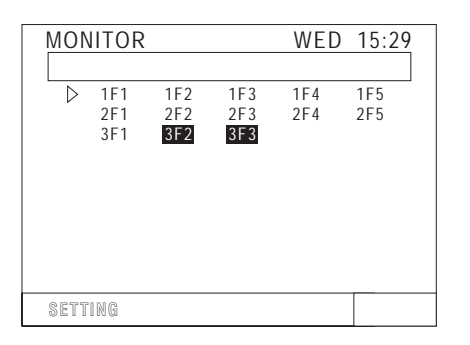

- G00 COLLECTIVELY **D** Mit (■ SELECT > wählen Sie eine Gerätegruppe aus.
	- Wenn die von Ihnen gewünschte Gruppe angezeigt wird, können Sie alle in dieser Gruppe befindlichen Gein- oder ausschalten. **ON/OFF 1**
		-
	- ① Mit den Pfeiltasten [←  $\leftarrow$  | ←  $\leftarrow$  | ← | bewegen Sie den  $\triangleright$ -Auswahlzeiger, um die gewünschte Gerätegruppennummer auszuwählen.
	- Wenn die von Ihnen gewünschte Gruppe angezeigt wird, können Sie alle in dieser Gruppe befindlichen Gein- oder ausschalten. **ON/OFF** Geräte mit <sup>[1</sup>]
	- ① Mit den Pfeiltasten [← J → J + J ↓ J bewegen Sie den  $\triangleright$ -Auswahlzeiger, um den gewünschten Gerätegruppennamen auszuwählen.
	- Wenn die von Ihnen gewünschte Gruppe angezeigt wird, können Sie alle in dieser Gruppe befindlichen **OO** ON/OFF

ein- oder ausschalten. Geräte mit <sup>[1</sup>

# <span id="page-41-0"></span>**5.2 Betriebseinstellungen**

### **5.2.1 LCD-Display und Bedienfeld**

In den folgenden Darstellungen werden die Anzeigen auf dem LCD-Display und die Tastenbelegung des Bedienfeldes erläutert.

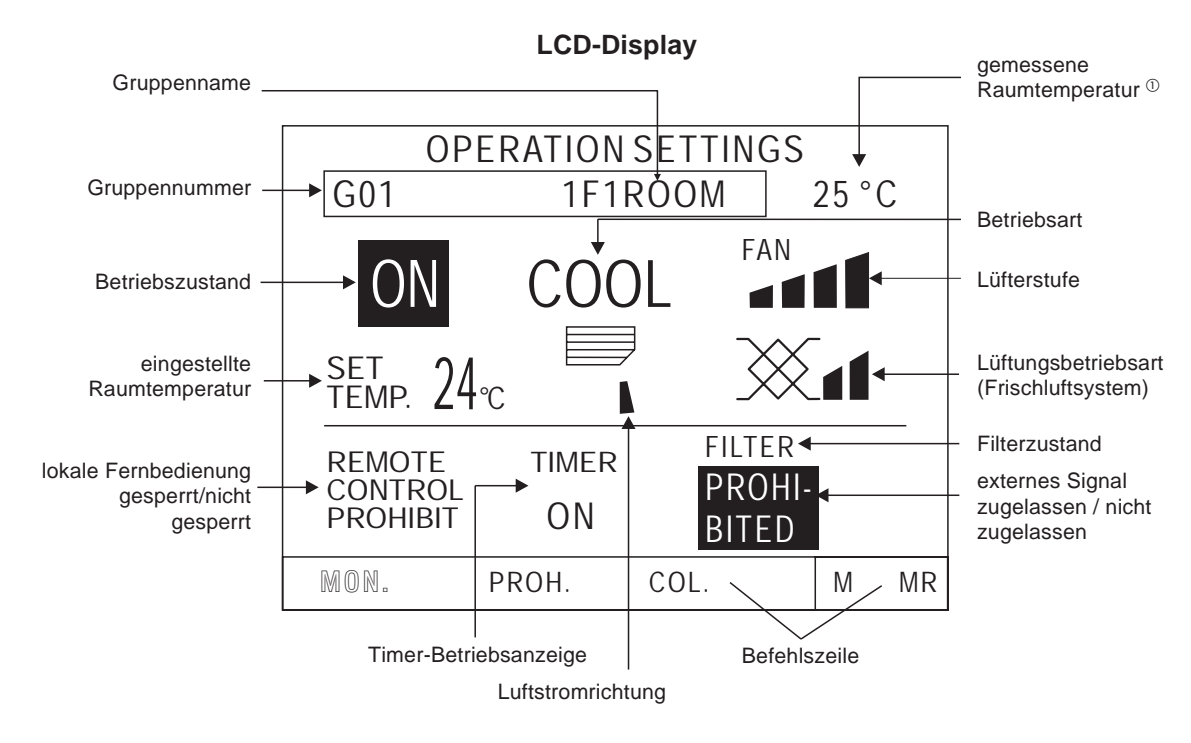

#### **Bedienfeld**

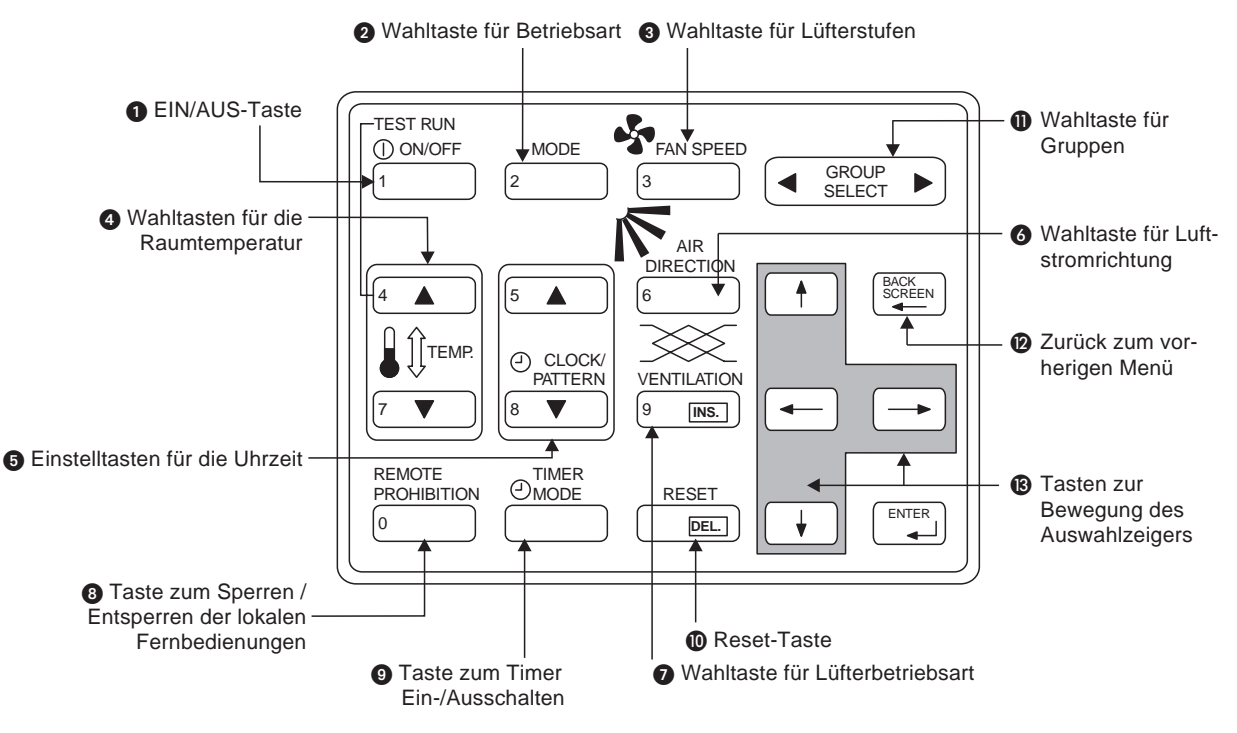

 $\circledcirc$  Sie können die Anzeige der Raumtemperatur auch unterdrücken. Nähere Informationen entnehmen Sie bitte Abschnitt [6.8](#page-71-0) "Anwenderspezifische Einstellungen".

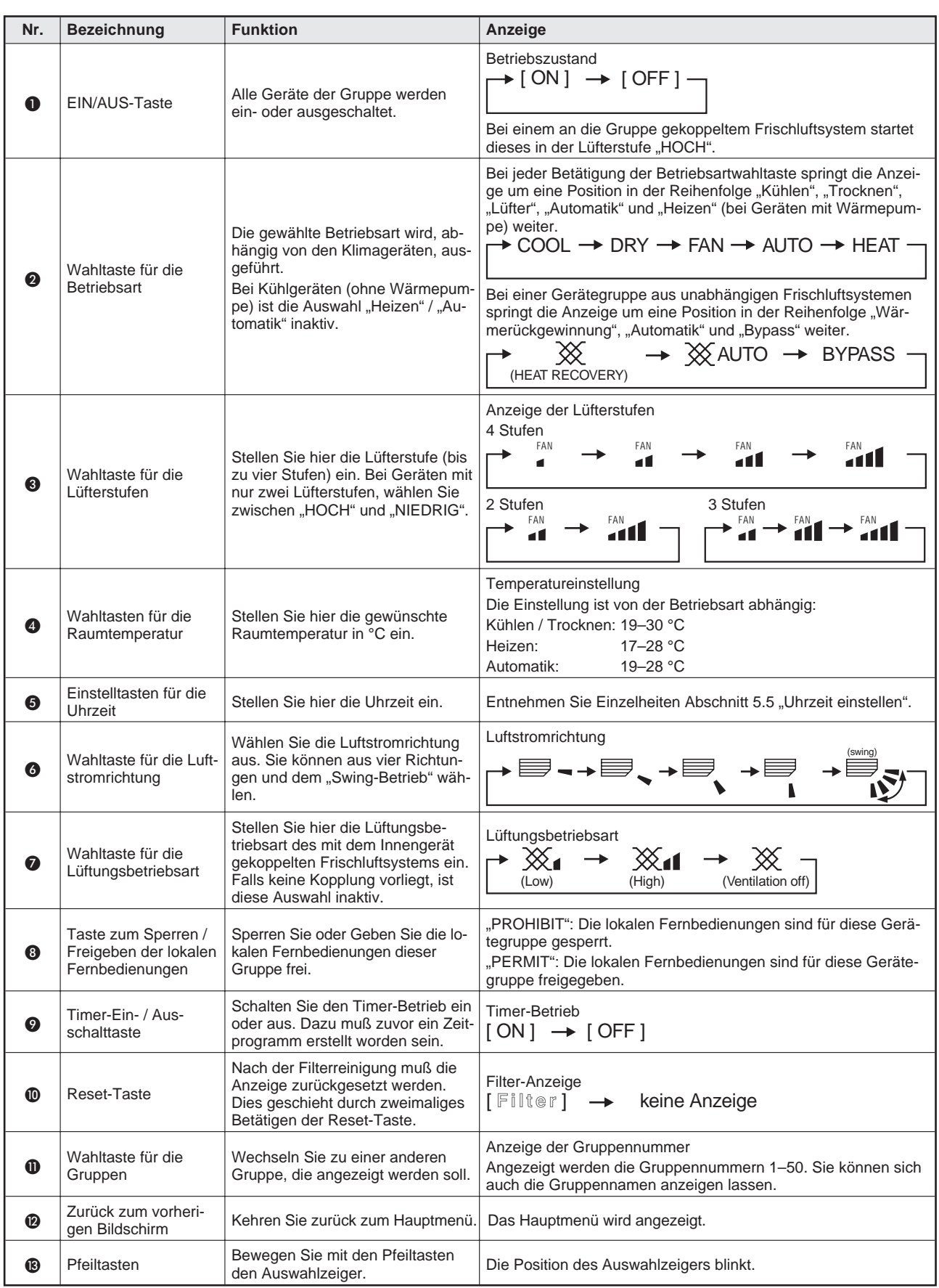

**Tab. 5-1:** Beschreibung der Tasten und ihre Funktionen

### <span id="page-43-0"></span>**5.2.2 Betriebseinstellungen für Gerätegruppen**

Im Folgenden werden zwei Methoden der Betriebseinstellungen beschrieben. Im ersten Abschnitt werden die Einstellung für Gerätegruppen erläutert, im zweiten Abschnitt die Einstellung für alle Geräte gemeinsam.

#### **Sperren der lokalen Fernbedienungen**

Mit der zentralen Fernbedienung G-50A können Sie bestimmte Funktionen der lokalen Fernbedienungen wie z.B. Ein- und Ausschalten, Betriebsartwahl, Raumtemperatureinstellung und Reset der Filteranzeige der angeschlossenen Klimageräte sperren und freigeben.

Gehen Sie wie in den folgenden Schritten beschrieben vor, um die lokalen Fernbedienungen zu sperren oder freizugeben.

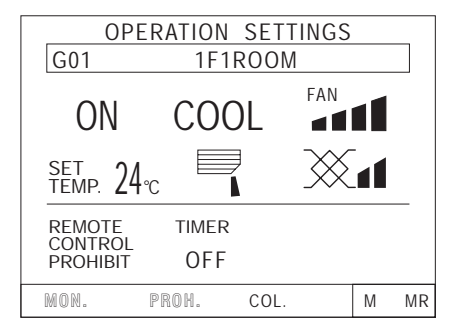

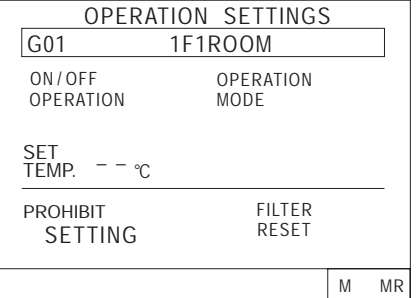

- **①** Mit  $\left( \blacksquare \right)$  select  $\blacktriangleright$  wählen Sie einen Gerätegruppe aus.
- $\Omega$  Mit  $\leftarrow$  oder  $\rightarrow$  bewegen Sie den Auswahlzeigerauf "PROH." – "Sperren" und bestätigen Sie mit $\stackrel{\text{fmm.}}{\rule{0pt}{0.5em}\smash{=}}$ .

3 Das Menü OPERATION SETTINGS – "Sperren der lokalen Fernbedienungen" wird angezeigt. Wählen Sie mit den folgenden Tasten, welche Funktion der lokalen Fernbedienung gesperrt / freigegeben werden soll.

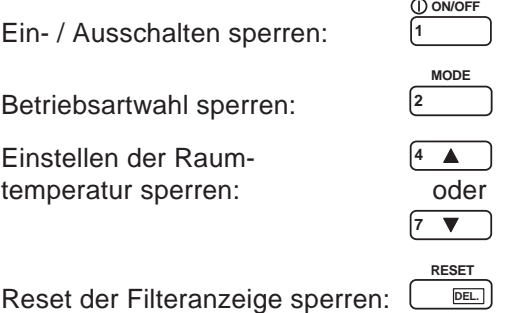

- Die gesperrten Funktionen werden in invertierter Schrift dargestellt.
- $\circledS$  Mit  $\left(\frac{\text{BCAE}}{\bullet}\right)$  kehren Sie zum vorherigen Menü zurück.

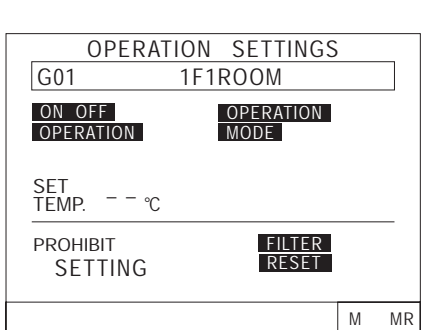

Bedienung

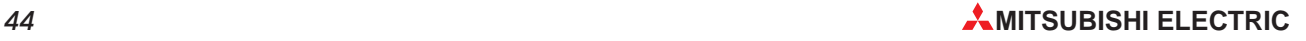

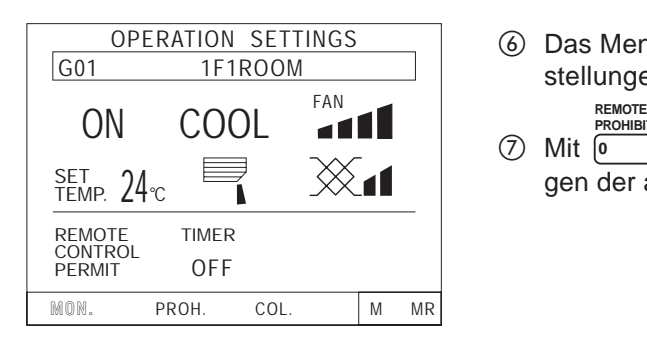

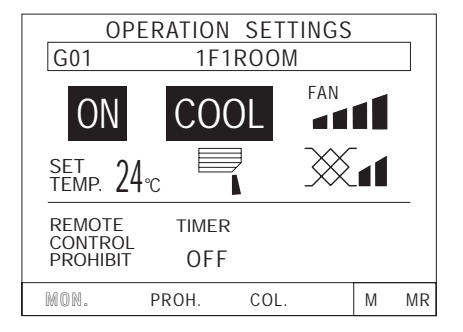

- **6** Das Menü OPERATION SETTINGS "Betriebseinstellungen" wird angezeigt.
- sperren Sie die lokalen Fernbedienungen der angeschlossenen Innengeräte. **PROHIBITION 0**
- Im Menü wechselt die Anzeige von PERMIT "freigegeben" nach PROHIBIT – "gesperrt" und die gesperrten Funktionen werden invertiert dargestellt.

**HINWEISE** Die gesperrten Funktionen können Sie nur mit der zentralen Fernbedienung, mit der die lokalen Fernbedienungen gesperrt wurden, bedienen.

> Wenn der virtuelle Dip-Schalter Nr. 4 auf "ON" – EIN gestellt ist, können die lokalen Fernbedienungen nicht gesperrt werden. Nähere Informationen dazu entnehmen Sie bitte Abschnitt [6.4](#page-60-0) "Funktionen einstellen".

#### **Sperrung der zentralen Fernbedienung G-50A**

Sie können den Betrieb der zentralen Fernbedienung ausschalten, indem diese durch eine andere Steuerung oder durch ein externes Eingangssignal, z.B. durch ein NOT-AUS von einem Gebäudeleitsystem, gesperrt wird.

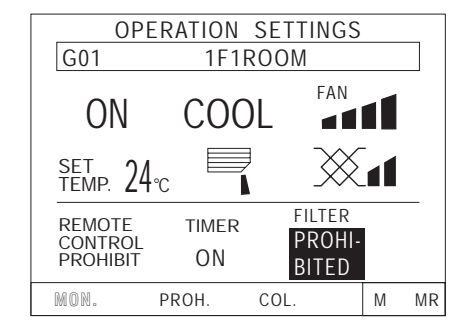

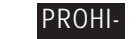

Das Zeichen BITED und die gesperrten Funktionen werden invertiert dargestellt, falls diese durch eine andere Steuerung oder ein externes Eingangssignal gesperrt wurde.

Mehr Informationen zu externen Signalen finden Sie in Kapitel [8](#page-76-0) "Externe Ein- und Ausgänge".

#### **Menüwechsel mit der Befehlszeile**

Sie können auch in ein anderes Menü wechseln, indem Sie in der Befehlszeile den Auswahlzeiger mit den Pfeiltasten [<u>← ]</u> oder [→ ] zu einem Menüpunkt bewegen und mit [ﷺ] auswählen.

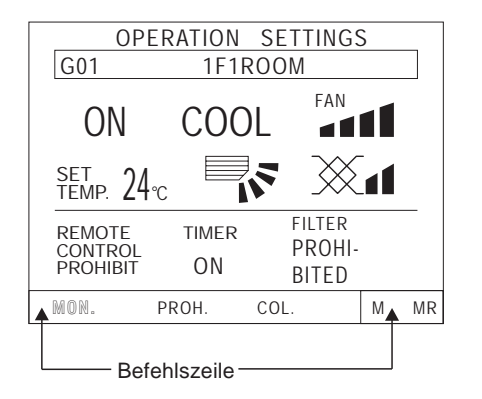

- MON. Das Menü OPERATION MONITOR "Betrieb überwachen" wird geöffnet.
- PROH. Das Menü PROHIBIT "Funktionen sperren" wird aufgerufen.
- COL. Das Menü COLLECTIVE "Gemeinsame Einstellungen" wird geöffnet.
- M Die aktuell angezeigten Einstellungen werden gespeichert.
- MR Liest die gespeicherten Einstellungen und wendet sie auf die aktuelle Gruppe an.

### **5.2.3 Einstellungen für alle Geräte gemeinsam**

Wenn Sie Einstellungen für alle Geräte gemeinsam vornehmen, gelten diese für alle Klimageräte und Gerätegruppen, die in der Anlage über diese zentrale Fernbedienung angemeldet sind.

#### **Alle Geräte ein- oder ausschalten**

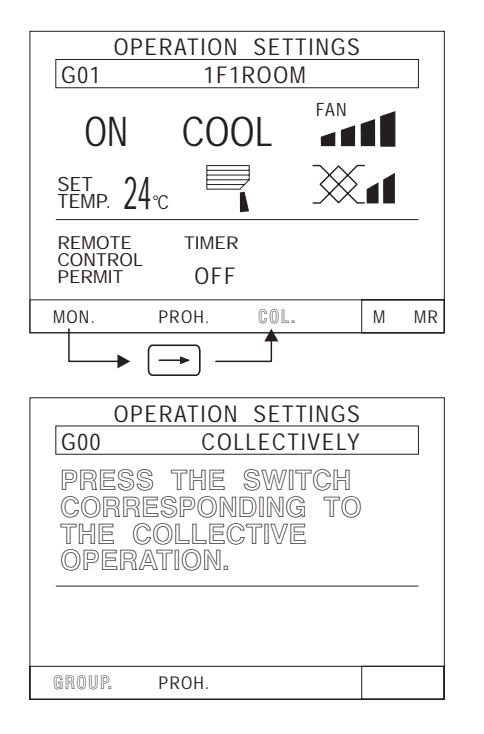

- Bewegen Sie die blinkende Auswahl im Menü OPE-RATION SETTINGS - "Betriebseinstellungen" mit den Pfeiltasten  $\leftarrow$  und  $\rightarrow$  auf COL. – "alle Geräte". Die Anzeige "COL" .blinkt. Bestätigen Sie mit **ENTER**<br>Ihre Auswahl.
- 2 Das Menü COLLECTIVELY "Gemeinsame Einstellungen" erscheint.
- Wählen Sie die Funktionen aus, die für alle Geräte wirksam werden sollen. Die Vorgehensweise ist die-selbe wie unter Abschnitt [5.2.2](#page-43-0) "Betriebseinstellungen für Gerätegruppen" ab Seite [44](#page-43-0) beschrieben.

### **HINWEIS** Funktionen, die nicht gesondert eingestellt waren, behalten ihren Status, den sie vor der gemeinsamen Bedienung hatten.

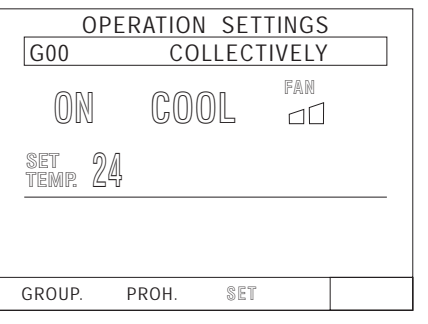

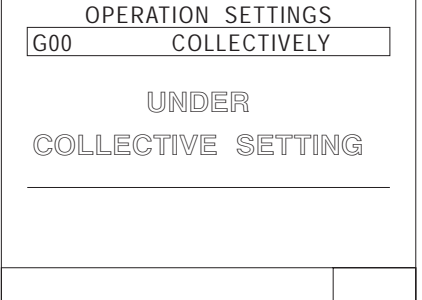

- Die für die gemeinsame Bedienung ausgewählten Funktionen blinken.
- Wenn Sie alle Einstellungen vorgenommen haben, bewegen Sie den Auswahlzeiger mit den Pfeiltasten  $\leftarrow$  und  $\rightarrow$  auf das blinkende "SET" in der Befehlszeile.
- Bestätigen Sie mit Ihre Auswahl. **ENTER**
- Die gemeinsamen Einstellungen werden ausgeführt. Dies benötigt etwa 20 Sekunden.

**HINWEIS** Die geänderten Einstellungen werden gelöscht, wenn Sie auf ein anderes Menü umschalten.

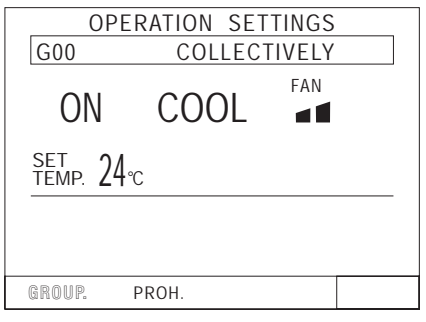

- Die Einstellungen für alle Geräte gemeinsam sind beendet, wenn das Menü COLLECTIVELY - "Betriebseinstellungen" wieder angezeigt wird.
- **8** Beginnen Sie wieder mit Schritt (3), wenn Sie erneut Einstellungen für alle Geräte gemeinsam vornehmen wollen.

#### **Lokale Fernbedienungen für alle Geräte sperren / freigeben**

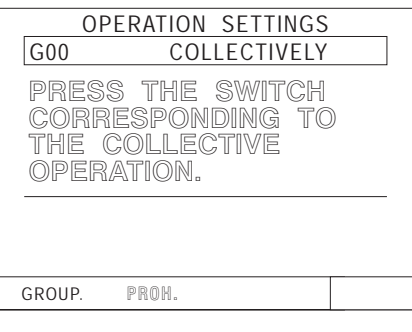

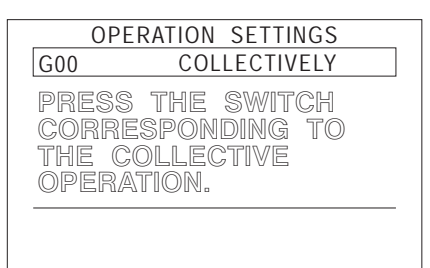

**GROUP.** PROH. SET. M MR

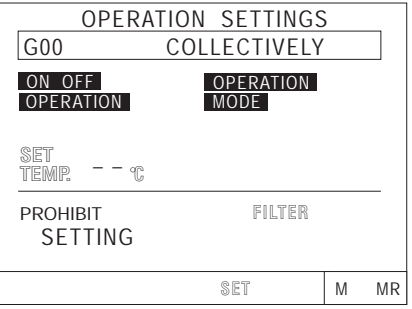

- ① Mit  $\leftarrow$  Joder  $\leftarrow$  J bewegen Sie den Auswahlzeiger auf PROH. - "sperren" in der Befehlszeile des Menüs COLLECTIVELY - "Gemeinsame Einstellungen". Bestätigen Sie mit **and Elite**r.
- Das Menü zum Sperren der lokalen Fernbedienungen wird angezeigt.
- Wählen Sie die zu sperrenden / freizugebenden Funktionen, wie unter Abschnitt [5.2.2](#page-43-0) "Betriebseinstellungen für Gerätegruppen" beschrieben. Mit jedem Betätigen der entsprechenden Tasten wird die Funktion gesperrt oder freigegeben.
	- Funktion gesperrt: Zeichen blinkt invertiert Funktion freigegeben: Zeichen blinkt in Normalschrift
- Die gesperrten Funktionen blinken in invertierter Schrift. Ebenso blinkt "SET" in der Befehlszeile.
	- Bestätigen Sie mit [MERLENGE], um die Einstellungen wirksam zu machen.

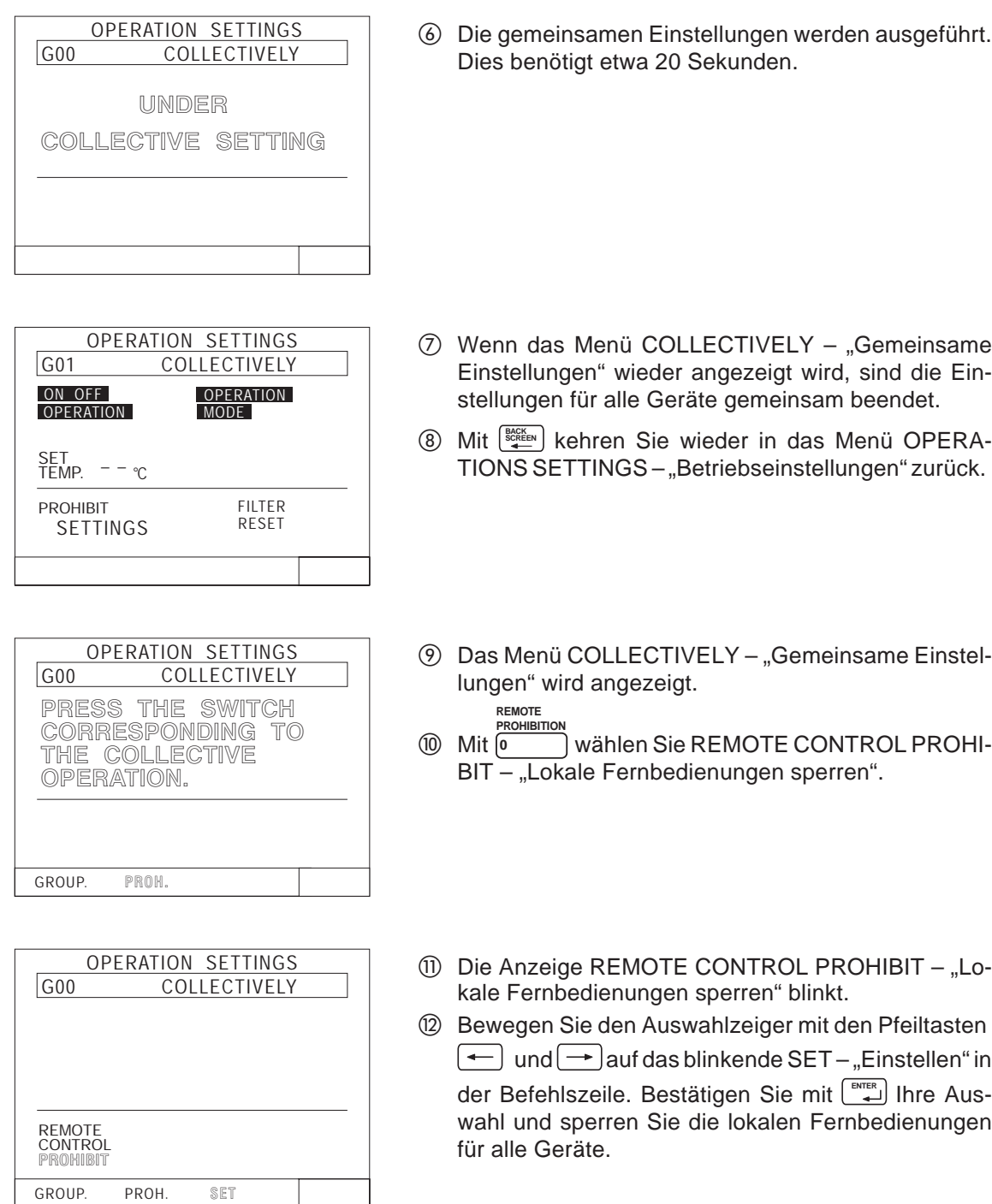

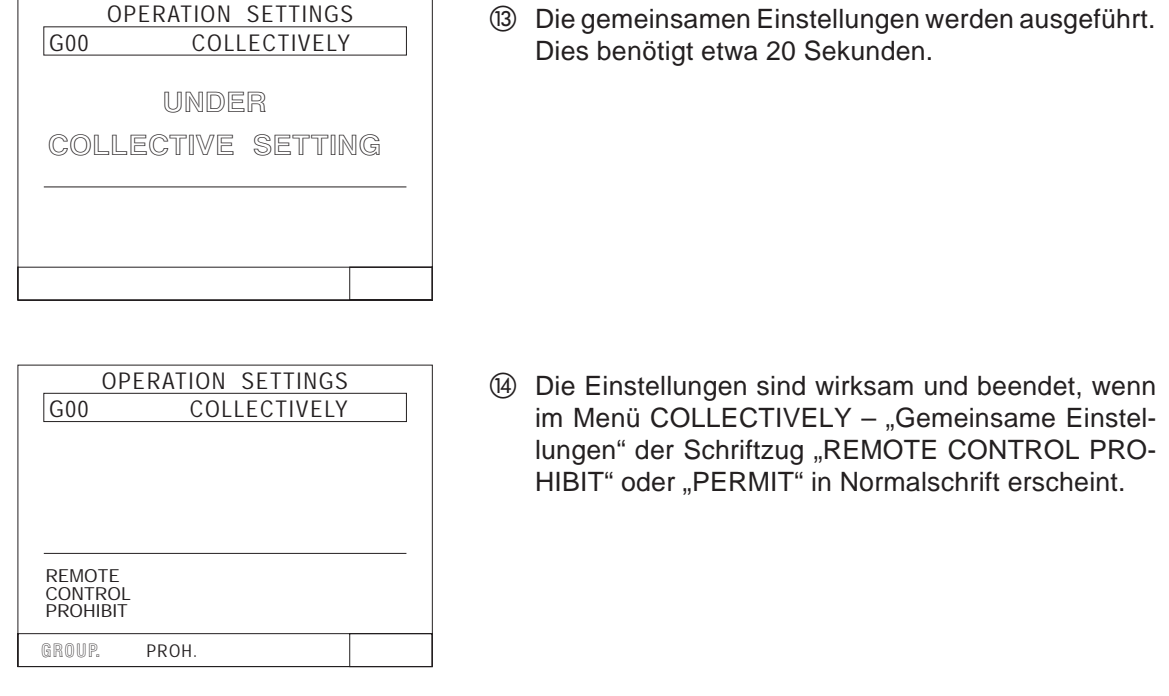

**HINWEISE** Die geänderten Einstellungen werden gelöscht, wenn Sie auf ein anderes Menü umschalten.

Beachten Sie die folgenden Einschränkungen:

- Der Temperatureinstellbereich beschränkt sich auf 19–28 °C, unabhängig von der Betriebsart.
- Betriebsart, Lüfterstufe, Luftstromrichtung usw. können für alle Geräte gemeinsam eingestellt werden, unabhängig davon, ob die Klimageräte über diese verfügen. Bei Geräten ohne diese Funktionen werden diese Einstellungen natürlich nicht wirksam. Welche Einstellungen Sie vornehmen können, entnehmen Sie Abschnitt [5.2.2](#page-43-0) "Betriebseinstellungen für Gerätegruppen" auf Seite [44](#page-43-0).

# **5.3 Timer-Betrieb**

Sie können für jede Gerätegruppe ein individuelles Timer-Programm für die ganze Woche erstellen. Zusätzlich besteht die Möglichkeit, die Timer-Programme mit einem Timer zum Sperren/Freigeben der lokalen Fernbedienungen zu kombinieren.

Achten Sie darauf, dass Sie immer die aktuelle Uhrzeit überprüfen, wenn Sie ein Timer-Programm einrichten. Nähere Informationen zum Einstellen der Uhrzeit entnehmen Sie Abschnitt [5.5](#page-57-0) "Uhrzeit einstellen".

**HINWEIS** Wenn die zentrale Fernbedienung über einen PC-Browser in die Funktion "Betrieb überwachen" geschaltet wurde oder die Timer-Programme zuvor am PC eingerichtet wurden, können Sie keine Timer-Programme an der zentralen Fernbedienung direkt vornehmen. Die Meldung "This function is set from a higher level." – "Diese Funktion wurde von einer übergeordneten Stelle programmiert."

### **5.3.1 Übersicht**

- Das kürzeste Ein-/Ausschaltintervall beträgt 10 Minuten.
- Jedes Timer-Programm kann bis zu drei Ein- oder Ausschaltzeiten oder drei Zeiten zum Sperren/Freigeben der lokalen Fernbedienungen beinhalten.
- Die Bezeichnungen "P1", "P2" oder "P3" beschreiben drei individuelle Ein-/Ausschaltprogramme pro Gruppe. Ein weiteres Programm "P4" bietet Ihnen die Möglichkeit zum Sperren/Freigeben der lokalen Fernbedienungen nach bestimmten Zeiten. "—" kennzeichnet einen Wochentag ohne eingegebene Ein- oder Ausschaltzeiten. Sie können die Programme "P1"–"P3" mit "P4" kombinieren ("P1", "P2", "P3"). Auch hier besteht die Möglichkeit, die kombinierten Programme zu einem Wochenprogramm zusammenzustellen.
- Das Timer-Programm einer Gerätegruppe kann problemlos gespeichert und an andere Gruppen kopiert und geändert werden.
- Für den Timer-Betrieb können Sie wählen, ob eine bestimmte Raumtemperatur gehalten werden soll (Raumtemperaturbetrieb), ob die Anlage die Leistung drosseln soll (Nachtabsenkung) oder ob die Betriebseinstellungen beibehalten werden sollen (–).
- Die Nachtabsenkung wird unwirksam, wenn ein Innengerät im Timer-Betrieb manuell von der zentralen oder lokalen Fernbedienung bedient wird. Dann gelten wieder die Betriebseinstellungen. Beim nächsten Einschaltvorgang durch den Timer wird die Nachtabsenkung wieder mit ausgeführt.

### **5.3.2 Timer-Programme einrichten**

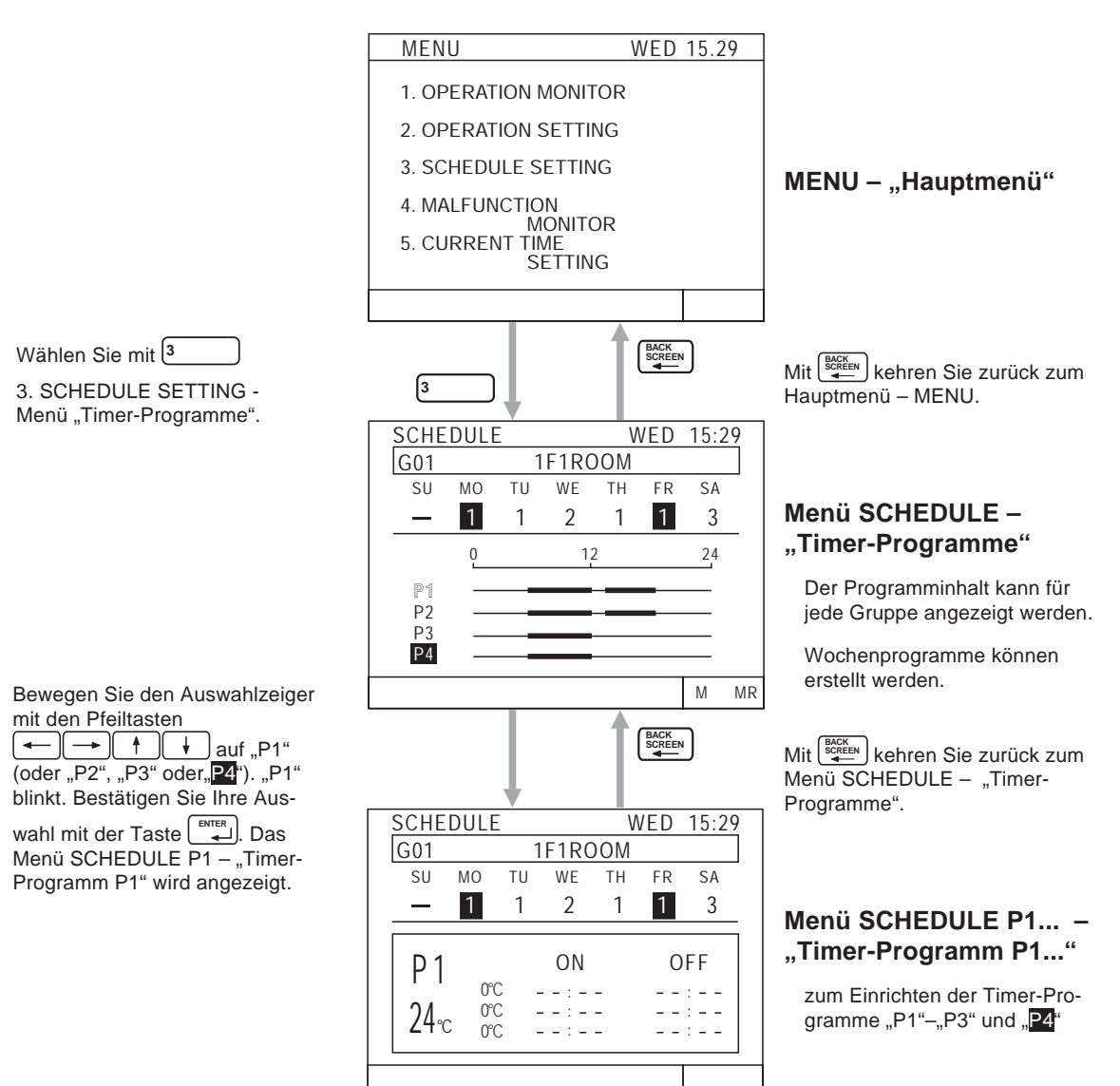

## **5.3.3 Timer-Programme** "P1"–"P3" und "P4" erstellen

Gehen Sie wie in den folgenden Schritten beschrieben vor, um Timer-Programme zu erstellen:

**HINWEIS** Wie Sie die feste Raumtemperatur oder die Nachtabsenkung einstellen, lesen Sie im folgenden Abschnitt [5.3.4](#page-53-0) "Raumtemperaturbetrieb und Nachtabsenkung einstellen".

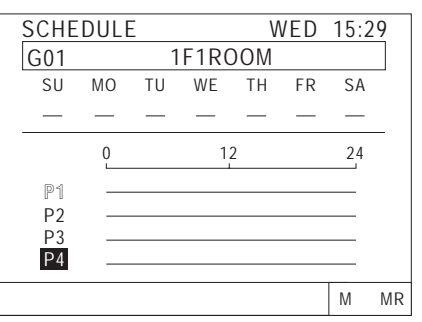

- ① Wählen Sie mit  $\left($  <  $\frac{GROUP}{SELECT}$   $\rightarrow$  die Gerätegruppe aus, für die Sie ein Timer-Programm erstellen wollen (hier: G01).
- (2) Wählen Sie das Timer-Programm "P1"-"P3" oder  $P4$ " mit den Pfeiltasten  $\boxed{\leftarrow}$  $\boxed{\rightarrow}$   $\boxed{\leftarrow}$  aus.
- **3** Bestätigen Sie Ihre Wahl mit  $\boxed{\phantom{0}\stackrel{\text{inter}}{}}$ .
- 8<mark>0</mark> 12 000 12<br>20 12 12 12 12 12 13 00 22 00 13 00 23 00 23 00  $\sim$  :  $\sim$  $: - - \cdot$  :  $- - \cdot$ SCHEDULE WED 15:29 GO1 1F1ROOM<br>su mo tu we the SU MO TU WE TH FR SA OFF  $24$ °C 0°C 0°C 0°C P<sub>1</sub> ON

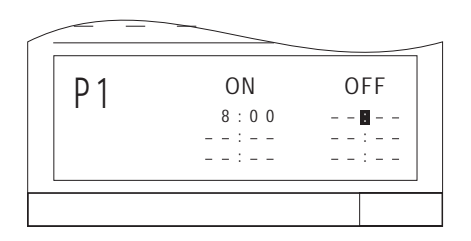

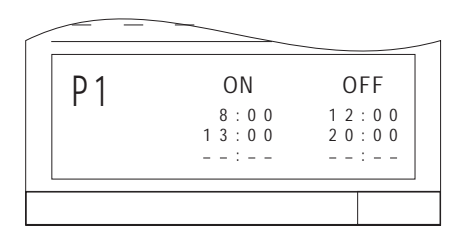

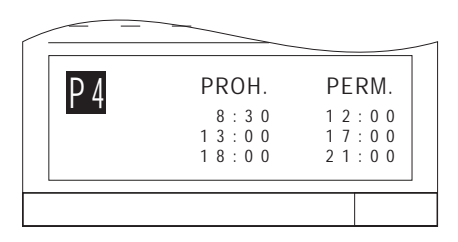

Einstellbeispiel für P4: Sperrzeiten der lokalen Fernbedienungen

- 4) Das Menü SCHEDULE "Timer-Programm" (hier: P1) wird angezeigt.
- 6 Mit den Pfeiltasten  $\leftarrow$   $\rightarrow$   $\uparrow$   $\uparrow$  + bewegen Sie den Auswahlzeiger auf die erste Einschaltzeit "ON".

**CLOCK / PATTERN**

- stellen Sie die Einschaltzeit ein. Die Schrittweite beträgt dabei 10 Minuten. **6 Mit**  $\overline{5}$  **A**  $\overline{8}$
- *①* Bestätigen Sie die Einstellung mit [MERLENGER]. Der Auswahlzeiger "" springt zur nächsten Einstellungsposition. (Hier: 1. Ausschaltzeit OFF)
- **8 Um die Ausschaltzeit "OFF" einzustellen, gehen Sie** wie in den Schritten  $\textcircled{\scriptsize{}}$  und  $\textcircled{\scriptsize{}}$  vor.
- $\circled{9}$  Wiederholen Sie die Schritte  $\circled{6}$  bis  $\circled{9}$ , um weitere Ein-/Ausschaltzeiten einzustellen. Benötigen Sie keine weitere Ein-/Ausschaltzeit, bestätigen Sie die <u>leeren Felder "––:––" mit [ENTER</u>
- Um eine Ein-/Ausschaltzeit zu löschen, gehen Sie mit den Pfeiltasten  $\left( \begin{array}{c} \leftarrow \\ \hline \end{array} \right)$   $\left( \begin{array}{c} \ast \\ \hline \end{array} \right)$  auf den entsprechenden Eintrag und betätigen Sie einmal . **RESET DEL.**
- ! Nachdem Sie alle Einstellungen vorgenommen haben, kehren Sie mit  $\stackrel{\text{Socen}}{\longleftarrow}$ zum Menü SCHEDULE – "Timer-Programm" zurück.
- $\circledR$  Wiederholen Sie die Schritte  $\circledR$  bis  $\circledR$ , um die Timer-Programme "P2", "P3" und/oder "P4" einzustellen.

### <span id="page-53-0"></span>**5.3.4 Raumtemperaturbetrieb und Nachtabsenkung einstellen**

Sie können für den Timer-Betrieb eine feste Raumtemperatur oder eine Nachtabsenkung im Menü 3. SCHEDULE SETTING – "Timer-Programme" einstellen. Dazu müssen Sie aber zuvor im Menü 5. USER SETTING – "Anwenderspezifische Einstellungen" die Funktion 2. SCHEDULE DATA – "Timer-Programm-Optionen" die Option SET-BACK - "Nachtabsenkung" oder SET TEMP -"Raumtemperatur" gewählt haben. Nähere Informationen dazu entnehmen Sie bitte dem Abschnitt [6.8](#page-71-0) "Anwenderspezifische Einstellungen".

Nachtabsenkung

Die Nachtabsenkung erlaubt den Klimageräten, im Timer-Betrieb die eingestellte Raumtemperatur (Referenzraumtemperatur) um den Wert der Nachtabsenkung zu erhöhen (im Kühlbetrieb) bzw. zu senken (im Heizbetrieb). Die Klimageräte benötigen somit weniger Energie, weil sie nicht auf Höchstlast arbeiten. Das folgende Beispiel soll dies verdeutlichen:

Die Referenztemperatur beträgt 24 °C und der Wert der Nachtabsenkung beträgt 2 °C.

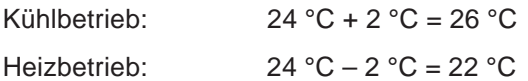

Raumtemperaturbetrieb

Die fest eingestellte Raumtemperatur wird im Timer-Betrieb eingehalten, unabhängig von der gewählten Betriebsart.

Gehen Sie folgt beschrieben vor, um Nachtabsenkung oder Raumtemperatur einzustellen:

#### **Nachtabsenkung**

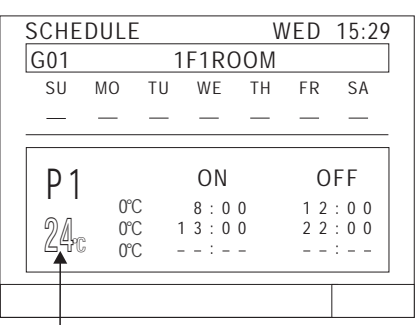

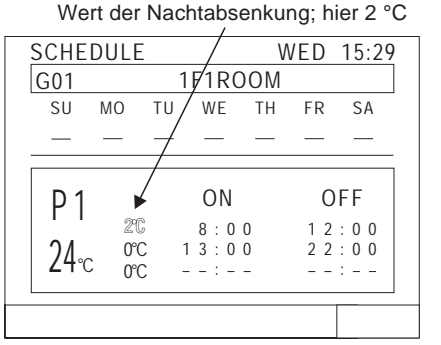

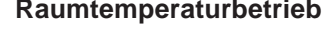

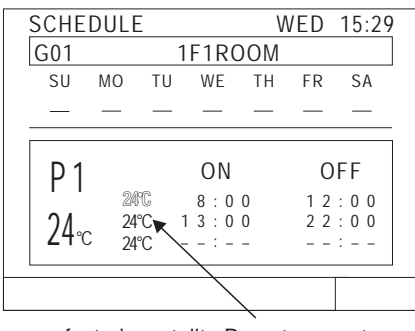

Referenzraumtemperatur einder fest-eingestellte Raumtemperatur

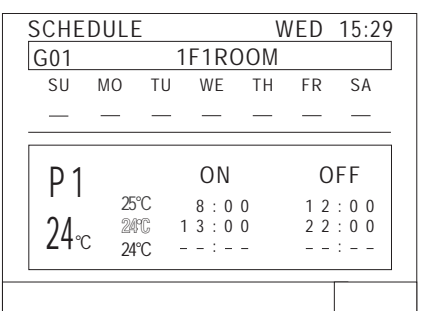

| <b>Temperaturen</b>                              | <b>Einstellbereich</b>      |
|--------------------------------------------------|-----------------------------|
| Referenzraumtemperatur für die<br>Nachtabsenkung | 19–28 °C (in 1 K-Schritten) |
| Nachtabsenkung                                   | 0-9 °C (in 1 K-Schritten)   |
| Raumtemperatur                                   | 19–28 °C (in 1 K-Schritten) |

**Tab. 5.2:** Temperaturbereiche

 Wählen Sie mit den Tasten aus den Optionen: **CLOCK / PATTERN**  $\begin{bmatrix} 5 & \mathbf{A} \end{bmatrix}$   $\begin{bmatrix} 8 & \mathbf{\nabla} \end{bmatrix}$ 

- Bewegen Sie mit den Pfeiltasten  $\left[\begin{array}{cc} - \\ - \end{array}\right]$  +  $\left[\begin{array}{cc} \\ + \end{array}\right]$  den Auswahlzeiger auf die Referenzraumtemperatur (bei der Nachtabsenkung) bzw. auf die Raumtemperatur (im Raumtemperaturbetrieb).

- Temperaturanpassung Referenzraumtemperatur und der Temperaturanpassungswert für jede Einschaltzeit.
- Raumtemperaturbetrieb Raumtemperatur für jede Einschaltzeit.
- Bestätigen Sie Ihre Eingabe <u>mit [ENTER</u>].
- Wiederholen Sie die Schritte 2 und 3, um die Temperaturen für jede Einschaltzeit einzustellen.

Bedienung

**5** Nachdem Sie alle Einstellungen vorgenommen haben, kehren Sie mit  $\left[\frac{\text{H}_{\text{SLEM}}}{\text{H}_{\text{SLEM}}}\right]$ zum Menü SCHEDULE – "Timer-Programme" zurück.

### **5.3.5 Wochen-Timer-Programme erstellen**

Die Timer-Programme "P1"-"P3", die Timer-Programme zum Sperren/Freigeben der lokalen Fernbedienungen "P4" und "P1"–"P3" und Programme ohne Ein-/Ausschaltzeiten "–" können für jeden Wochentag individuell kombiniert und zugewiesen werden. So können Sie bequem ein Wochen-Timer-Programm erstellen.

Gehen Sie folgt beschrieben vor, um ein Wochen-Timer-Programm zu erstellen:

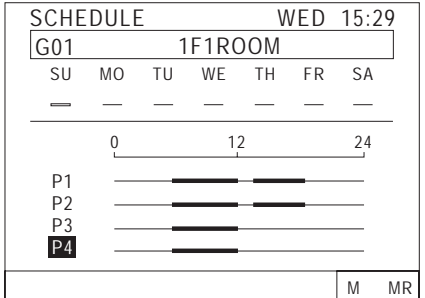

- ① Wählen Sie mit  $\left($  <  $\frac{GROUP}{SELECT}$   $\rightarrow$  die Gerätegruppe aus, für die Sie ein Timer-Programm errichten wollen.
- Bewegen Sie den Auswahlzeiger mit den Pfeiltasten  $\left[\leftarrow\right]$   $\rightarrow$   $\left[\rightarrow\right]$  +  $\left[\rightarrow\right]$  auf den gewünschten Wochentag (Hier: Sonntag SU).
- M MR SCHEDULE WED 15:29 G01 1F1ROOM SU MO TU WE TH FR SA  $P<sub>1</sub>$  $\overline{P}$ P3 P4 3 0 12 24
- **3** Wählen Sie mit  $\left[\begin{matrix}5&1\end{matrix}\right]$   $\left[\begin{matrix}8&1\end{matrix}\right]$  das Timer-Programm  $P1$ " bis  $P4$ " oder  $P$ " aus. **CLOCK / PATTERN**
- Bestätigen Sie die Einstellungen mit [ENTER J. Der Auswahlzeiger springt zur nächsten Einstellposition.
- 5 Wiederholen Sie die Schritte 3 und 4, um jedem Wochentag ein Timer-Programm zuzuweisen.

**HINWEIS** Ist der virtuelle DIP-Schalter Nr. 4 (siehe auch Abs. [6.4](#page-60-0) "Funktionen einstellen") eingeschaltet  $\parallel$  ("ON"), kann "P4" nicht gesetzt werden; die Funktion ist gesperrt.

### **5.3.6 Timer-Programm an eine andere Gruppe kopieren**

Sie können die Timer-Programm "P1" bis "P3", "P4", Wochen-Timer-Programme, Referenzraumtemperaturen, Nachtabsenkungen und Raumtemperatureinstellungen einer Gerätegruppe abspeichern und einer anderen Gerätegruppe zuweisen. Dies erleichtert die Einstellung und Anpassung einer umfangreichen Klimaanlage an Ihre Anforderungen.

Gehen Sie wie folgt beschrieben vor, um Timer-Programme abzuspeichern und an andere Gruppen wieder zuzuweisen.

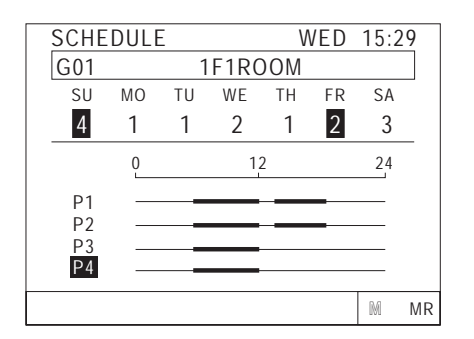

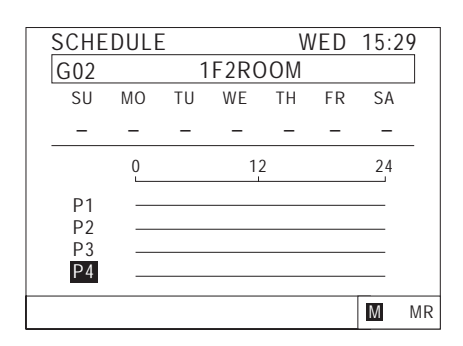

- ① Wählen Sie mit  $\left($  select  $\triangleright$  die Gerätegruppe aus, deren Einstellungen Sie kopieren wollen (hier: G01).
- Bewegen Sie den Auswahlzeiger mit den Pfeiltasten  $\left[\leftarrow\right] \rightarrow \left[\leftarrow\right]$  +  $\left[\leftarrow\right]$  auf das "M" in der Befehlszeile.
- Mit schreiben Sie die Einstellungen in den inter-**ENTER** nen Speicher. Um den Speicherinhalt zu löschen, wechseln Sie zum Menü OPERATION SETTING – "Betriebseinstellungen" und beginnen Sie wieder von vorne.
- 4) In der Befehlszeile blinkt "M" invertiert.
- **⑤ Wählen Sie mit**  $\left($  **select ▶ die Gerätegruppe aus,** die die gespeicherten Einstellungen zugewiesen bekommen soll (hier G02).
- M MR SCHEDULE WED 15:29 G02 1F2ROOM SU MO TU WE TH FR SA P1 P2 P3 P4 0 12 24

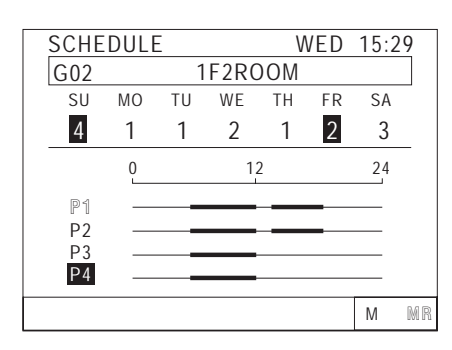

- Bewegen Sie den Auswahlzeiger mit den Pfeiltasten  $\left[\begin{matrix} \begin{matrix} \begin{matrix} \end{matrix} \\ \end{matrix} \\ \end{matrix}\right]$   $\left[\begin{matrix} \begin{matrix} \end{matrix} \\ \end{matrix} \right]$   $\left[\begin{matrix} \end{matrix} \\ \end{matrix}\right]$  auf "MR" in der Befehlszeile.
- Mit lesen Sie die Einstellungen aus dem inter-**ENTER** nen Speicher. Die Einstellungen gelten jetzt auch für diese Gerätegruppe.
- In der Anzeige erscheinen die neuen Einstellungen. Wiederholen Sie die Schritte  $\overline{6}$  bis  $\overline{7}$  beliebig oft, um jeder gewünschten Gruppe die gespeicherten Einstellungen zuzuweisen. Der Speicherinhalt bleibt bis zu einem erneuten Speichern erhalten.

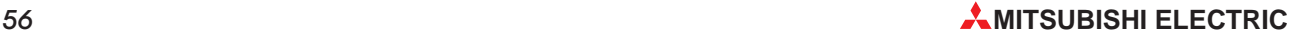

# **5.4 Störungsanzeige**

Im Hauptmenü MENU finden Sie die Option 4. MALFUNCTION MONITOR - "Störungsanzeige". Hier finden Sie leicht das Gerät oder die Gerätegruppe, an der eine Störung aufgetreten ist.

Bis zu neun Störungsmeldungen können in diesem Menü auf einer Seite angezeigt werden. Die Anzeige enthält jeweils die Geräteadresse und den Fehlercode.

**HINWEIS** Die Störunganzeige ist mit Absicht eine kurze Version der ausführlichen Störungsliste. Wie Sie diese Störungsliste einsehen können, erfahren Sie in Abschnitt [7.2](#page-75-0) "Störungsliste einsehen".

> Setzen Sie sich im Störungsfall mit Ihrem Servicetechniker oder Ihrem MITSUBISHI-Service-Partner in Verbindung.

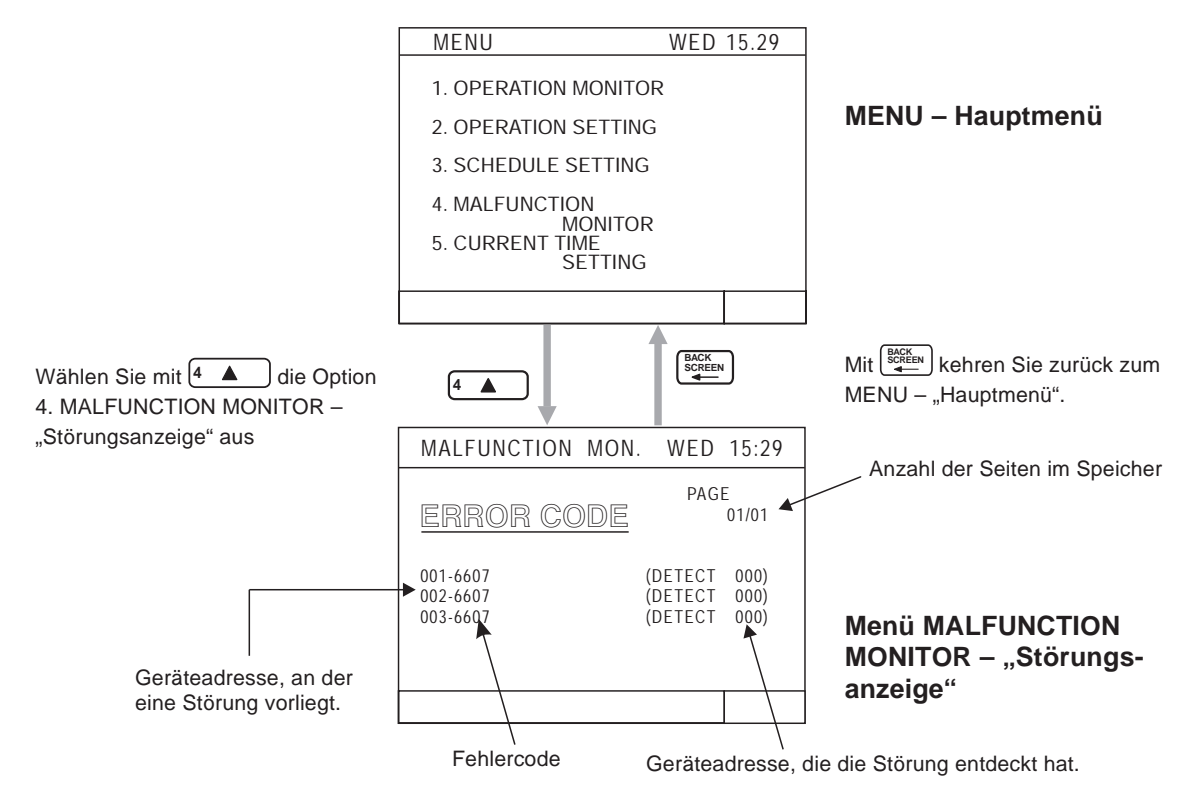

**HINWEIS** Wenn die Anlage störungsfrei läuft, erscheint im Menü MALFUNCTION MONITOR – "Störungsanzeige" anstelle von ERROR CODE – "Fehlercode" die Anzeige NO ERROR – "Es ist keine Störung aufgetreten".

### **Blättern zur vorherigen / nächsten Seite**

Mit den Pfeiltasten  $\rightarrow$  und  $\uparrow$  blättern Sie eine Seite weiter.

Mit den Pfeiltasten  $\boxed{\leftarrow}$  und  $\boxed{\leftarrow}$  blättern Sie eine Seite zurück.

#### **Störungsmeldungen löschen**

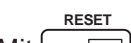

Mit **U**ELL löschen Sie alle Störungsmeldungen von jeder beliebigen Seite aus.

**HINWEIS** Die Funktion "Störungsmeldungen löschen" ist nicht verfügbar, wenn die zentrale Fernbedienung z.B. durch ein NOT-AUS von einem Gebäudeleitsystem gesperrt ist.

> Die ausführlichen Beschreibungen der Fehlercodes und die entsprechenden Gegenmaßnahmen finden Sie in den Servicehandbüchern zur City Multi-Serie.

# <span id="page-57-0"></span>**5.5 Uhrzeit einstellen**

Die aktuelle Uhrzeit, Datum, Monat und Jahr stellen Sie mir der Option 5. CURRENT TIME SET-TING – "Uhrzeit einstellen" ein.

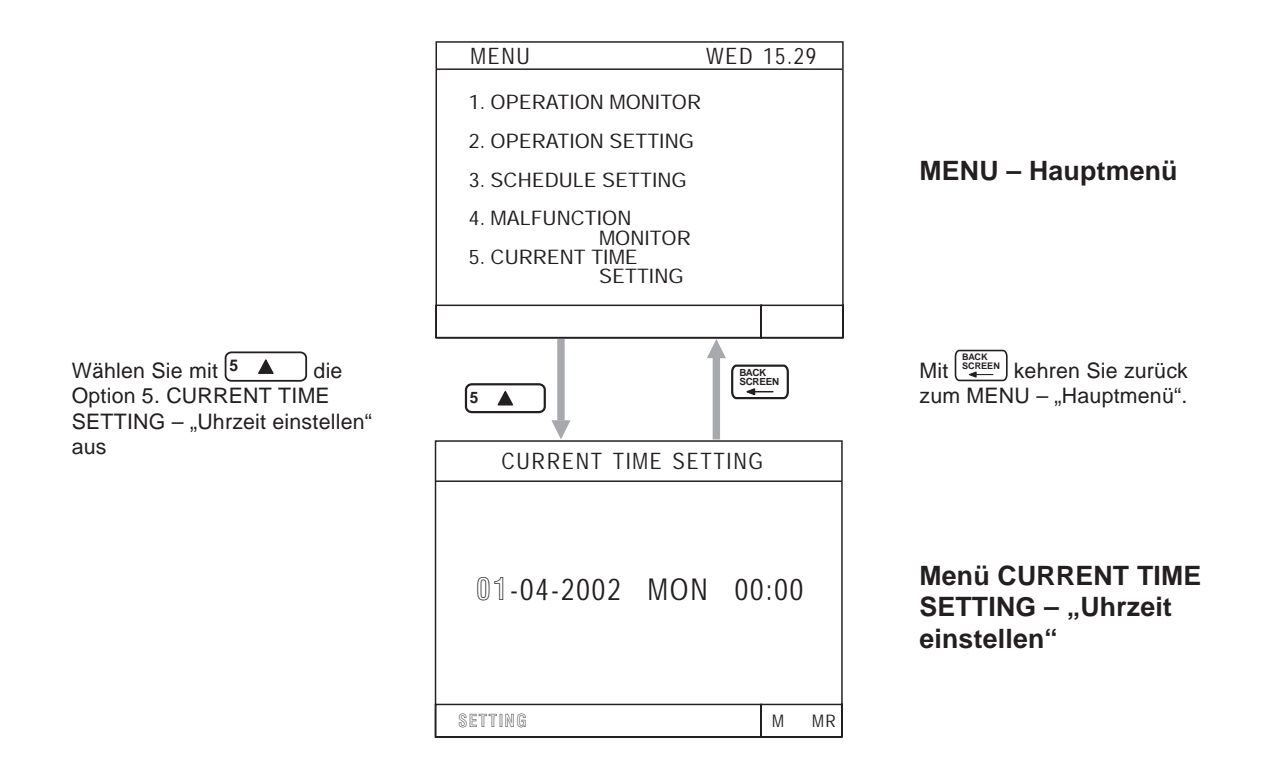

Gehen Sie wie folgt beschrieben vor, um die Datum und Uhrzeit einzustellen:

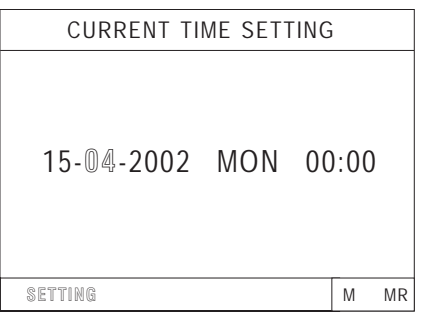

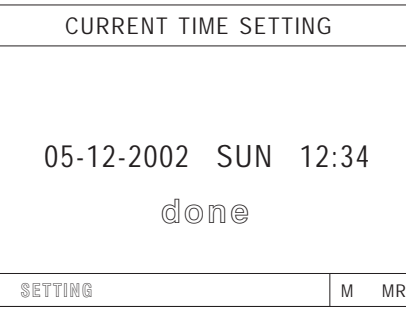

- Bewegen Sie den Auswahlzeiger mit den Pfeiltasten  $\left[\frac{1}{\left[\frac{1}{\left[\frac{1}{\left[\mathbb{R}^2\right]+1}\right]} \right] + \left[\frac{1}{\left[\frac{1}{\left[\mathbb{R}^2\right]+1}\right]} \right]}$ auf die Position, die Sie einstellen wollen.
- **2** Stellen Sie mit <sup>[5</sup> ▲  $\Box$  (aufwärts) und <sup>[8</sup> ▼  $\Box$  (abwärts) den gewünschten Wert oder Tag ein.
- $\circledS$  Wiederholen Sie die Schritte  $\circledD$  und  $\circledQ$ , um alle Daten einzustellen.
- Wenn Sie alle Daten eingestellt haben, bestätigen Sie mit <u>[ENTER</u>].
- Die Einstellungen werden übernommen und in der Anzeige blinkt "done" – "fertig" für etwa zwei Sekunden.

Mit kehren Sie zurück zum Hauptmenü – MENU. **BACK SCREEN**

# <span id="page-58-0"></span>**6 Grundeinstellungen**

Das Menü MENU – "Grundeinstellungen" dient zur Konfiguration und zur Systempflege der Anlage. Von hier aus können Sie Gerätegruppen bilden, Lüftungssysteme und Innengeräte koppeln, Geräteadressen eingeben, usw.

In den folgenden Abschnitten erfahren Sie, wie Sie beim Einrichten der Systeminformationen vorgehen sollen.

# **6.1 Wechseln in die Grundeinstellungen**

Das Menü MENU – "Grundeinstellungen" wird geöffnet, wenn Sie im Hauptmenü MENU die Pfeiltasten  $\begin{pmatrix} + \\ 1 \end{pmatrix}$  gleichzeitig für mind. 2 s gedrückt halten.

**Mit**  $\left(\frac{\text{BACR}}{\text{SEEN}}\right)$  gelangen Sie zum Hauptmenü MENU zurück.

Das Menü MENU – "Grundeinstellungen" besteht aus zwei Seiten. Um die 2. Seite des Menüs MENU – "Grundeinstellungen" zu öffnen, betätigen Sie [ENTERLENGER].

Mit  $\left[\frac{\text{SAGE}}{\text{SAGEN}}\right]$ gelangen Sie zur 1. Seite Menü MENU – "Grundeinstellungen" zurück.

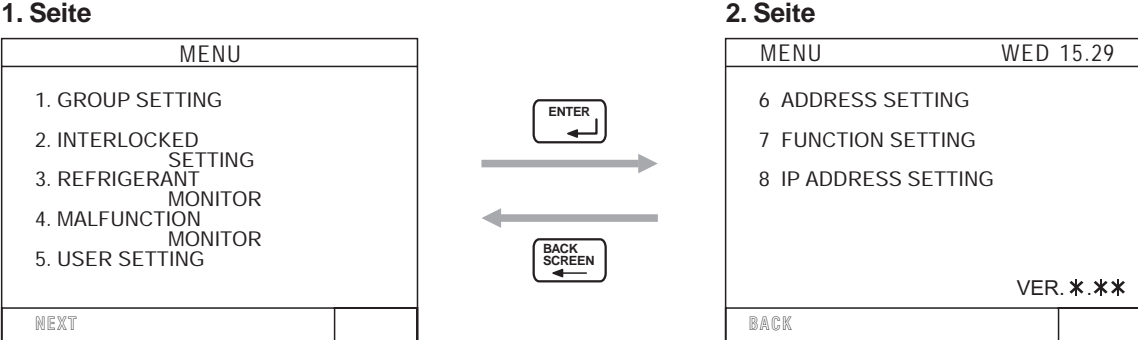

# **6.2 Besonderheiten bei der ersten Inbetriebnahme**

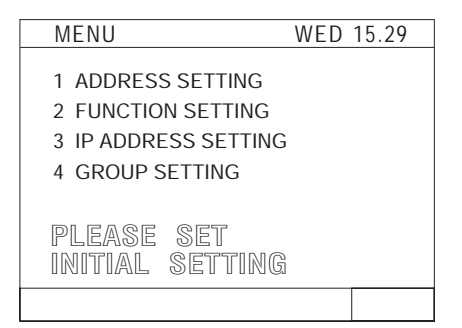

Beim ersten Einschalten der zentralen Fernbedienung oder wenn noch keine Systeminformationen eingegeben wurden, erscheint das Menü MENU – "Grundeinstellungen" mit vier Auswahlmöglichkeiten und die Aufforderung zum Einrichten des Systems PLEASE SET INITIAL SETTING - "Richten Sie bitte die Grundeinstellungen ein."

# <span id="page-59-0"></span>**6.3 M-NET-Adresse einstellen**

Wie alle Systemkomponenten einer Klimaanlage benötigt auch die zentrale Fernbedienung G-50A einen individuelle Geräteadresse für die Verwendung im M-NET. Die Standardeinstellung bei Auslieferung ist "000".

Nähere Informationen zur Adressierung von MITSUBISHI ELECTRIC-Klimageräten und Steuerungen entnehmen Sie bitte den Planungshandbuch und dem Servicehandbuch zur City Multi-Serie. Fragen Sie Ihren MITSUBISHI ELECTRIC-Servicepartner.

Gehen Sie wie folgt beschrieben vor, um die Geräteadresse einzustellen:

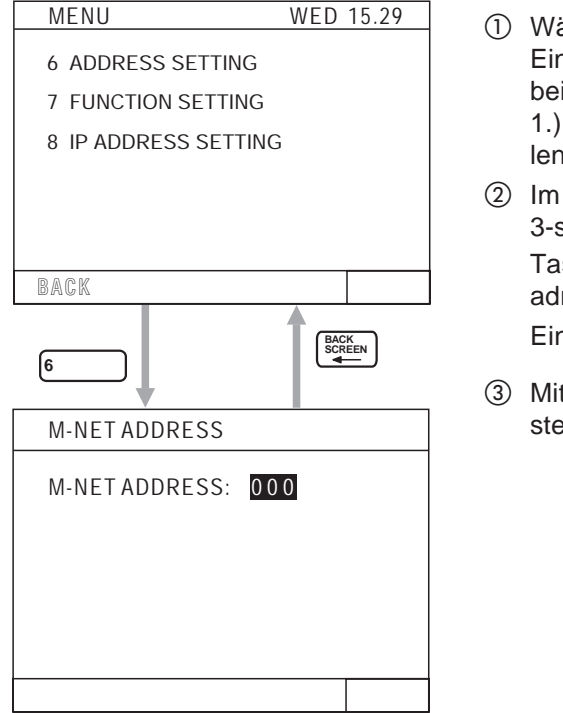

- ählen Sie mit  $[6]$  (oder mit  $[1]$  beim ersten nschalten, siehe Abschnitt [6.2](#page-58-0) "Besonderheiten i der ersten Inbetriebnahme") die Option 6. (oder ADDRESS SETTING – "M-NET-Adresse einstellen". **1** (oder mit <sup>[1</sup>
- invertierten Eingabefeld erscheint die aktuelle stellige Geräteadresse "000". Geben Sie mit den Tasten bis die neue 3-stellige Geräte-**0 9 INS.** resse ein.

nstellbereich der Geräteadresse: 000, 201-250

**BEACK AND HEADER STATES CONTROLLER SIGNAL STATES SETTING A STATE STATES OF UNITS STATES SETTING STATES SETTING STATES SETTING STATES SETTING STATES SETTING STATES SETTING STATES SETTING STATES SETTING STATES SETTING STATE** ellungen".

### **Einstellungen für K-Control-Geräte**

Die zentrale Fernbedienung G-50A wurde zum Einsatz für das A-Control-Steuerungssystem entwickelt. Wenn Sie in Ihrer Anlage noch das ältere K-Control-Steuerungssystem verwenden, benötigen Sie einen K-Übertragungswandler (z.B. PAC-SC25KAA). In diesen Fall sind einige Besonderheiten bei den Grundeinstellungen der Fernbedienung zu beachten.

- Die Geräteadresse muss "000" sein.
- Der virtuelle Dip-Schalter Nr. 3 muss auf ON "EIN" gestellt sein (Nähere Informationen ent-nehmen Sie bitte Abschnitt [6.4](#page-60-0) "Funktionen einstellen" ab Seite [61](#page-60-0)).
- Bei der Adressierung der Innengeräte beginnen Sie mit den A-Control-gesteuerten Innengeräten mit "001", dann aufwärtszählend. Erst im Anschluss folgen die K-Control-gesteuerten Innengeräte mit der nächstfolgenden Adresse, max. bis "050".

# <span id="page-60-0"></span>**6.4 Funktionen einstellen**

Die zentrale Fernbedienung G-50A verfügt nicht mehr wie das Vorgängermodell MJ-103 MTRA über mechanische Dip-Schalter sondern über software-gesteuerte, sogenannte virtuelle Dip-Schalter.

Mit den acht virtuellen Dip-Schaltern stellen Sie die verschiedenen Funktionen der zentralen Fernbedienung ein. Die Stellungen der Dip-Schalter bedeuten:

| Nr. | OFF-Aus                                                                                            | $ON - Ein$                          |  |
|-----|----------------------------------------------------------------------------------------------------|-------------------------------------|--|
|     | Ist zur späteren Verwendung vorgesehen und kann nicht umgestellt werden!                           |                                     |  |
| 2   | Ist zur späteren Verwendung vorgesehen und kann nicht umgestellt werden!                           |                                     |  |
| 3   | kein K-Übertragungswandler installiert                                                             | K-Übertragungswandler installiert   |  |
| 4   | Sperren der lokalen Fernbedienungen möglich.<br>Sperren der lokalen Fernbedienungen nicht möglich. |                                     |  |
| 5   | NOTAUS-Signal wird ausgegeben (Empfohlen)                                                          | NOTAUS-Signal wird nicht ausgegeben |  |
| 6   | für externe Eingänge (siehe Kapitel 8 "Externe Ein-/Ausgänge")                                     |                                     |  |
| 7   |                                                                                                    |                                     |  |
| 8   | Bereich für die Sperrung von Fernbedienungen                                                       |                                     |  |
|     | System- und lokale Fernbedienungen<br>nur lokale Fernbedienungen                                   |                                     |  |

**Tab. 6-1:** Bedeutung der virtuellen Dip-Schalter

**HINWEIS** Bei Geräteauslieferung sind alle Dip-Schalter werkseitig auf OFF – "Aus" gestellt.

Gehen Sie wie folgt beschrieben vor, um die Funktionen einzustellen:

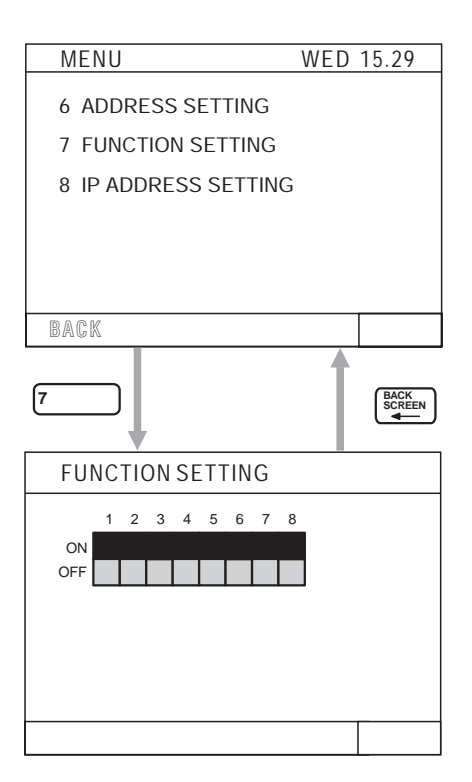

- ① Wählen Sie mit <sup>[7</sup> J (oder mit <sup>[2</sup> \_\_\_\_\_] beim ersten Einschalten, siehe Abschnitt [6.2](#page-58-0) "Besonderheiten bei der ersten Inbetriebnahme") die Option 7. (oder 2.) FUNCTION SETTING - "Funktionen einstellen".
- **2** Mit den Tasten <sup>[1</sup> | bis <sup>[8</sup> ▼ | stellen Sie die Funktionen ein. Mit jedem Betätigen der Taste schalten Sie den jeweiligen Dip-Schalter um.

Beispiel: Jedesmal wenn Sie die Taste [3www.betätigen, schaltet der Dip-Schalter zwischen ON - "Ein" und OFF  $-$  "Aus" um.

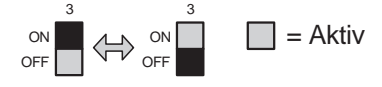

**BEACK AND HEADER STATES CONTROLLER SIGNAL STATES SETTING A STATE STATES OF UNITS STATES STATES SETTING STATES STATES STATES STATES STATES STATES STATES STATES STATES STATES STATES STATES STATES STATES STATES STATES STATES** stellungen".

# <span id="page-61-0"></span>**6.5 Gerätegruppen einrichten**

Gerätegruppen sind der Zusammenschluss mehrerer Klimageräte, für die gleiche Bedingungen gelten sollen. So können z.B. die Klimageräte, die gemeinsam einen Saal, einen Besprechungsraum oder eine Werkshalle versorgen, zu einer Gerätegruppe zusammengeschlossen werden. Sie können zusammen ein- oder ausgeschaltet werden, sie sollen alle die gleiche Zulufttemperatur liefern, usw. Gerätegruppen werden somit mit einem Klick oder einem Tastendruck bedient, Sie brauchen nicht jedes Klimagerät einzeln bedienen.

Innengeräte, lokale Fernbedienungen und untergeordnete Steuerungen können Sie in der gleichen Gruppe anmelden. Frischluftsysteme, die mit Innengeräten gekoppelt sind, dürfen nicht mit in die Gruppe der Innengeräte eingebunden werden. Unabhängig arbeitende Frischluftsysteme, z.B. Lossnay-Geräte, benötigen eine eigene Gruppe, sie können nicht in einer Gruppe mit anderen Klimageräten konfiguriert werden.

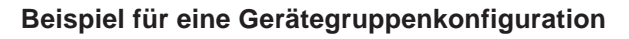

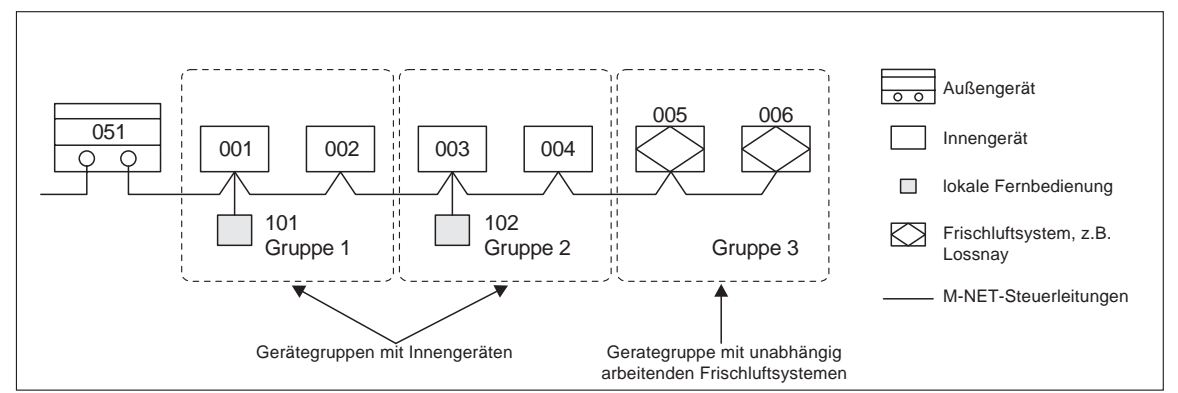

**Abb. 6-1:** Beispiel für eine Gerätegruppenkonfiguration

### **Grundlegendes**

- Legen Sie die Spannungsversorgung vom externen Netzteil PAC-SC50 KUA an die zentrale Fernbedienung (12 V DC) und an die M-NET-Steuerleitungen (24 V DC) an. Vertauschen Sie nicht die Leitungen.
- Achten Sie auch darauf, zuerst die Gerätegruppen einzurichten, bevor Sie die Betriebseinstellungen vornehmen wollen. Es ist nicht möglich, für Gerätegruppen Betriebseinstellungen vorzunehmen, die noch nicht eingerichtet sind.

Gehen Sie wie in den nachfolgend beschriebenen Schritten vor, um Gerätegruppen einzurichten:

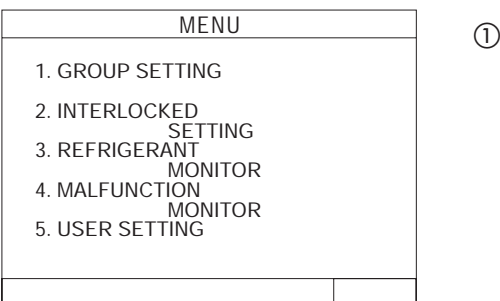

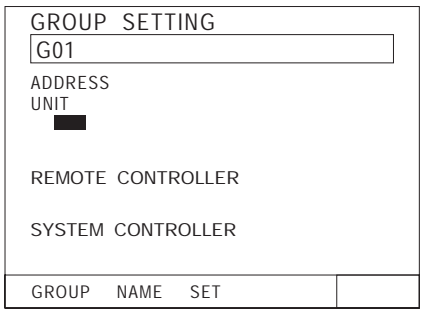

 Auf der Anzeige erscheint das Menü GROUP SET- $TING -$  "Gruppen einrichten".

① Mit $\left[1\right]$  (oder mit $\left[4\right]$  ▲ Speim ersten Einschalten, siehe Abschnitt [6.2](#page-58-0) "Besonderheiten bei der ersten Inbetriebnahme") wählen Sie die Option 1. (oder 4.) GROUP SETTING – "Gerätegruppen einrichten".

UNIT GROUP Mit<sup> GROUP</sup> Wählen Sie die Gruppennummer (hier: G01) aus, die Sie bearbeiten wollen.

> 3 Mit den Pfeiltasten  $\leftarrow$   $\rightarrow$   $\leftarrow$  +  $\leftarrow$  bewegen Sie den Auswahlzeiger auf das Feld Geräteadresse.

> (4) Geben Sie mit den Tasten  $[1 \quad -1 \quad -1 \quad 0 \quad 1 \quad \text{Im}$  Bedienfeld die Geräteadresse des Innengerätes, der lokalen Fernbedienung oder der untergeordneten Steuerung ein. Achten Sie darauf, dass Sie die Geräte in die gewünschte Gruppe einfügen. Bestätigen Sie Ihre Eingabe mit  $\left(\frac{ENTER}{N}\right)$ . **1 1 0**

**Beispiel** Sie wollen ein Innengerät mit der Geräteadresse 012 an der Zentralfernbedienung anmelden.

#### **Eingabe**

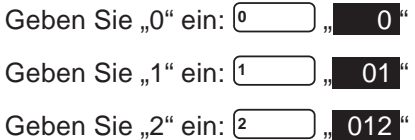

Bestätigen Sie mit  $\rightarrow$  und die Anzeige wechselt nach "012

#### **Eingabe korrigieren**

Wenn Sie die Eingabe noch nicht mit der Pfeiltaste  $\rightarrow$  bestätigt haben, geben Sie einfach die richtige Adresse noch einmal ein.

Wenn Sie nachträglich eine fehlerhafte Eingabe löschen wollen, wählen Sie mit den Pfeiltasten **RESET**

 $\boxed{\leftarrow}$  $\boxed{\rightarrow}$  $\boxed{\uparrow}$   $\boxed{\downarrow}$  die fehlerhafte Adresse aus und löschen Sie sie mit  $\boxed{\downarrow}$ **DEL.**

**HINWEISE** Ein mit Innengeräten gekoppeltes Frischluftsystem, z.B. Lossnay darf nicht einer Gerätegruppe hinzugefügt werden.

> Sie können keine nichtgekoppelten Frischluftsysteme in eine Gerätegruppe von Innengeräten hinzufügen. Ebenso können diese nicht als gekoppeltes Frischluftsystem angemeldet werden.

> Unabhängig von der Reihenfolge der Eingabe werden die Geräteadressen später der Reihe nach aufsteigend angezeigt.

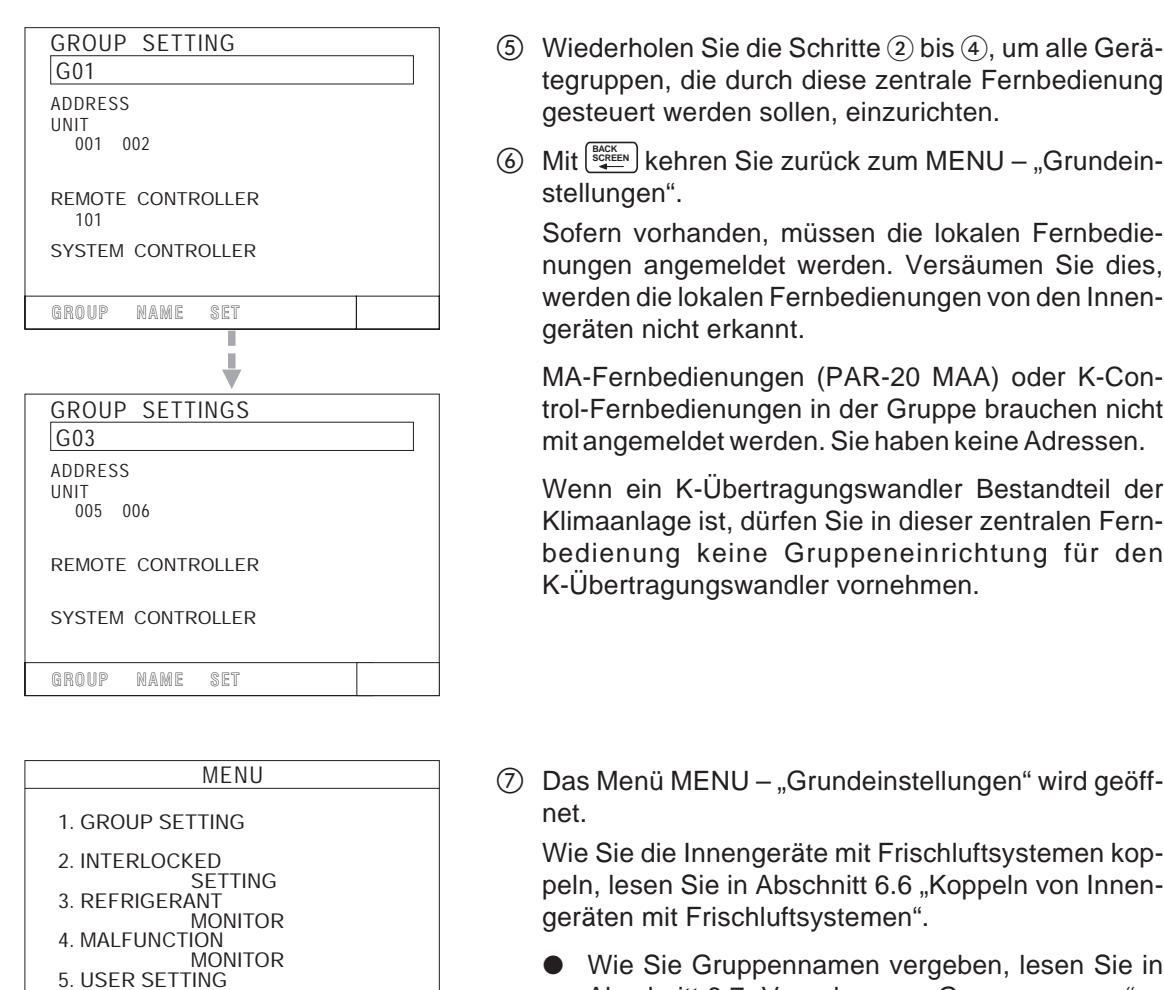

- Wie Sie Gruppennamen vergeben, lesen Sie in Abschnitt [6.7](#page-67-0) "Vergeben von Gruppennamen".
- Wie Sie Ihre Anlage anwenderspezifisch einrich-ten, lesen Sie in Abschnitt [6.8](#page-71-0) "Anwenderspezifische Einstellungen".

### **HINWEIS Löschen aller Gruppeneinstellungen**

Lassen Sie im Menü GROUP SETTING - "Gerätegruppen einrichten" als Gruppennummer ,,G00" anzeigen. Betätigen Sie zweimal in Folge USELL, um alle eingerichteten und angemelde-**RESET**

teten Gruppen sowie Kopplungen von Innengeräten mit Frischluftsystemen zu löschen.

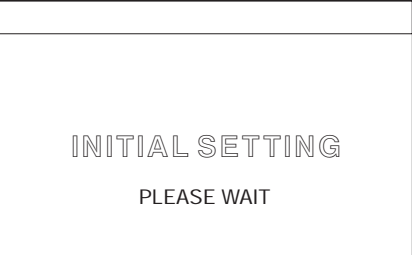

- Wenn Sie alle notwendigen Grundeinstellungen vorgenommen haben, verlassen Sie das Menü "Grundeinstellungen" durch gleichzeitiges Betätigen und halten für mind. 2 s der Tasten  $\begin{array}{|c|c|c|}\n\hline\n\end{array}$  +  $\begin{array}{|c|c|}\n\hline\n\end{array}$ .
- Die Einstellungen werden jetzt an die Anlage übertragen. Dies benötigt etwa fünf Minuten. In dieser Zeit wird das nebenstehende Menü angezeigt.

# <span id="page-64-0"></span>**6.6 Koppeln von Innengeräten mit Frischluftsystemen**

Sie können Frischluftsysteme, z.B. Lossnay-Geräte, mit einzelnen oder allen Innengeräten koppeln. Das Frischluftsystem arbeitet dann parallel zum Innengerät, wenn dieses ein- oder ausgeschaltet wird. Dazu passend finden Sie die Option 2. INTERLOCKED SETTING – "Koppeln von Innengeräten" im Menü MENU - "Grundeinstellungen".

#### **Beispiel für eine Gerätegruppenkonfiguration mit einem gekoppeltem Frischluftsystem**

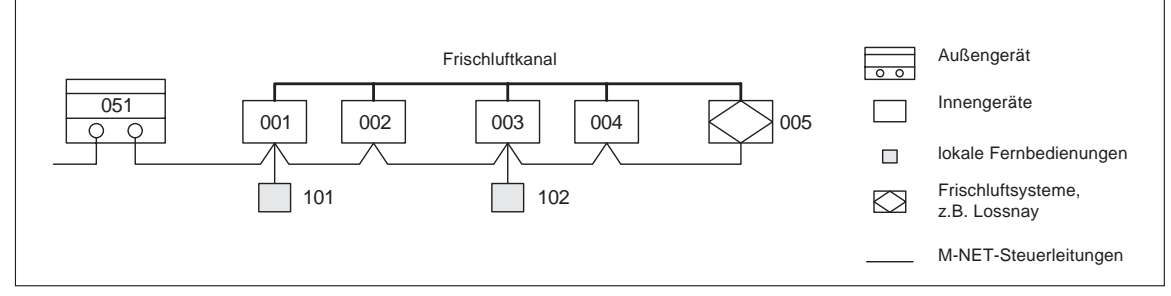

**Abb. 6-2:** Beispiel für eine Gerätegruppenkonfiguration mit einem gekoppeltem Frischluftsystem

Gehen Sie wie in den nachfolgend beschriebenen Schritten vor, um die Gerätekopplungen einzurichten:

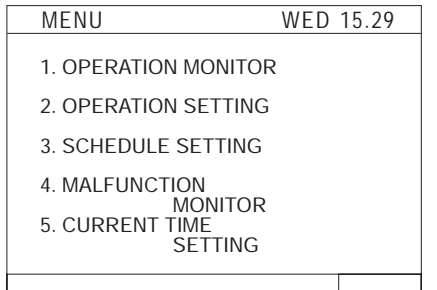

- Öffnen Sie das Hauptmenü MENU. Drücken und halten Sie die Tasten  $\boxed{\dagger}$  +  $\boxed{\dagger}$ , bis das Menü MENU – "Grundeinstellungen" angezeigt wird.

**HINWEIS** Achten Sie darauf, dass Sie immer zuerst das Hauptmenü MENU öffnen, bevor Sie in die Grundeinstellungen wechseln. Die Änderungen werden sonst nicht erkannt.

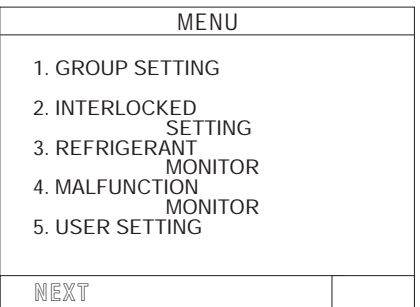

- (2) Das Menü MENU "Grundeinstellungen" wird angezeigt.
- Wählen Sie mit 2. INTERLOCKED SETTING **2** – "Koppeln von Innengeräten".

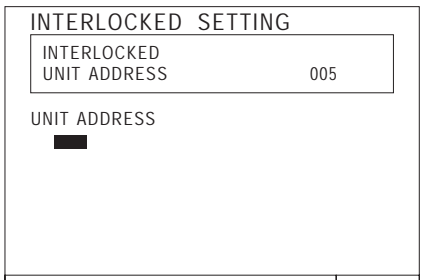

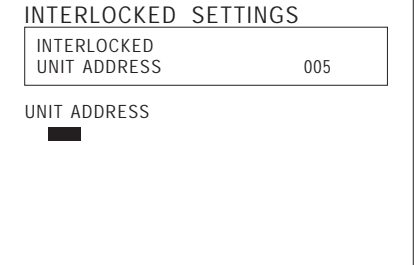

- 4 Das Menü INTERLOCKED SETTING "Koppeln von Innengeräten" wird angezeigt. Die Geräteadresse des Frischluftsystems, das an die Gerätegruppe gekoppelt werden kann, wird unter INTERLOCKED UNIT ADRESS angezeigt. Der Auswahlzeiger springt auf das Geräteadresse-Eingabefeld "
- **5** Wählen Sie mit  $\left($  select ► die Geräteadresse des gewünschten Frischluftsystems aus (hier: 005).
- **6** Geben Sie mit den numerischen Tasten [Owner] -**9 MS.**] im Bedienfeld die Geräteadresse des Innengerätes, das Sie mit dem angezeigten Frischluftsystem koppeln wollen, ein und bestätigen Sie Ihre Einaabe mit  $\rightarrow$ .

**Beispiel** Sie wollen ein Innengerät mit der Geräteadresse 012 an das Frischluftsystem 005 koppeln.

#### **Eingabe**

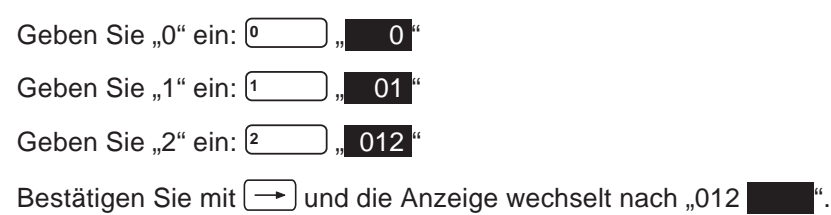

#### **Eingabe korrigieren**

Wenn Sie die Eingabe noch nicht mit der Pfeiltaste  $\rightarrow$  bestätigt haben, geben Sie einfach die richtige Adresse noch einmal ein.

Wenn Sie nachträglich eine fehlerhafte Eingabe löschen wollen, wählen Sie mit den Pfeiltasten **RESET**

 $\overline{a}$   $\overline{a}$   $\overline{a}$  die fehlerhafte Adresse aus und löschen Sie sie mit **DEL.**

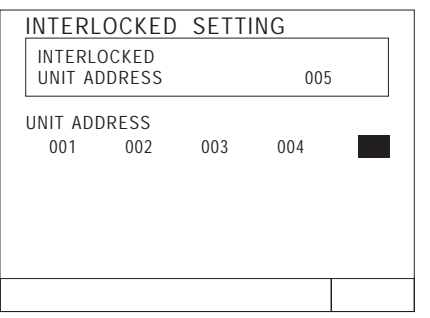

- $\oslash$  Wiederholen Sie die Schritte  $\odot$  und  $\odot$ , um alle Innengeräte, die mit dem Frischluftsystem gekoppelt werden sollen, anzumelden.
- **8** Mit  $\left(\frac{\text{BACE}}{2}\right)$  verlassen Sie das Menü "Gerätegruppen einrichten".

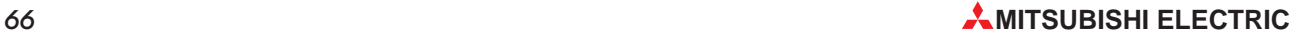

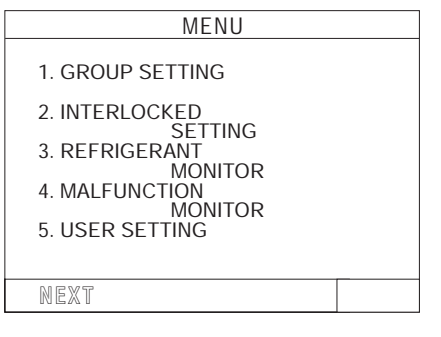

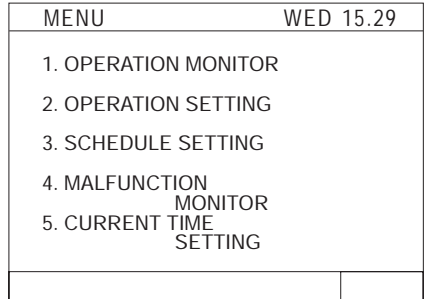

- **9 Das Menü MENU "Grundeinstellungen" wird ange**zeigt. Damit sind die Einrichtungen zum gekoppelten Betrieb von Innengeräten und Frischluftsystemen beendet.
	- Wie Sie Gruppennamen vergeben, lesen Sie in Abschnitt [6.7](#page-67-0) "Vergeben von Gruppennamen".
	- Wie Sie Ihre Anlage anwenderspezifisch einrich-ten, lesen Sie in Abschnitt [6.8](#page-71-0) "Anwenderspezifische Einstellungen".
- Wenn Sie nun die Betriebseinstellungen für die soeben eingerichtete gekoppelte Gruppe oder das Frischluftsystem vornehmen wollen, wechseln Sie zurück in das Hauptmenü MENU für die Betriebseinstellungen. Drücken und halten Sie die Tasten  $\begin{pmatrix} + & 1 \end{pmatrix}$ 
	- $\left(\begin{array}{c} \bullet \\ \bullet \end{array}\right)$ , bis das Hauptmenü MENU angezeigt wird.
	- **•** Entnehmen Sie Kapitel [5](#page-38-0) "Bedienung", wie Sie die Betriebseinstellungen vornehmen.

# <span id="page-67-0"></span>**6.7 Gruppennamen erstellen**

Sie können zur einfacheren Unterscheidung Gerätegruppen mit Namen versehen. Diese können aus Buchstaben, Ziffern, Trennstrichen oder Leerstellen bestehen. Dabei dürfen Sie die maximale Länge von 10 Zeichen nicht überschreiten. Im Menü OPERATION MONITOR - "Betrieb überwachen" werden in der Anzeige nur die ersten drei Zeichen des Gruppennamen angezeigt. Geben Sie deshalb Gruppennamen an, die sich schon am Anfang unterscheiden.

### **6.7.1 Gruppennamen eingeben**

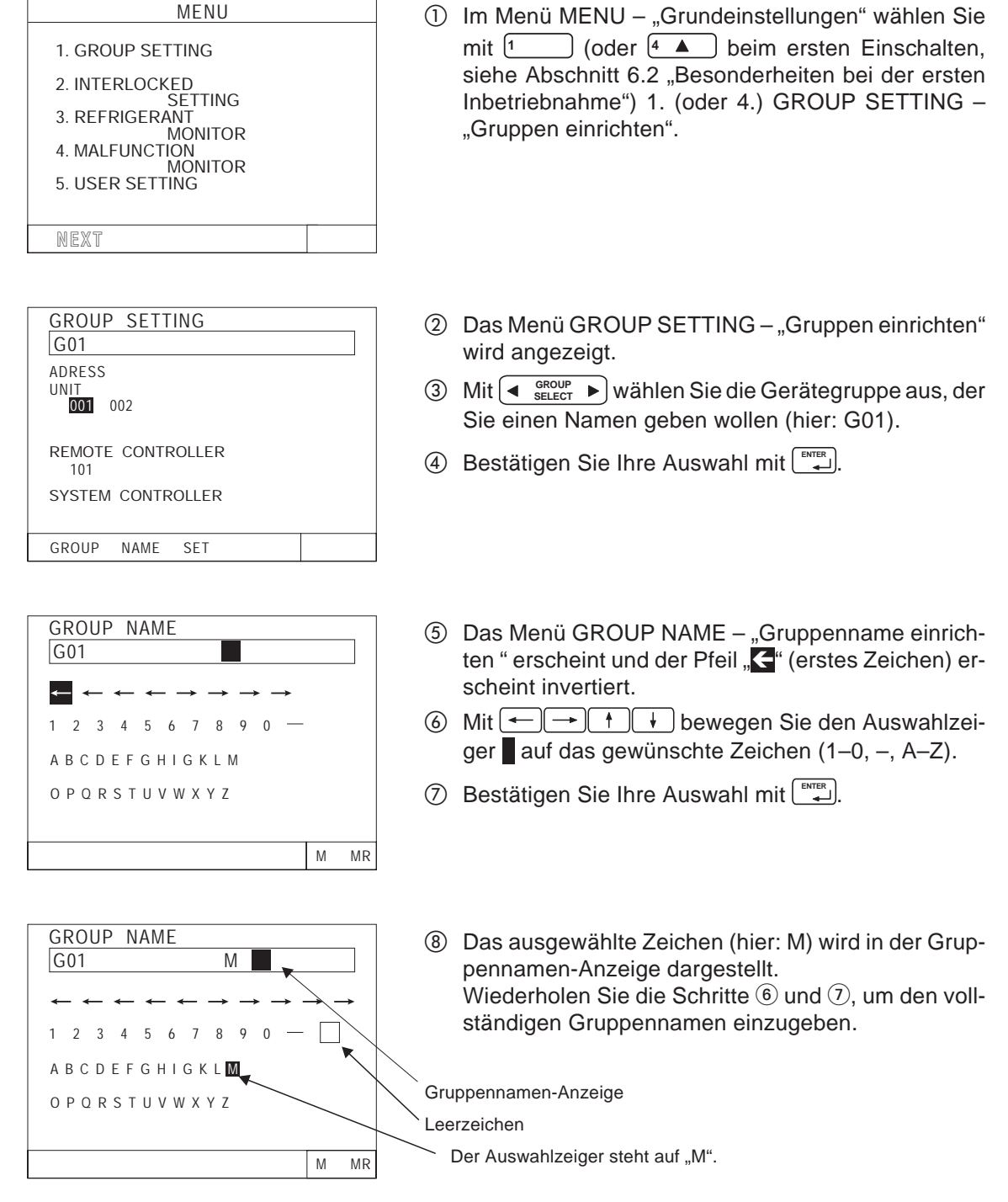

*68* **MITSUBISHI ELECTRIC**

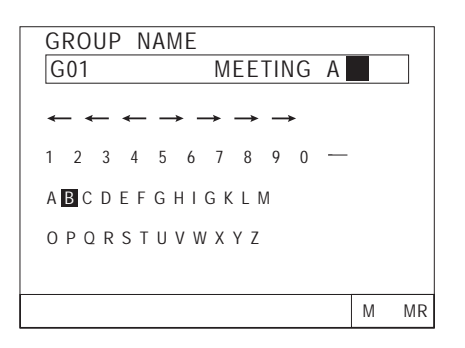

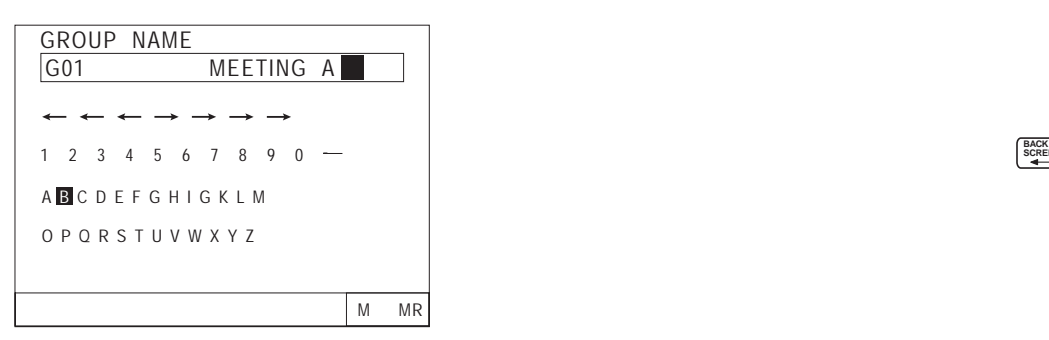

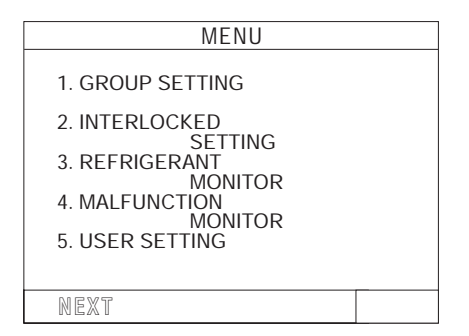

**BACK SCREEN**

**SCREEN**

 $\begin{tabular}{|c|c|c|c|c|} \hline $\bullet$ & $\bullet$ \\ \hline \end{tabular}$ 

### **6.7.2 Gruppennamen kopieren**

Sie können vorhandene Gruppennamen in andere Gruppen kopieren. Dazu verwenden Sie die Funktionen "M" (Memory – "Speichern") und "MR" (Memory Read – "Speicher lesen").

Es reicht aus, einmalig einen Gruppennamen zu erstellen und diesen in andere Gruppen zu kopieren. Anschließend können Sie die kopierten Namen korrigieren (siehe dazu Abschnitt [6.7.3](#page-70-0) "Ändern des Gruppennamen")

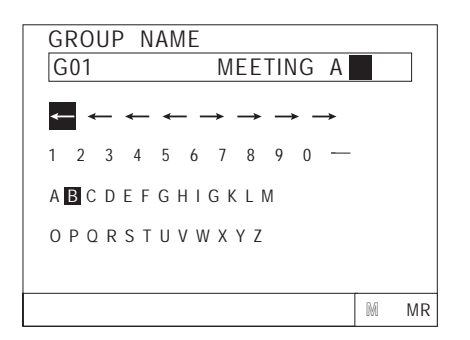

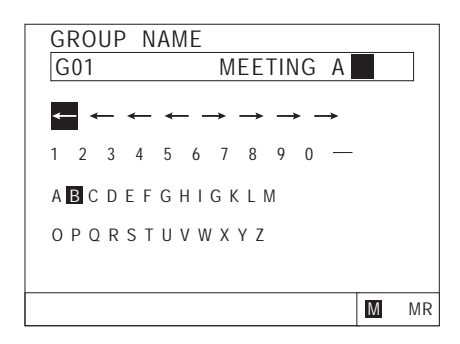

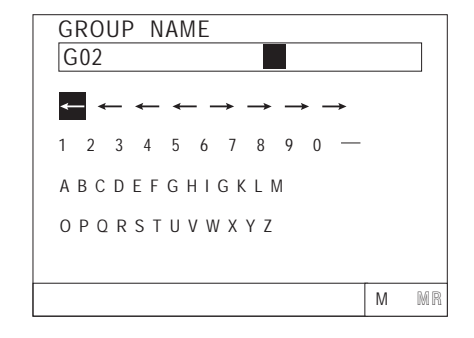

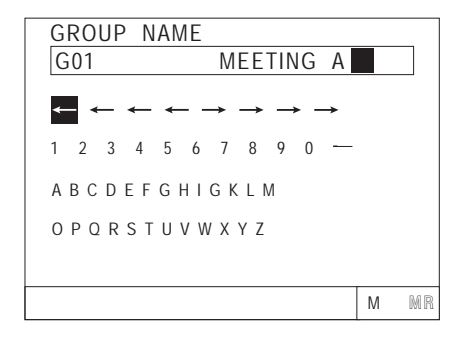

- ① Wählen Sie mit  $\left($  select  $\triangleright$  die Gruppe aus, deren Namen Sie kopieren wollen (hier: G01).
- Bewegen Sie den Auswahlzeiger mit den Pfeiltasten  $\left[\begin{array}{c} \leftarrow \end{array}\right] \rightarrow \left[\begin{array}{c} \leftarrow \end{array}\right]$   $\leftarrow$   $\left[\begin{array}{c} \leftarrow \end{array}\right]$  auf "M" in der Befehlszeile.
- **③ Betätigen Sie einmal** *L* **and is einstellungen ab**zuspeichern.
- 4 Die Anzeige "M" blinkt invertiert. Die Einstellungen sind jetzt gespeichert.

- **⑤** Wählen Sie jetzt mit  $\left($   $\bullet$   $\frac{\text{GROUP}}{\text{SELECT}}$   $\rightarrow$  die Gruppe aus, deren Namen Sie aus dem Speicher laden wollen (hier: G02).
- Bewegen Sie den Auswahlzeiger mit den Pfeiltasten  $\boxed{\leftarrow}$  $\boxed{\rightarrow}$  $\boxed{\uparrow}$  auf "MR" in der Befehlszeile.
- ⑦ Betätigen Sie einmal <u>(ﷺ)</u>, um die Einstellungen aus dem Speicher einzulesen.
- Der eingelesene Gruppenname (hier MEETING A) erscheint in der Gruppennamen-Anzeige.

Mit der unter Abschnitt [6.7.3](#page-70-0) "Ändern des Gruppennamen" beschriebenen Methode können Sie dann den Guppennamen ändern.

## <span id="page-70-0"></span>**6.7.3 Ändern des Gruppennamen**

Gehen Sie wie in den folgenden Schritten beschrieben vor, um den Gerätenamen einer bestehenden Gruppe zu korrigieren, bzw. zu ändern.

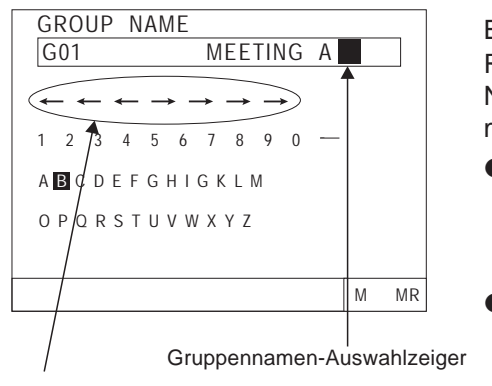

Links-Rechts-Pfeile

Bewegen Sie den Auswahlzeiger "" auf den Links-Rechts-Pfeilen mit im Menü GROUP NAME - "Gruppennamen einrichten" in der Gruppennamen-Anzeige auf den Gruppennamen.

- Zeichen löschen: Bewegen Sie den Auswahlzeiger auf das zu löschende Zeichen. Mit <u>USEL</u> löschen Sie das Zeichen. **RESET**
- **•** Leerzeichen einfügen: Bewegen Sie den Auswahlzeiger auf die gewünschte Stelle. Mit fügen Sie vor dem Zeichen eine **9 INS.** Freistelle ein.

## <span id="page-71-0"></span>**6.8 Anwenderspezifische Einstellungen**

Um Ihre Klimaanlage auf Ihre spezifischen Anforderungen einzurichten, können Sie in diesem Menü auswählen, welche Funktionen in bestimmten Menüs angezeigt werden sollen.

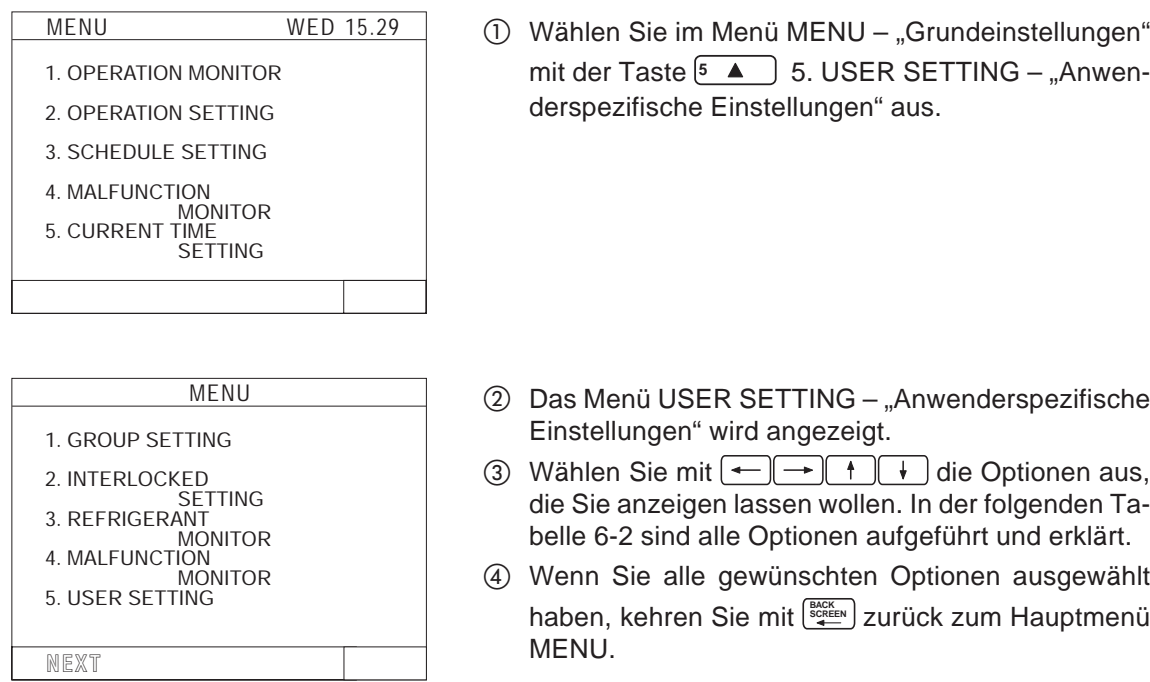

mit der Taste <sup>[5</sup> ▲ <u>J</u> 5. USER SETTING – "Anwenderspezifische Einstellungen" aus.

- Das Menü USER SETTING "Anwenderspezifische Einstellungen" wird angezeigt.
- 3 Wählen Sie mit  $\leftarrow \rightarrow \rightarrow \rightarrow \rightarrow$  die Optionen aus, die Sie anzeigen lassen wollen. In der folgenden Tabelle [6-2](#page-71-0) sind alle Optionen aufgeführt und erklärt.
- Wenn Sie alle gewünschten Optionen ausgewählt haben, kehren Sie mit zurück zum Hauptmenü **BACK SCREEN**

| Nr. | <b>Bezeichnung</b>                                                                                                    | <b>Beschreibung</b>                                                                                                    |  |
|-----|----------------------------------------------------------------------------------------------------|----------------------------------------------------------------------------------------------------|--|
| 1   | Darstellung der Klimageräte im Menü OPERATION MONITOR - "Betriebsüberwachung"                                                                                             |                                                                                                    |  |
|     | <b>GROUP NO.</b>                                                                                                    | Im Menü OPERATION MONITOR - "Betriebsüberwachung" werden die Geräte-<br>gruppen durch die Gruppennummer dargestellt.                                                              |  |
|     | <b>NAME</b>                                                                                                    | Im Menü OPERATION MONITOR - "Betriebsüberwachung" werden die Geräte-<br>gruppen durch die Gruppennamen dargestellt.                                                               |  |
|     | <b>UNIT ADDRESS</b>                                                                                                    | Im Menü OPERATION MONITOR - "Betriebsüberwachung" werden die Klima-<br>geräte durch die Geräteadresse dargestellt.                                                                |  |
| 2   | Nachtabsenkung und Referenzraumtemperatur für die Verwendung im Timer-Betrieb<br>HINWEIS: Die Nachtabsenkung oder die Referenzraumtemperatur gelten nur im Timer-Betrieb. |                                                                                                    |  |
|     | <b>SET-BACK</b>                                                                                                    | Die Einstellung und Anwendung der Nachtabsenkung (in Verbindung mit dem<br>Timer-Betrieb) wird ermöglicht.                                                                        |  |
|     | <b>SET TEMP</b>                                                                                                    | Die Einstellung und Anwendung der Referenzraumtemperatur (in Verbindung<br>mit dem Timer-Betrieb) wird ermöglicht.                                                                |  |
|     | <b>NONE</b>                                                                                                    | Der Timer-Betrieb wird ohne Nachtabsenkung oder Referenzraumtemperatur<br>ausgeführt. Es gelten die in den Betriebseinstellungen eingegeben Werte.                                |  |
| 3   | Filterzustandsanzeige                                                                                                    |                                                                                                    |  |
|     | <b>INDICATE</b>                                                                                                    | Die Filterzustandsanzeige wird ermöglicht.                                                                                                    |  |
|     | <b>NONE</b>                                                                                                    | Die Filterzustandsanzeige wird nicht ermöglicht.                                                                                                    |  |
| 4   | Darstellung der Gruppennummer                                                                                                    |                                                                                                    |  |
|     | <b>INDICATE</b>                                                                                                    | Die Darstellung der Klimageräte als Gruppennummer im Menü OPERATION<br>MONITOR - "Betriebsüberwachung" und im Menü SCHEDULE - "Timer-Ein-<br>stellungen" wird ermöglicht.         |  |
|     | <b>NONE</b>                                                                                                    | Die Darstellung der Klimageräte als Gruppennummer im Menü OPERATION<br>SETTING - "Betriebseinstellungen" und im Menü SCHEDULE - "Timer-Einstel-<br>lungen" wird nicht ermöglicht. |  |

**Tab. 6-2:** Anwenderspezifische Einstellungen (1)
<span id="page-72-0"></span>

| Nr. |   | <b>Bezeichnung</b>           | <b>Beschreibung</b>                                                                                                    |  |  |
|-----|---|------------------------------|----------------------------------------------------------------------------------------------------|--|--|
|     | 5 | Darstellung des Datum        |                                                                                                    |  |  |
|     |   | $2001 - 1 - 1$               | Im Menü CURRENT TIME SETTING - "Uhrzeit einstellen" wird das aktuelle Da-<br>tum in der Reihenfolge Jahr, Monat und Datum angezeigt. |  |  |
|     |   | $1 - 1 - 2001$               | Im Menü CURRENT TIME SETTING - "Uhrzeit einstellen" wird das aktuelle Da-<br>tum in der Reihenfolge Datum, Monat und Jahr angezeigt. |  |  |
|     | 6 | Anzeige der Raumtemperaturen |                                                                                                    |  |  |
|     |   | <b>INDICATE</b>              | In den Menüs wird die Raumtemperatur für die Gerätegruppen angezeigt.                                                                |  |  |
|     |   | <b>NONE</b>                  | In den Menüs wird die Raumtemperatur für die Gerätegruppen nicht angezeigt.                                                          |  |  |

**Tab. 6[-2](#page-71-0):** Anwenderspezifische Einstellungen (2)

## **6.9 LAN-Netzwerkeinstellungen**

Sie können die zentrale Fernbedienung in ein lokales Ethernet-Netzwerk (LAN) einbinden und anstelle am eingebauten LCD-Display auch über einen angeschlossenen PC bedienen. Dazu benötigt die zentrale Fernbedienung eine eigene IP-Adresse, die Sie von Ihrem Systemadministrator bekommen.

Gehen Sie wie in den nachfolgend beschriebenen Schritten vor, um die IP-Adresse einzugeben:

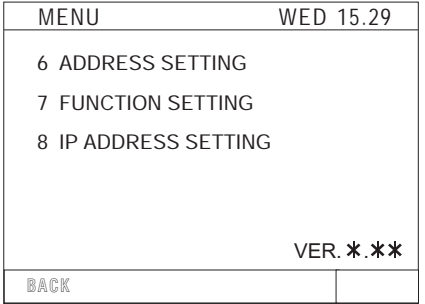

1 Wählen Sie im Menü MENU - "Grundeinstellungen" (zweite Seite) mit der Taste <sup>[8</sup> ▼ <u>J</u> 8. IP ADDRESS SETTING – "LAN-Netzwerkeinstellungen" aus.

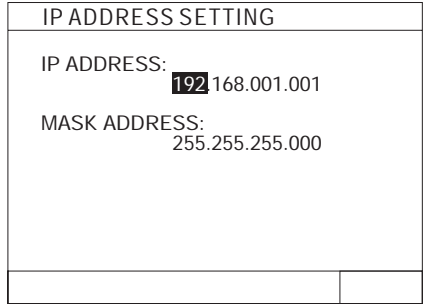

2 Das Menü IP ADDRESS SETTING - "IP-Adresse eingeben" erscheint. Bewegen Sie den Auswahlzeiger mit den Pfeiltasten auf die zu ändernde Ziffernfolge.Geben Sie mit den Zifferntasten <sup>o</sup> die neue IP-Adresse ein.  $\boxed{\phantom{1}}$  **9 INS.** 

Wenn Sie die gewünschte IP-Adresse eingegeben haben, verlassen Sie das Menü mit . **BACK SCREEN**

# <span id="page-73-0"></span>**6.10 Service-PC anschließen**

**HINWEIS** Der folgende Abschnitt richtet sich nur an erfahrene und von MITSUBISHI ELECTRIC authorisierte Fachkräfte und Service-Techniker!

> Diese Funktion ermöglicht es Ihnen, mittels eines PCs mit einer speziellen MITSUBISHI-Software vor Ort (z.B. mit einem Notebook) die Systemkonfiguration aus der zentralen Fernbedienung in den PC zu laden, auf Fehler zu überprüfen, zu korrigieren und anschließend wieder in die zentrale Fernbedienung hochzuladen. Zu diesem Zweck befindet sich hinter einer Schutzabdeckung auf der Frontseite ein spezieller Netzwerkanschluss, so dass es nicht notwendig ist, die zentrale Fernbedienung auszubauen.

> Gehen Sie wie in den nachfolgend beschriebenen Schritten vor, um den Service-PC anzuschließen und die Daten auszulesen:

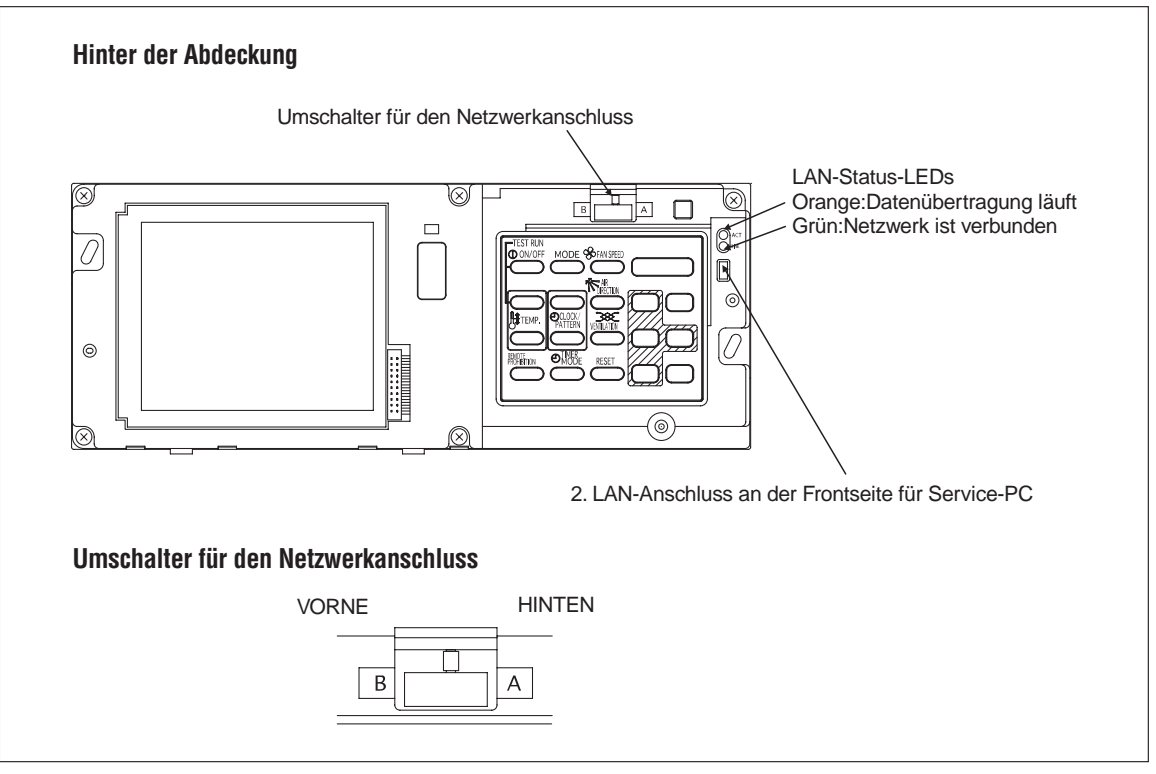

**Abb. 6-3:** Anschluss des Service-PCs

- Führen Sie einen schmalen Schlitzschraubendreher vorsichtig in die Clipse an der unteren Seite und entfernen Sie die Abdeckung der zentralen Fernbedienung (siehe auch Abb. [2-4\)](#page-14-0).
- Schließen Sie den Service-PC mit dem Verbindungskabel an der zentralen Fernbedienung an. Das Kabel (z.B. PAC-YG00FA-E) befindet sich nicht im Lieferumfang und muss separat bestellt werden.
- Schieben Sie den Umschalter für den Netzwerkanschluss in die Position B (FRONT "Vorne"). Die zentrale Fernbedienung ist jetzt mit dem Service-PC verbunden; der hintere Netzwerkanschluss ist deaktiviert.
- Wenn Sie alle Daten übertragen haben, vergessen Sie nicht, den Schiebeschalter für den Netzwerkanschluss zurück in die Position A (REAR – "Hinten") zu stellen.

Zur weiteren Vorgehensweise und Bedienung der Software wenden Sie sich bitte an Ihren MIT-SUBISHI-Service-Partner.

# <span id="page-74-0"></span>**7 Funktionen zur Systempflege**

## **7.1 Anzeige der Systemkomponenten**

Mit dieser Funktion können Sie sich die Geräteadressen von Innen- und Außengeräten oder BC-Controller (nur für die R2-Serie möglich) im Kältemittelsystem anzeigen lassen. Diese Funktion erleichtert die Überprüfung der Geräteadressen oder den korrekten Anschluss der Steuerleitungen während der Installation der Anlage.

Gehen Sie wie in den nachfolgend beschriebenen Schritten vor, um die Systemkomponenten und deren Adressen zu überprüfen:

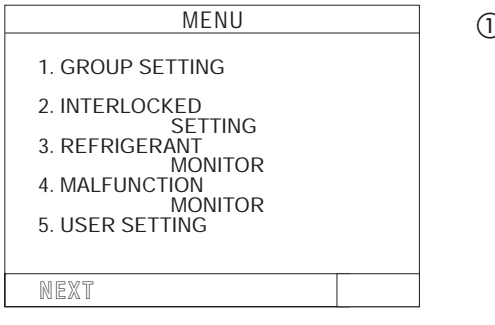

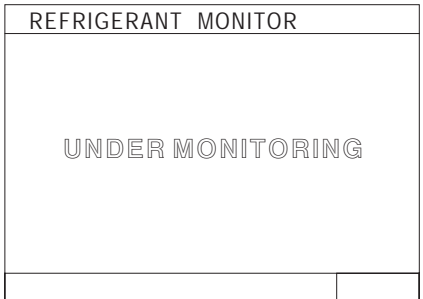

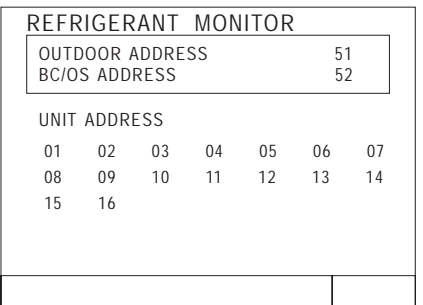

1) Wählen Sie im Menü MENU - "Grundeinstellungen" mit der Taste 3. REFRIGERANT MONITOR – **3** "Anzeige der Systemkomponenten" aus.

 Die zentrale Fernbedienung liest nun die Adressen des Kältemittelsystems. Dieser Prozess benötigt einige Zeit und es wird in dieser zeit das nebenstehende Menü angezeigt.

- 3) Das Menü REFRIGERANT MONITOR "Anzeige der Systemkomponenten" beginnt mit der Geräteadresse des Außengerätes mit der niedrigsten Adresse (hier: 51) und zeigt dessen Komponenten an.
- **4** Wählen Sie mit [◀  $\frac{GROUP}{SELECT}$  ▶ das gewünschte Außengerät aus.
- Wenn Sie die Überprüfung abgeschlossen haben, **kehren Sie mit**  $\left(\frac{\text{SAGE}}{\text{SAGEN}}\right)$  **zurück zum Menü MENU –** "Grundeinstellungen".

# <span id="page-75-0"></span>**7.2 Störungsliste anzeigen**

In diesem Menü werden die zuletzt aufgetretenen Störungsmeldungen (max. 64) aufgelistet. Dabei werden die Störungsmeldung (Fehlercode) und die Zeit, bei der die Störung aufgetreten ist, aufgeführt. Zur Störungsmeldung gehören die Geräteadresse, bei der die Störung aufgetreten ist, der Fehlercode und die Geräteadresse, die die Störung entdeckt hat.

Die Daten der Störungsmeldungen bleiben im Speicher der zentralen Fernbedienung erhalten, auch wenn die Versorgungsspannung abgeschaltet wird.

Sie können die Liste der Störungsmeldungen löschen. Wird die Liste der Störungsmeldungen während der Systemwartung gelöscht, werden die Daten der ab diesem Zeitpunkt neu aufgetretenden Störungsmeldungen gespeichert.

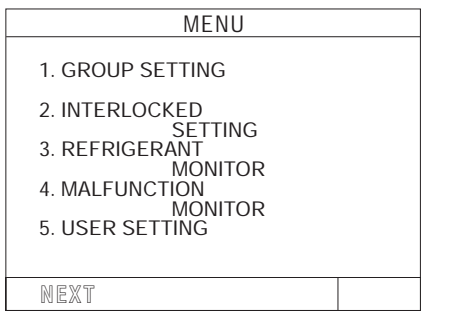

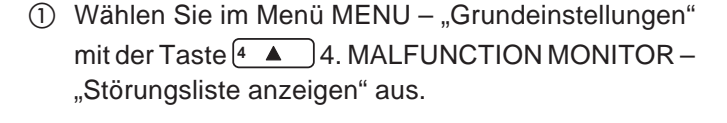

MALFUNCTION LOG PAGE 01/01 18-04-2002 19:01 001-6607 (DETECT 000) 12-04-2002 03:23<br>003-6607 (DETECT 0  $(DFFECT CT 000)$ 01-04-2002 23:56 001-6607 (DETECT 000) 16-4-2002 12:45<br>014-6602 (DETECT 0  $(DETECT 014)$ 05-04-2002 09:12<br>112-6607 (DETECT 012) 112-6607 (DETECT<br>01-04-2002 23

Das Menü MALFUNCTION LOG "Störungsliste" wird angezeigt.

Blättern Sie die Seiten mit den Tasten um.

**GROUP**  $\int$  oder  $\left( \begin{array}{c} + \end{array} \right)$  oder  $\left( \begin{array}{c} - \end{array} \right)$ : eine Seite weiter  $\blacktriangleright$ **SELECT**

 $\blacktriangleleft$ <sup>GROUP</sup> boder (← oder <del>← )</del>: eine Seite zurück

 Löschen der Liste der Störungsmeldungen: **RESET**

Mit löschen Sie die Liste der Störungsmel-**DEL.** dungen.

**A** Mit  $\left(\frac{\text{BACKEN}}{2}\right)$  kehren Sie zurück zum MENU – "Grundeinstellungen"

**HINWEIS** Die ausführlichen Beschreibungen der Fehlercodes und die entsprechenden Gegenmaßnahmen finden Sie in den Servicehandbüchern zur City Multi-Serie.

# <span id="page-76-0"></span>**8 Externe Ein- und Ausgänge**

## **8.1 Externe Eingänge**

### **8.1.1 Anwendungsbeispiele für externe Eingänge**

Die folgenden Funktionen können mit einen potentialfreien Signal von einer externen Quelle geschaltet werden:

- NOT-AUS / normaler Betrieb
- EIN / AUS-Schalten
- Erlauben / Freigeben von lokalen Fernbedienungen

Die Funktionen müssen Sie mit den virtuellen Dip-Schaltern an der zentralen Fernbedienung erst einstellen, bevor sie verfügbar werden. Entnehmen Sie dazu Abschnitt [6.4](#page-60-0) "Funktionen einstellen", wie Sie die Einstellungen vornehmen.

Der Zustand des externen Eingangssignals wird für jede Gerätegruppe im Menü OPERATION SETTING - "Betriebseinstellungen" angezeigt.

| Nr. | Aufgabe des externen Eingangssignals                                                               | <b>Dip-Schalter</b> |           | <b>Bemerkungen</b>                                                                                                    |
|-----|----------------------------------------------------------------------------------------------------|---------------------|-----------|----------------------------------------------------------------------------------------------------|
|     |                                                                                                    | Nr. 6               | Nr. 7     |                                                                                                    |
|     | Externes Signal wird nicht verwendet                                                               | OFF (Aus)           | OFF (Aus) |                                                                                                    |
| 2   | NOT-AUS durch ein Dauersignal                                                                      | OFF (Aus)           | ON (Ein)  | Während eines NOT-AUS ist das EIN-/AUS-<br>Schalten durch die zentrale Fernbedienung<br>oder der lokalen Fernbedienung gesperrt. |
| 3   | EIN/AUS-Schalten durch ein Dauersignal                                                             | ON (Ein)            | OFF (Aus) | Das EIN-/AUS-Schalten durch die zentrale<br>Fernbedienung oder der lokalen Fernbe-<br>dienung wird gesperrt.                     |
| 4   | EIN/AUS-Schalten, Sperren/Freigeben<br>lokaler Fernbedienungen durch ein Impuls-<br>Eingangssignal | ON (Ein)            | ON (Ein)  | Die Impulsdauer muss im Bereich zwi-<br>schen 0,5 s und 1,0 s liegen.                                                            |

**Tab. 8-1:** Technische Daten und Funktion des externen Eingangssignals

### **8.1.2 Dauersignal und Impulssignal**

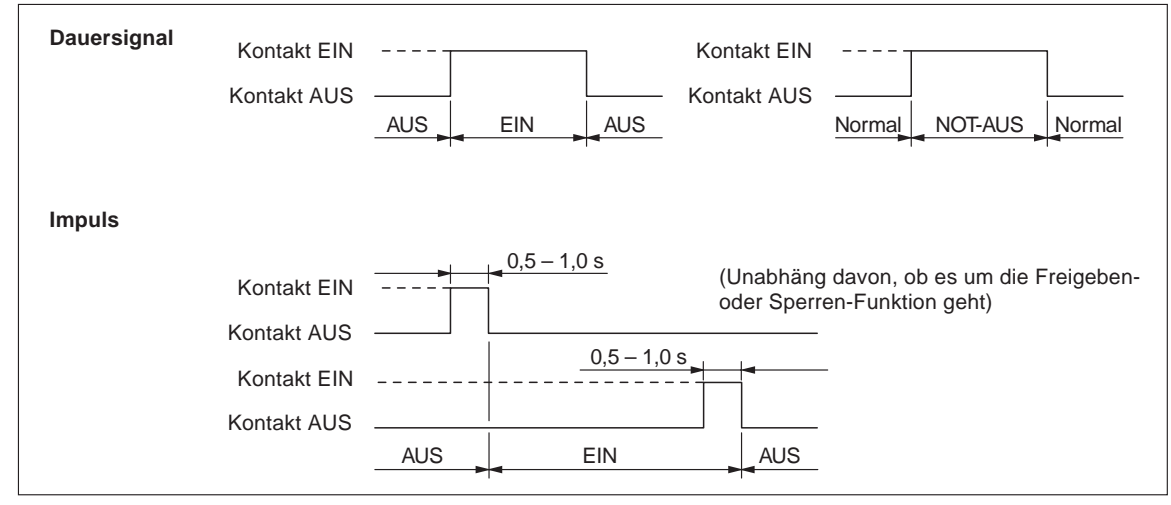

**Abb. 8-1:** Dauersignal und Impulssignal

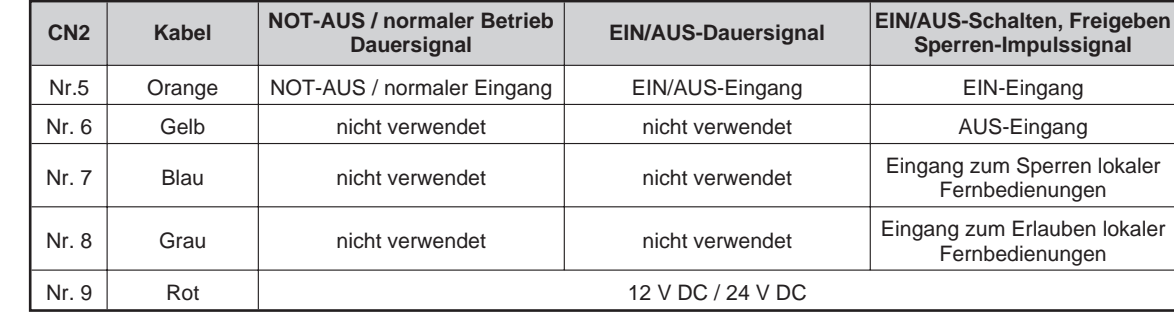

### <span id="page-77-0"></span>**8.1.3 Eigenschaften der Schnittstelle für externe Eingangssignale**

**Tab. 8-2:** Anschlussbelegung der Schnittstelle für externe Signale

### **Dauersignal**

Wenn Sie das Dauersignal gewählt haben, ist das EIN/AUS-Schalten an der zentralen Fernbedienung und an den lokalen Fernbedienungen gesperrt (Ausnahme: normaler Betrieb).

Wenn Sie das NOT-AUS / normaler Betrieb-Dauersignal gewählt haben, schalten die angeschlossenen Gerätegruppen in den NOT-AUS-Zustand, wenn das externe Signal von AUS nach EIN wechselt. Die angeschlossenen Geräten schalten zurück in den normalen Betrieb, wenn das externe Signal von EIN nach AUS wechselt.

Wenn Sie das EIN/AUS-Dauersignal gewählt haben, schalten die angeschlossenen Gerätegruppen ein, wenn das externe Eingangssignal von AUS nach EIN wechselt. Die angeschlossenen Gerätegruppen schalten aus, wenn das externe Eingangssignal von EIN nach AUS wechselt.

### **Impulssignal**

Die angeschlossenen Gerätegruppen verbleiben im eingeschalteten Zustand, auch wenn das externe Eingangssignal von OFF – AUS nach ON – EIN wechselt.

Bei gesperrten lokalen Fernbedienungen ist das EIN-/AUS-Schalten, die Betriebsartwahl und die Raumtemperatureinstellung an den lokalen Fernbedienungen gesperrt.

Die Impulsdauer muß im Bereich zwischen 0,5 s und 1,0 s liegen.

## **8.2 Externe Ausgänge**

### **8.2.1 Anwendungsbeispiele für externe Ausgänge**

Ein EIN-Signal wird ausgegeben, wenn mind. ein Klimagerät eingeschaltet ist. Ein Störungssignal wird ausgegeben, wenn an mind. einem Klimagerät eine Störung aufgetreten ist.

### **8.2.2 Eigenschaften der Schnittstelle für externe Ausgangssignale**

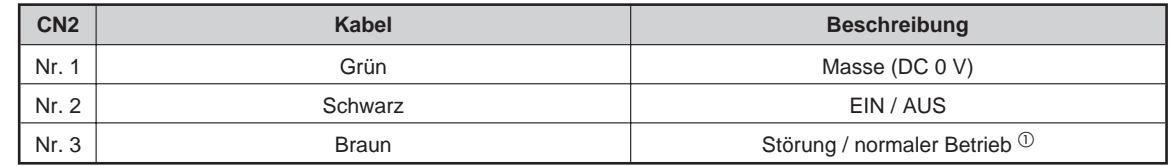

**Tab. 8-3:** Anschlussbelegung der Schnittstelle für externe Ausgangssignale

 $^\circledR$  EIN-Signal und Störungssignal kann gleichzeitig ausgegeben werden.

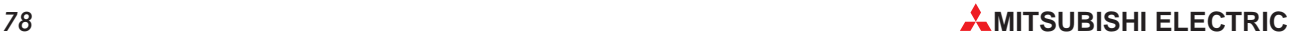

# **A Stichwortverzeichnis**

### **A**

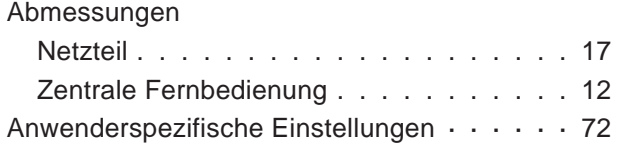

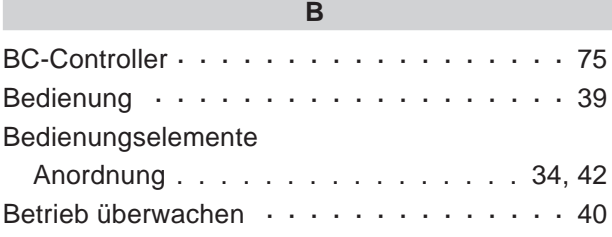

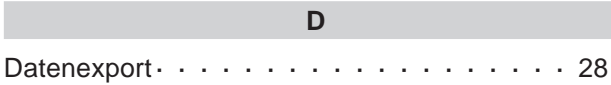

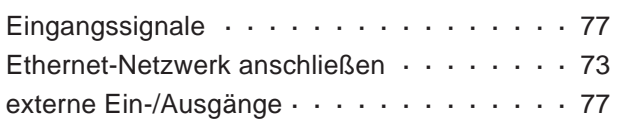

**E**

### **F**

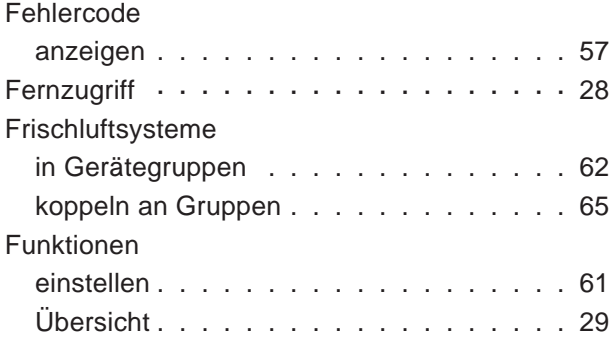

### **G**

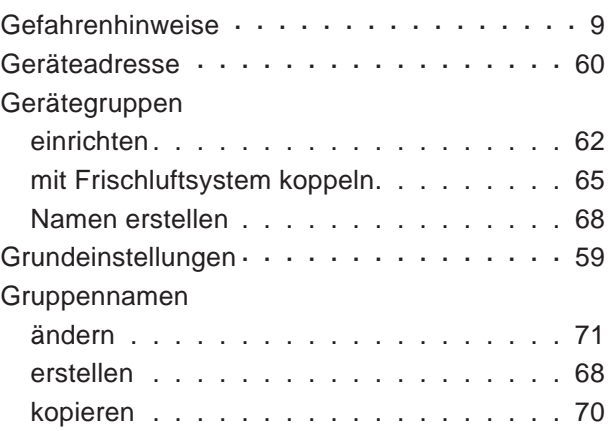

### **I**

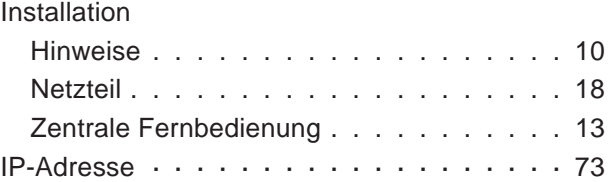

### **K**

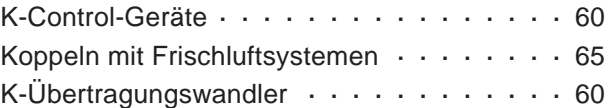

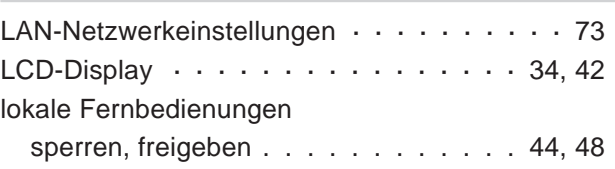

**L**

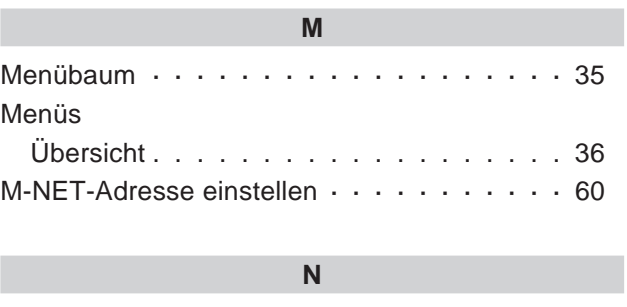

Nachtabsenkung · · · · · · · · · · · · · · · · · 54

### **R**

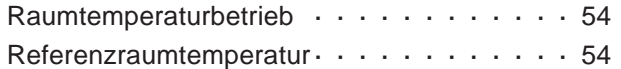

**S**

### Schnittstellen

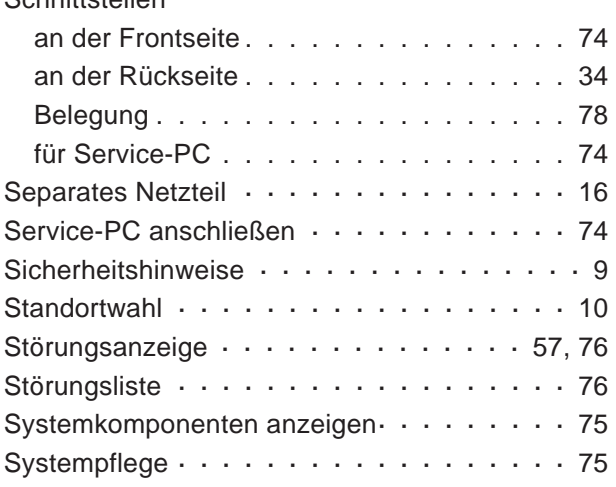

### **T**

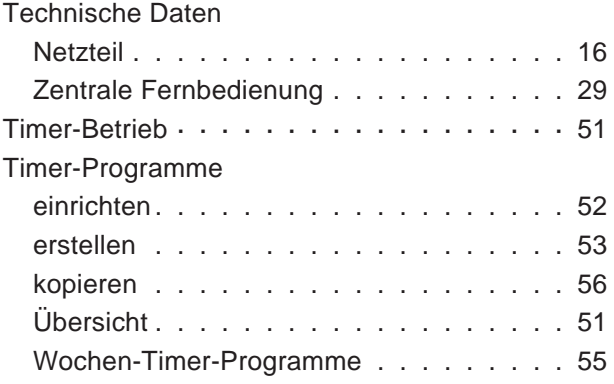

### **U**

Uhrzeit einstellen  $\cdots$  · · · · · · · · · · · · · · 58

### **V**

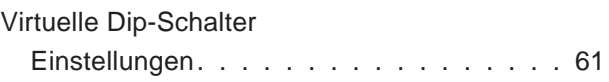

### **W**

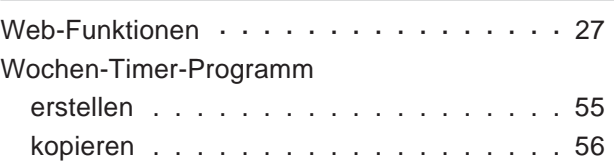

### **Z**

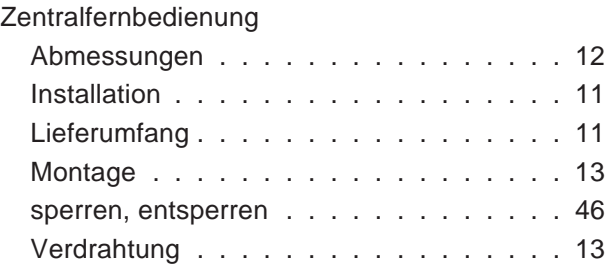

**AMITSUBISHI ELECTRIC** 

**Changes for the Better** 

Installations- und Bedienungsanleitung

# **Zentrale Fernbedienung G-50A**

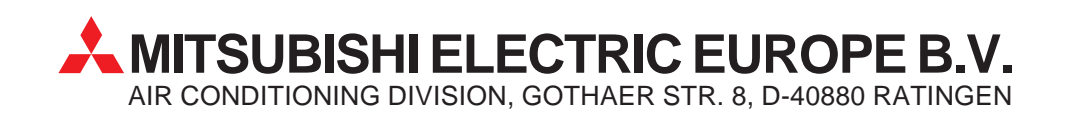